# **ALLEN&HEATH**

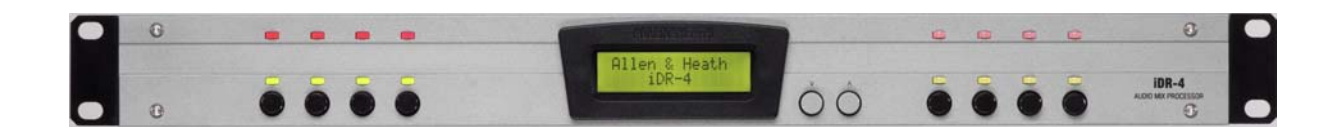

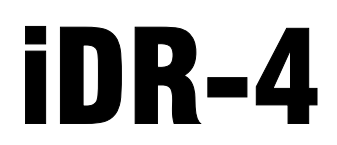

## **Цифровой аудио микс-процессор**

# **Руководство пользователя**

**Конфигурация устройства**

Для ПО-конфигурирования см. файл помощи iDR System Manager Help file

Издание AP5230

#### **Ɉɝɪɚɧɢɱɟɧɧɚɹɝɚɪɚɧɬɢɹ - ɨɞиɧɝɨɞ**

В данном изделии гарантируется отсутствие дефектов в деталях и сборке в течении одного года со дня продажи. Перед тем, как приступить к эксплуатации, прочитайте данное руководство, чтобы убедиться в высоком уровне надежности этого изделия. В случае неисправности как можно скорее верните бракованное изделие в компанию "ALLEN & HEATH" или ее авторизованному представителю для гарантийного ремонта, который предоставляется при выполнении следующих условий:

#### **Условия гарантии**

1. Данное изделие эксплуатировалось в соответствии с инструкциями. изложенными в данном руководстве.

2. Данное изделие не подвергалось внесению изменений, кроме тех, которые описаны в данном руководстве или согласованны с компанией "ALLEN &  $HEATH"$ 

3. Любая необходимая настройка или ремонт проводились компанией "ALLEN  $&$  HEATH" или ее авторизованным представителем.

4. Данная гарантия не распространяется на изнашивание фейдеров.

5. Ремонт бракованного изделия производится только при наличии товарного чека. Доставка осуществляется за счет покупателя.

6. Изделия, которые направляются в ремонт, должны быть упакованы, чтобы избежать повреждений при транспортировке.

Условия гарантии могут меняться в зависимости от региона. Для уточнения свяжитесь с местным представителем компании "ALLEN & HEATH".

> Данное изделие удовлетворяет требованиям стандартов European Electromagnetic Compatibility Directives 89/336/EEC & 92/31/EEC и European Low Voltage Directives 73/23/EEC & 93/68/FFC

Данное изделие было проверено тестами EN55103 чч. 1 и 2 1996 для использования в условиях эксплуатации Е1, Е2, Е3 и Е4, чтобы продемонстрировать соответствие требованиям безопасности European EMC directive 89/336/EEC. Во время некоторых тестов выявилось отклонение определенных эксплуатационных характеристик. Однако, оно было рассмотрено как допустимое, и данное изделие было признано соответствующим его назначению. Компания "Allen & Heath" проводит жесткую политику в отношении того, чтобы все изделия были проверены на соответствие последним стандартам безопасности и стандартам<br>ЕМС. Потребители, которым нужна подробная информация о Потребители, которым нужна подробная информация о стандартах безопасности и стандартах ЕМС, могут связаться с компанией "Allen & Heath".

Примечание: Любые изменения и модификации данного изделия, несогласованные с компанией "Allen & Heath", могут привести к несоответствию техническим требованиям, и таким образом невозможности эксплуатации его пользователем.

Руководство пользователя iDR-4

Издание AP5230 Выпуск 1

Copyright © 2003 Allen & Heath Limited. Все права защищены.

#### ALLEN&HEATH Limited

Kernick Industrial Estate, Penryn, Cornwall, TR10

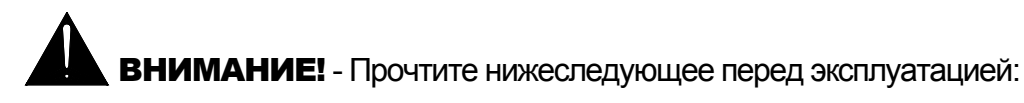

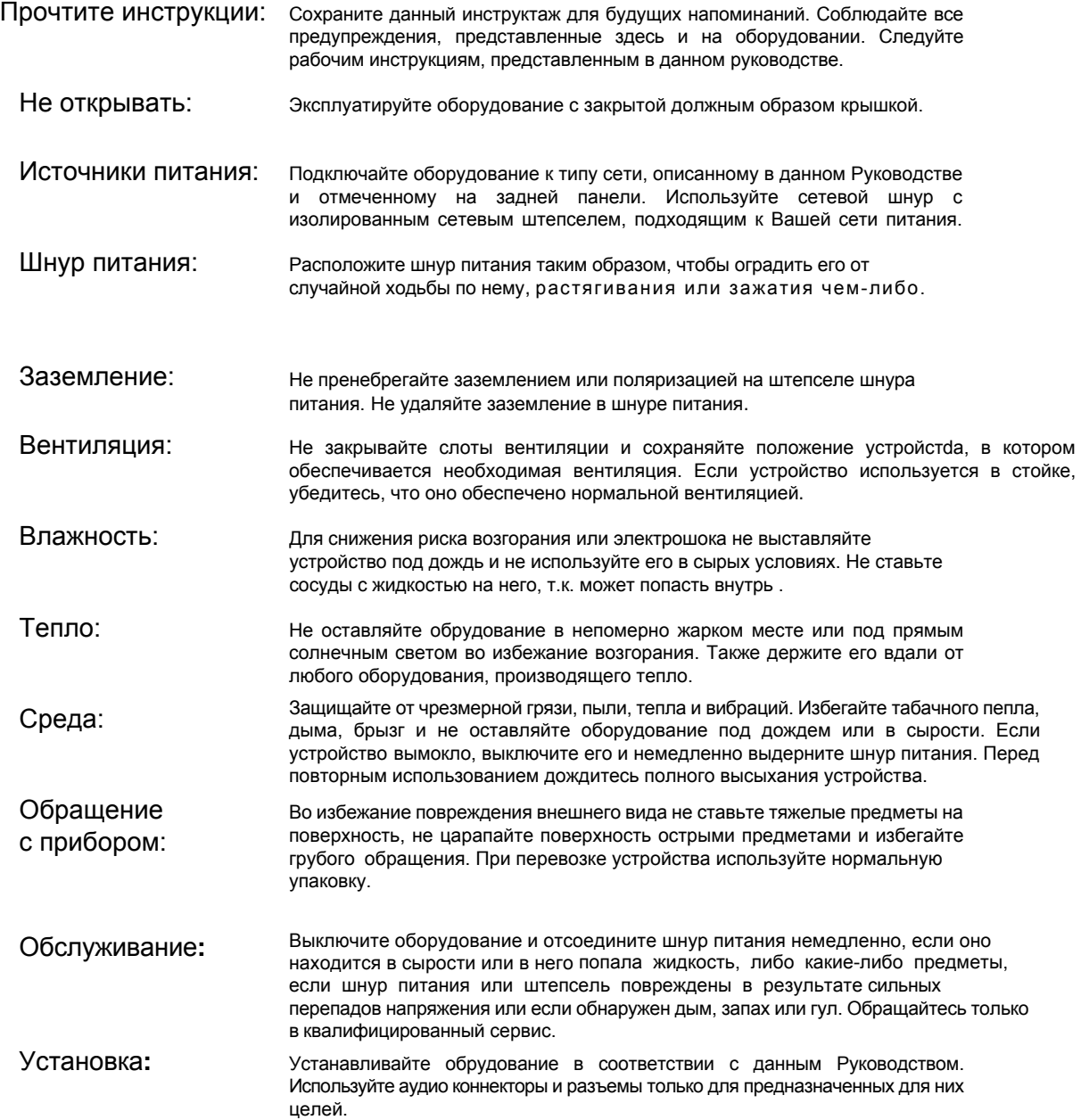

#### Важные инструкции по подключению к электросети

Шнур питания, идущий в комплекте с пультом, имеет неразборный штепсель Соблюдайте нижеследующие инструкции при замене сетевого штепселя.

Зеленый и желтый провод должен быть подключен к клемме, обозначенной буквой Е или символом заземления. Данное устройство должно быть заземлено.

ВНИМАНИЕ: данное оборудование должно быть заземлено.

Голубой или белый провод должен быть подключен к клемме, обозначенной буквой N.

Коричневый или черный провод должен быть подключен к клемме, помеченной буквой L.

## Введение

Ланное руководство предназначено для технических специалистов. Здесь описывается установка и конфигурирование аудио системы. Оно не предназначено для повседневного оператора, который должен быть обеспечен рабочими инструкциями, соответствующими специфичным инсталляциям. Здесь описаны функциональные, интсталляционные и технические особенности iDR. Стиль изложения краткий и четкий, так что Вы без труда найдете интересующую Вас информацию. Технические характеристики, приведенные в конце руководства включают исчерпывающее описание параметров системы. Внимание: Детали по конфигурированию функций и ресурсов DSP см. файл помощи Windows™ Help file, являющийся частью ПО iDR System Manager, которое входит в комплект поставки.

**iDR** является растушей компонентной системой. Обновления и разоаботки можно найти на сайте http://www.allen-heath.com, также имеется диск Resource CD. Можно скачать последнюю версию ПО по конфигурации и работе системы, коммуникационные протоколы, руководство пользователя, замечания по применению и дополнительная информация.

Для получения информации по статусу, доступности особенностей, описанных в данном руководстве и по любым изменениям и дополнениям, пожалуйста, обращайтесь к пресс-релизам, которые выходят с текущей версией ПО.

Мы гарантируем послепродажную техническую поддержку через мировую сеть наших сертифицированных представителей и сервисных-центров. Наш веб-сайт содержит исчерпывающую инофрмацию по всем продуктам. Чтобы помочь нам обеспечить наиболее эффективное и быстрое реагирование по вопросам поддержки, сохраните записи по серийному номеру, дате и месте покупки продукта.

> Руководство структурировано и написано для технических инсталляторов и пользователей

Представлена следующая инофрмация:

Описание Функции управления, соединения и системные функции коротко описаны вместе с соответствующими техническими характеристиками.

Ф Информация Там, где Вы увидите данный символ, Вы найдете объяснение или дополнительную информацию по определенной теме.

ПО там, где Вы увидите данный символ, Вы найдете ссылку на софт Allen & Heath iDR System Manager необходимый для конфигурирования устройства.

Предупреждения Для собственной безопасности и предотвращения повреждений оборудования внимательно читайте и придерживайтесь всех предупреждений.

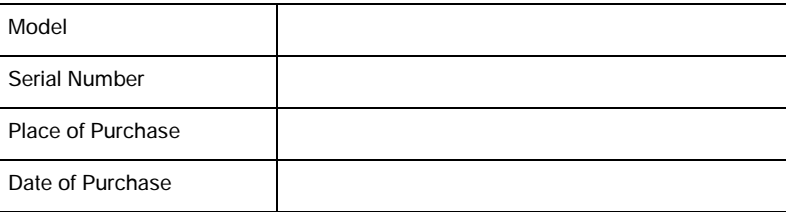

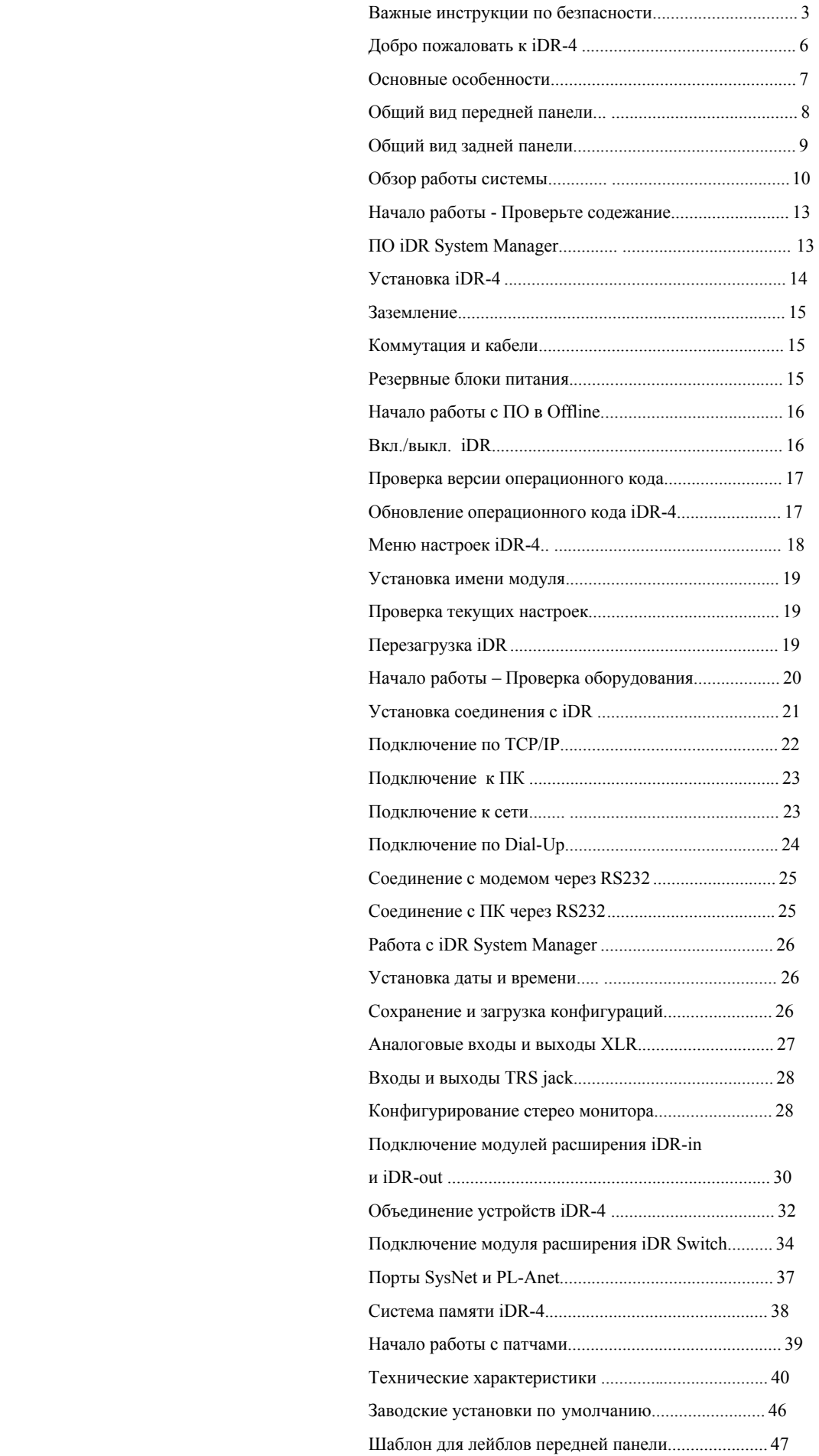

Система iDR Allen & Heath - это гибкая система компонентов оборудования, управления и обработки сигнала, отлично настраиваемая для многих инсталляций, живого звука и всевозможных проектов. Доступны два основных устройства: 2U 8 входной и 8-выходной iDR-8 и 1U 6-входной и 6-выходной iDR-4. Данное руководство описывает iDR-4.

1U или настольный iDR-4 является главным устройством в системе iDR, имеющий всю DSP (цифровая обработка сигнала) на 16-ти входных и 16-ти выходных каналах. iDR-4 всего имеет 6 балансных аудио входов, включая 2 аналоговых XLR микроф./линейных входа и 4 линейных входа TRS jack. Также имеет д балансных аудио выходов, включая 4 аналоговых XLR и линейных выхода 2 TRS jack. Можно добавить дополнительно 8 входов и/или 8 выходов, образующих в совокупности наибольшую матрицу 14x14 (с помощью подключения модулей расширения iDR-in и/или iDR-out). Сигнал можно направить на три ключевых направления: коммутационная панель входов, центральная матрица и коммутационная панель выходов.

Несмотря на что iDR не работает с аудиосигналами, передаваемыми по сети, модули расширения модули расширения могут располагаться до 250м от основного модуля, обеспечивая удаленные аналоговые ауди входыи выходы, соединенные с помощью CAT5-кабелей. Вы также можете создать систему распределения сигнала, объединив несколько устройств iDR-4 и iDR-8. Модули соединяются ж-канальной шиной, которая подключается к цифровым портам расирения. Максимальное количество входов/выходов матрицы составляет 16x16, включая шину межмодульного соединения. В итоке, несколько модулей iDR можно объединить в одну систему. Но в систему можно включить лишь по одному модулю расширения iDRin и iDR-out. Это будет описано позднее.

Система аудио мониторинга, работающая в стерео режиме, может быть сконфигурирована с использованием линейных TRS-разъемов входа и выхода 5 и 6. при этом мониторный сигнал имеет возможность сквозного прохода через модули iDR, объединенных в цепь. Сама по себе, iDR-4 может обеспечить 4-входную 4-выходную систему (4х4) со сквозным проходом, систему6х4 с мониторным выходом или систему 6х6 без монитора. Встроенный генератор тестового сигнала может быть направлен на входные каналы для проверки и настройки.

Существует много вариантов настройки управления. Вы можете назначить 8 клавиш на передней панели и 16 3-х цветных светоиндикаторов, использовать порт DR-Link для подключения до 3-х модулей iDR-switch, чтобы получить до 72-х дополнительных переключателей и 48-ми лонических выходов с открытым коллектором. В дополнение, Вы можете выбрать два порта из нижеперечисленных: последовательный порт Sys-Net для подключения дистанционных контроллеров "третьих " производителей, RS232 для модемного соединения и последовательный порт PL-Anet для подключения к сети настенных контроллеров Allen & Heath серии PL.

iDR-4 управляетяс по сети. Настраивается с помощью ПО iDR System Manager через порт Ethernet, подключив нему ПК, либо по сетевому протоколу TCP/IP. Компьютерное управление можно защитить паролем в целях безопасности. Как только модуль настроен, он может работать самостоятельно, используя всроенное ПО с сохранеными установками. Модулями iDR также можно управлять с сетевых ПК с запущенным ПО PL Client , настроенных в качестве виртуальных настенных модулейс помощью ПО PL Designer. Порт модема RS232 позволяет пользователю удаленно контролировать работу модулей. Операционных код можно обновить с помощью RS232, либо через сеть.

Система iDR имеет фантастическую гибкость. Все установки системы хранятся в патчах. Можно запрограммировать до 99 патчей. Можно задать, как параметры будут влиять друг на друга. Чтобы добиться максимального результата, очень Важно подготовить и спланировать инсталляцию, прежде чем приступить к работе. Вы можете попробовать подготовить и сохранить различные конфигурации в режиме offline перед подключением. Вы можете симулировать работу виртуальных панелей и контроллеров так, как будту они действительно работают. Также можно задать имя модуля, схему синхронизации и IP-адрес и проверить информацию о состоянии и наличии аудиосигнала, испльзуя меню на передней панели, доступ к которому находится за лицевой панелью. За подробной справкой по настройке модуля обращайтесь к файлам помощи, внел $n$ енным в  $\Pi$ О.

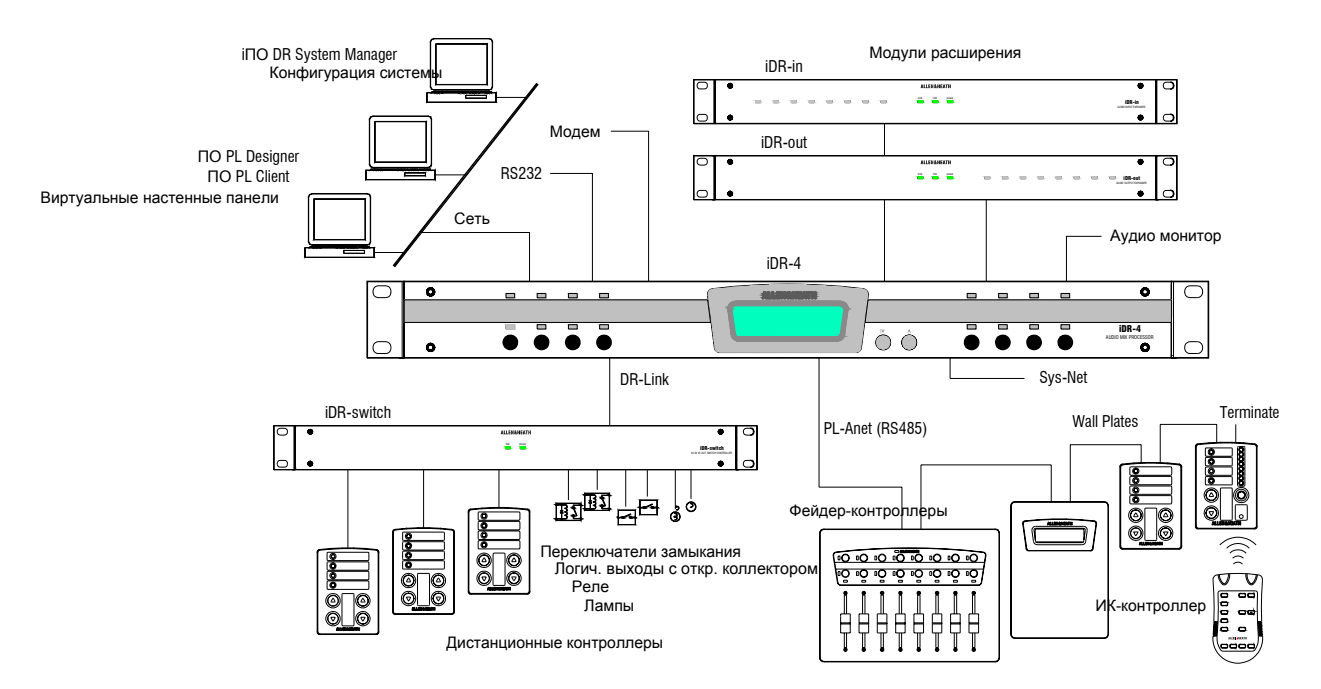

- **Основное устройство обработки iDR-4** Высота 1U, 2 входа микрофон/линия, 4 линейных входа, 6 линейных выходов с матрицей 16x16 каналов. Сердцем системы являются два 24-битных процессора Motorola.
- **Последовательное подключение модулей iDR-4** Любое количество модулей может быть соединено в цепь через 8 ми канальную цифровую шину, используя CAT5-кабель.
- **iDR-in** Высота 1U, модуль расширения на 8 входов микрофон/ линия. Увеличивает число входов до 14. Может находиться на расстоянии до 250 метров. Использует цифровое соединение через CAT5-кабель. Один модуль увеличения количества входов на одну iDR-систему.
- **iDR-out** Высота 1U, модуль расширения на 8 линейных выходов. Увеличивает количество выходов до 14. Может находиться на расстоянии до 250 метров. Использует цифровое соединение через CAT5-кабель. Один модуль увеличения количества выходов на одну iDR-систему.
- **iDR-switch** Дополнительный модуль высотой 1U обеспечивает 24 входа для переключателей замыкания контактов и 16 логических выходов с разомкнутым коллектором. До 3 х модулей может подключено последовательно для получения максимум до 72 переключателей и 48 логических выходов. Каждый модуль может находить-ся друг от друга на расстоянии до 250 метров. Соединение осуществляется через последовательный порт DR-Link.
- **Настенные панели и контроллеры PL.** Целый ряд дополнительных настенных панелей и контроллеров для дистанционного управления - переключатели, поворотные преобразователи, ИК-контроллеры, фейдеры, LED индикаторы и устройства логического вывода.
- **Настольный или рэковый (19") варианты установки.**  Имеются резиновые ножки и снимаемые рэковые крепления.
- **Универсальный блок питания** автоматически определяет значение напряжения от 100В до 240В AC.
- **Снимаемая лицевая панель** для доступа к системе меню установок передней панели, Также предусмотрена для защиты от несанкционированного доступа.
- **XLR-входы микрофон/ линия.** Балансные (pin 2 горячий) для микрофонов или оборудования с линейным уровнем. Программное управление уровнемGain, Pad Switch и фантомного питания 20В. Не требуется никаких внутренних настроек.
- **Линейные XLR-выходы.** Балансные (pin 2 горячий), 0 дБ, усиление +18 дБ.
- **TRS line inputs and outputs** Electronically balanced, tip hot, ring cold,  $0dBu$  with  $+18dB$  headroom.
- **Стереомониторинг аудиосигнала** использует TRS jackразъемы 5 и 6 линейного входа/выхода. Можно контролировать сигнал в любой точке звуковой цепи, используя ручной выбор или выбор при помощи "мышки"
- **Сетевой порт** для подключения к компьютеру или сети для управления при помощи ПО System Manager или PL Client.
- **Порт RS232** для подключения к модему для удаленного контроля.
- **Порт SysNet** второй порт RS232 для управления с помощью прочих удаленных контроллеров и сенсорных экранов других производителей через протокол Allen & Heath SysNet. Также используется приобновлении операционного кода **iDR** через последовательный порт PC.
- **• 8 клавиш на передней панели** могут быть назна-чены пользователем в качестве уровня, заглушения или загрузки патча с различными вариантами сра-батывания при нажатии. Похожее применение име-ют функции модуля iDR-switch.
- **16 трехцветных светодиода на передней панели** могут быть назначены пользователем как уровни
- **ЖК-дисплей на передней панели.** Двустрочный 16-ти символьный дисплей может отображать комбинации времени, названия патча, название устройства и пользовательский текст. Он может быть связан с патчами.
- **ПО iDR System Manager** для настройки системы. Как только системы будет настроена, компьютер можно отключить, и система будет работать самостоятельно. ПО можно защитить паролем.
- **ПО PL Designer и Client** для создания виртуальных настенных контроллеров и панелей, которое может запускаться с компьютеров, подключенных к сети.
- **Мощная фиксированная архетиктура** с полной обработкой на всех 16-ти входных и выходных каналах. Интуитивный пользовательский интерфейс делает настройку и управление легкой задачей.
- **Режим работы 48 кГц.** iDR-4 работает в режиме 48 кГц при полной 16x16 матрице. В будущем возможно обновление системы для возможности работы при 96 кГц.
- **Коммутационные панели и матрица коммутации.**  Коммутационная панель входного источника назначает любой физический вход на любой входной канал. Коммутационная панель выхода назначает любой выходной канал на любой физический выход. Матрица 16x16 предоставляет независимый контроль уровня в каждой точке пересечения.
- **Об ъединение каналов в стерео и группировка.** Входные и выходные каналы могут быть объединены в настоящие стереоканалы или сгруппированы для управления от мастерфейдера.
- **Вариантам конфигураций** можно задать название, они могут быть сохранены в компьютерных файлах и открыты впоследующем. Конфигурация сохраняет параметры настройки системы, такие как варианты маршрутизации, названия, объединение в стерео, запланированные события и набор патчей.
- **Патчи.** Можно создать, назвать и сохранить в файле конфигурации до 99 патчей. Патч может работать с любым количеством выбранных параметров, вклю-чая обработку сигнала, назначения клавишей и ин-дикаторов. Это обеспечивает уникальную гибкость в установке комплексных изменений.
- **Время и день недели** может быть показан на дисп-лее модуля. Это также используется для вызова пат-чей по расписанию.
- **Задание названий.** Входным и выходным каналам, а та кже групппам можно дать названия.
- **Управление каналами.** Каналы имеют все органы управления - фейдеры, кнопки mute, переворот фа-зы, задержку, параметрический эквалайзер, фильтры кроссовера, нойс-гейты, компрессоры и лимитеры.
- **АММ и опове щение.** Система имеет автоматичес-кий микрофонный микшер, две независимых систе-мы оповещения и 16 уровней приоритетов для дакинга.
- **Генератор тестового сигнала** прозводит синусоидальный сигнал, белый, розовый и band pass шумы для настройки и проверки системы.

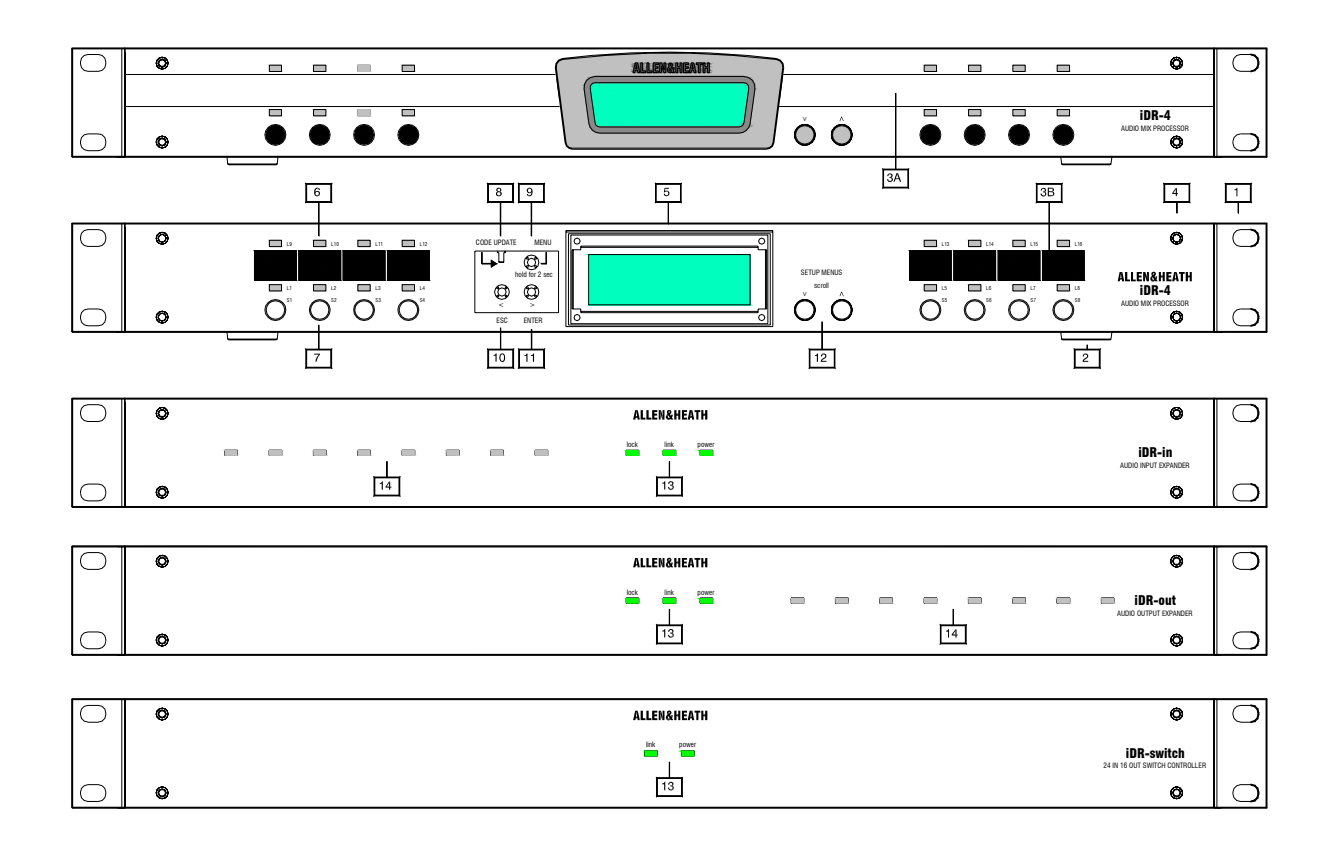

1 **Рэковые крепления.**Предназначены для закрепления модуля в стандартный 19" рэк. Могут быть сняты при установке модуля на стол или полку.

2 **Резиновые ножки.** Поставляются отдельно. Вдавите их в отверстия в основании для установки модуля на стол или полку.

 3A **Слот для лейбла.** Сюда можно вклеить лейбл для пометки функций клавиш и индикаторов в помощь пользователю.

3B **Лента для надписей.** Для

пометки функций, назначенных на клавиши и индикаторы, используйте ручку или наклейку.

4 **Отверстия для крепления лицевой панели.** Как только модуль будет настроен и наклейки приклеены, закрепите лицевую панель на четыре шурупа при помощи прилагаемого шестигранного ключа.

5 **ЖК-дисплей.** Системная информация отображается на дисплее (2x16 символов) с подсветкой. Вы можете настроить дисплей на отображение различных комбинаций текста и время, название патча, название модуля и пользовательский текст.

 6 **Светодиодные индикаторы.** 16 трехцветных индикатора могут быть назначены пользователем на отображение различных функций и уровень аудиосигнала, заглушение или индика-ция патчей. Они могут светиться красным, зеленым или желтым цветом.

7 **Клавиши.** 8 клавишей могут быть назначены пользователем на различные функциии регулировка уровня, заглушение или вызов патча.

 8 Переключатель обновления кода. Переводит модуль в режим готовности к обновлению кода для получения нового операционного кода **ОТ** компьютера. Состояние отображается на дисплее.

 9 **Кнопка Menu.** Нажмите и удерживайте эту кнопку для получения доступа к установкам меню. В меню вы можете установить время, название модуля, параметры соедине-ния TCP/IP и PPP, выбрать точки в цепи сигнала канала для мониторинга и продиагностировать систему.

 10 **Клавиша ESC.** Нажмите ее для выхода из отображаемой позиции меню и для возврата к предыдущему подменю, либо к нормальной работе.

11 **Клавиша ENTER.** Нажатие клавиши принимает изменения или используется для навигации через подменю.

12 **Клавиши прокрутки.** Клавиши U и V используются когда назна-чаемые клавиши установлены на управление уровнем. Также используются с клавишами ESC и ENTER для навигации по меню установок.

13 **Индикаторы состояния подключения модулей расширения**. Они отображают статус подключения. Индикатор "link" загорается, когда установлено соединение через порт DR-Link. Индикатор "lock" горит, когда цифровой аудиосигнал работает нормально.

8 **IDR-4** Руководство пользователя 14 **Назначаемые индикаторы модулей расширения**. Могут быть установлены на отображение уровня аудиосигнала, заглушения или индикации патчей, также как и на основном iDR-модуле.

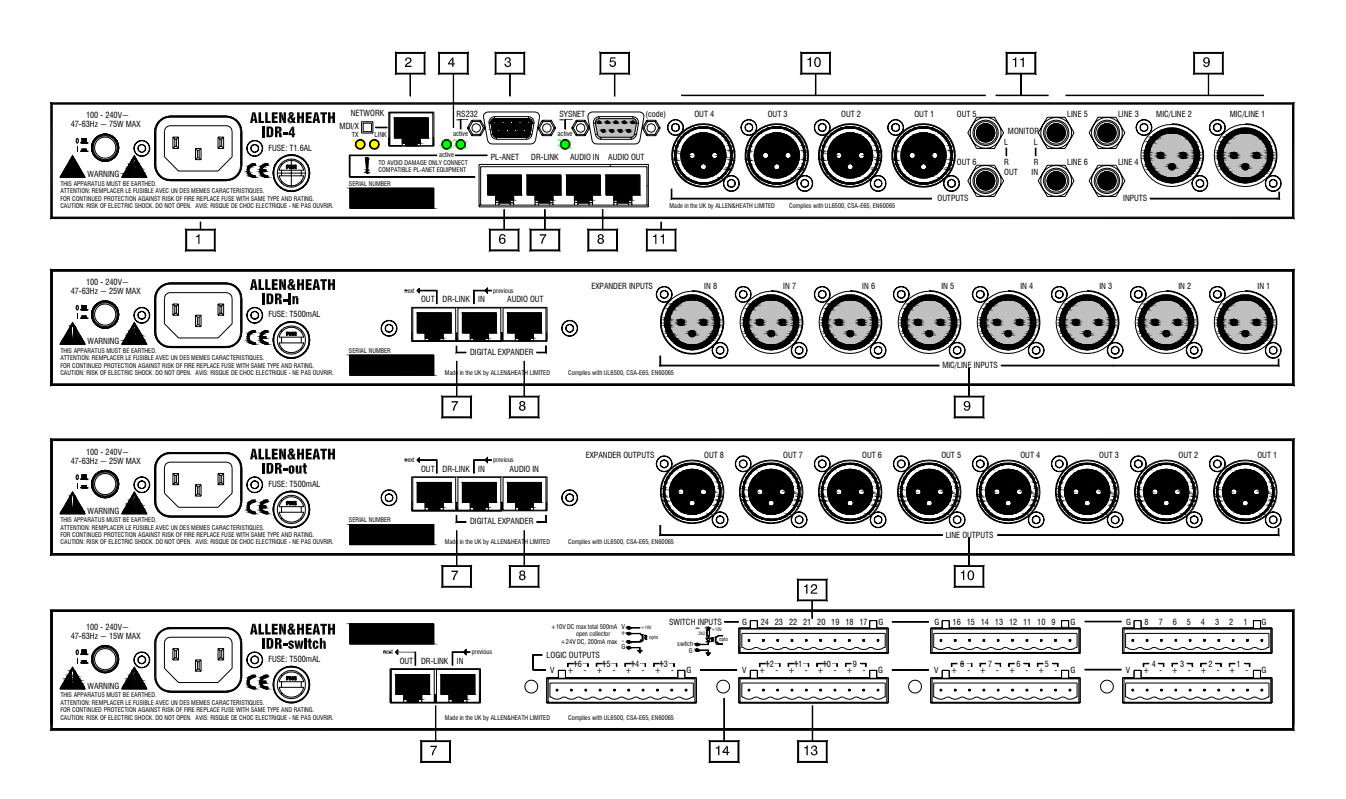

1 Подключение электропитания. Используйте стандартный IEC кабель. Маркировка предохранителя указана на задней панели. Кнопка включения/ выключения находится на задней панели, чтобы предотвратить случайное нажатие.

2 Сетевой порт. Имеет RJ45-разъем для подключения к сети Ethernet или компьютеру, используя UTP CAT5-кабель. Рекомендуется использовать этот порт для настройки системы при помощи ПО iDR. Переключатель MDI/X выбирает соединение с сетью или напрямую с компьютером. Индикатор "link" загорается, когла соединение установлено. Индикатор "ТХ" загорается, когда передаются данные.

Примечание: Порты RS232, MIDI, SysNet и PL-Anet не могут - использоваться одновременно. С помощью ПО iDR System Manager<br>межно выбрать комбинацию двух любых портов. Ког-да порт доступен, загорается соответствующий индикатор

Модемный порт RS232. Используется для В Модемный порт коже телевизировать модуль с удаленного ком-пьютера через обычную телефонную линию. Он также может быть использован для настройки системы с помощью ПО iDR System Manager, но для этих целей рекомендуется использовать более быстрое сетевое соединение

#### 4 Индикаторы активности порта.

Загораются, когда порт выбран с помощью **IIO** iDR System Manager software.

5 Порт SysNet. Последов. порт RS232 для подключения дистанц. контроллеров сторонних производителей.

**6** Порт PL-Anet. Последовательный порт RS485 для подключения к сети настенных панелей и дистанционных контроллеров Allen & Heath PL при помощи CAT5 STP-кабеля.

Порт DR-Link. Имеет разъем RJ45 для  $|7|$ управления аудиосигналам в системе iDR и модулями расширения че-рез CAT5 STPкабель. Порты IN и OUT предназначены для модулей соединения расширения  $\mathbf{R}$ последовательную цепь.

Аудиопорты модулей расширения. Имеют  $\sqrt{8}$ разъемы RJ45 для передачи 8-ми канального цифрового аудиосигнала между модулем iDR-4 и модулями расширения, ис-пользуя CAT5 STP-кабель. Для соединения модулей необ-ходимо два кабеля, один для передачи аудиосигнала, дру-гой для управления посредством DR-Link.

9 Аудио входы. Балансные XLR входы для источников микрофон / линия 1-2,<br>балансные TRS jack-разъемы для линейных<br>источников 3-6. Модуль расширения iDR-шт расширяет iDR-4 до 14 физических входов.

[10] Аудио выходы. Балансные XLR для<br>линейных выходов 1-4, балансный TRS jack<br>для выходов 5-6. Максим. уровень +18dBu. Модуль расширения iDR-out расширяет iDR-4<br>до 14 физических выходов.

11 Входы и выходы для мониторинга.<br>Доступны на TRS jack-входах и выходах 5-6 вместо каналов при выборе с помощью ПО iDR System Manager. Их можно соединить в пос-ледовательную цепь через несколько модулей iDR

[12] Входы для переключателей замыкания.<br>Они предназначены для модулей iDR-switch.<br>Они могут фиксироваться от дистанционных панелей. настенных переключателей контроллеров и реле.

13 Логические выходы с открытым коллектором. Они предназначены для модулей iDR-switch. Они могут использоваться для управления индикаторами, лампами, реле и другими устройствами.

14 Клемма заземления. Предназначена для заземления и экранирования логических выходных кабелей.

Модуль iDR-4 имеет 6 аналоговых входов и 6 аналоговых выходов. Однако, он имеет возможность работы с 16 входами и 16 выходами. Дополнительные 8 входов и/или выходов доступны при подключении модулей расширения iDR-in и/или iDR-out. Можно подключить только по одному модулю iDR-in и iDR-out. Это означает, что вы можете создать систему 6х6, 14х6, 6х14 или 14х14 с учетом ваших требований. Стерео аудио входы и выходы являются частью данной системы, если онм настроены на использование входов и выходов 5 и 6. Модули iDR-4 и iDR-8 можно последовательно соединить в цепь, используя 8-ми канальную цифровую ши-ну расширения, чтобы создать более гибкую систему с дополнительными местными входами и выходами и макси-мальной матрицей 16х16.

Архитектура системы, показанная ни же, иллюстритует нерасширенный модуль iDR-4. Заметьте, что физические входы и выходы 5 и 6 направлены через каналы обработки, чтобы обеспечить систему 6х6 system. Если Вы хотите использовать функцию аудио мониторинга, то можно их перенастроить с помощью ПО iDR System Manager для обеспечения системы 6х4 с мониторным выходом стерео или системы 4х4 with ripple through stereo monitor. Диаграммы показывают расширенные и объединенные системы. Различные мониторные опции будут показаны в данном руководстве позднее.

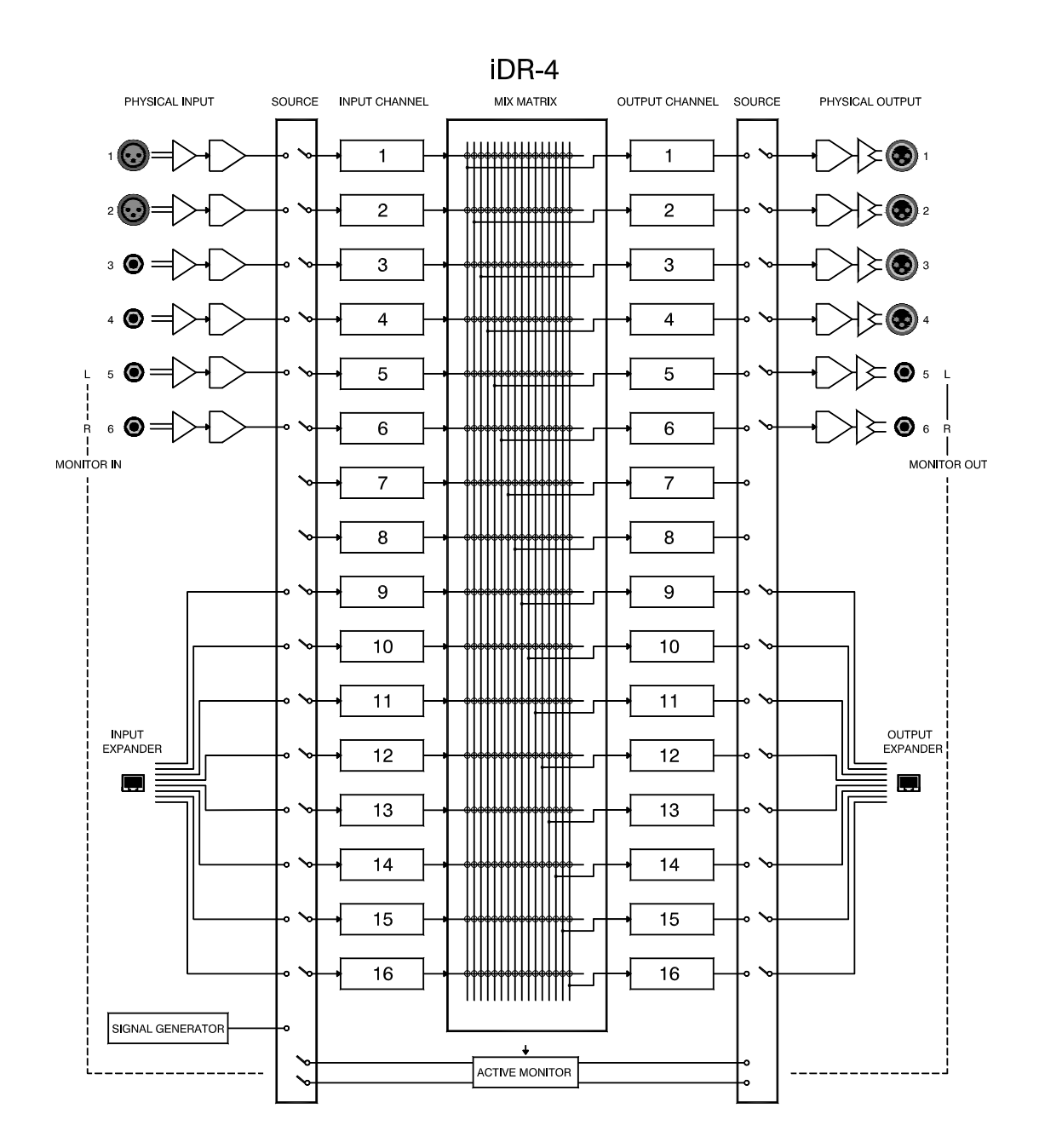

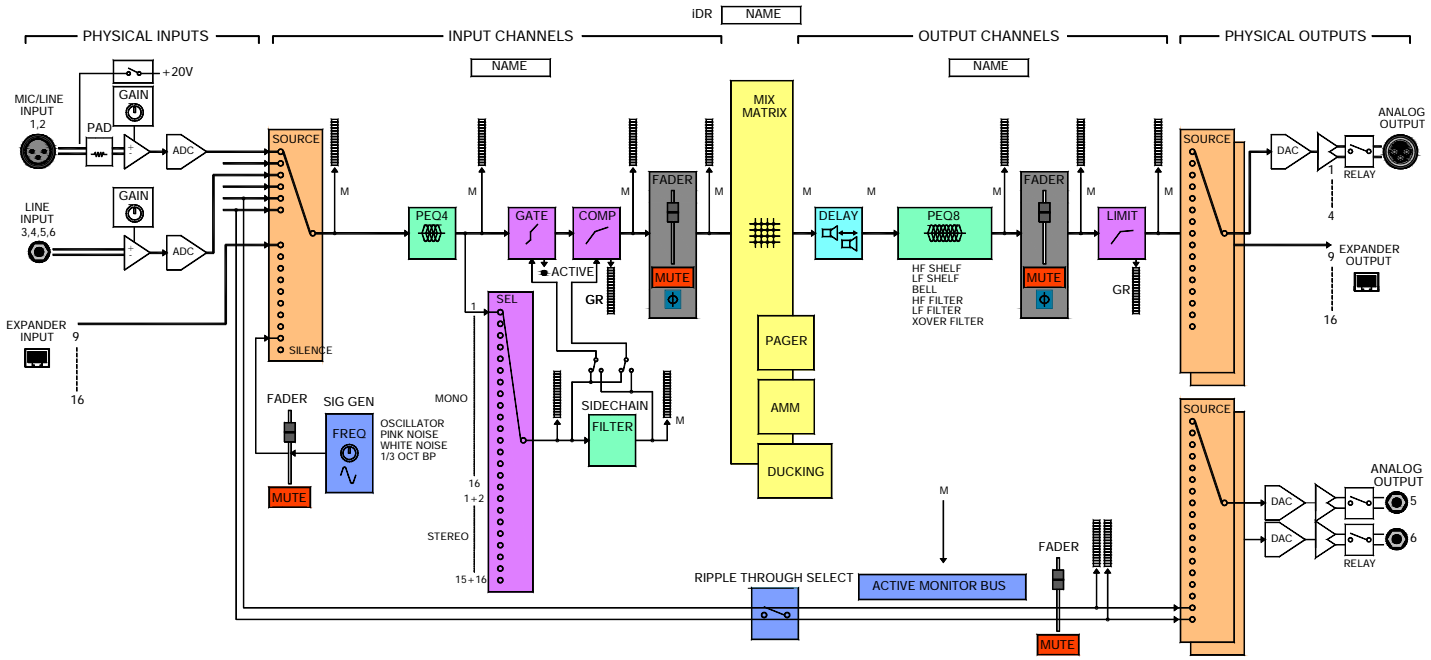

Выше показана архитектура каналов, иллюстрирующая работу блоков. За под-робными инструкциями по использованию блоков, пожалуйста, обращайтесь к Help-файлу, входящему в ПО iDR System Manager.

**Физические входы и выходы.** Это аппаратные разъемы, включая XLR, цифровые модули расширения и TRS Jack'и.

**Входные и выходные каналы.** Это каналы, подвергающиеся обработке. Любой физический вход может быть источником входного канала. Любой выходной канал может быть источником физического выхода. Выходы 5 и 6 могут иметь в качестве источника любой выходной канал или стерео монитор. Входные и выходные каналы взаимо-связаны через узлы матрицы. Они маршрутизируются на и от физические соединения через коммутационную панель источ-ников. Модуль iDR-4 имеет возможность работы с 16 входами и 16 выходами. Модули расширения iDR-in и iDR-out просто преобразуют подключенное аналоговое аудио в циф-ровые сигналы для подачи на iDR-8, где получается матрица 16x16.

**Аналоговые входы.** iDR-4 имеет 2 аналоговых входа XLR. Сигналы с них направляются на вы-сококачественные цепи балансных микрофонных предуселите-лей. Они работают с широким диапазоном микрофонных и линейных сигналов. 4 TRS jack-входа имеют регулировки чувствительности в диапазоне от -18dBu до +12dBu , принимая линейные сигналы. Модуль расширения iDR-in имеет 8 аналоговых XLR микрофонных/линейных входов. Регулировка чуствительности, аттенюатор и фантомное питание 20В управляются при помощи ПО iDR System Manager, и их положение может быть записано в патчи. Входы не требуют никакой дополнительной внутренней наст-ройки.

**Аналоговые выходы.** Модуль iDR-4 имеет 4 аналоговых XLR и 2 TRS jack-линейных выхода. Они являются балансными и могут выводить сигнал с максимальным уровнем + 18dBu. TRS-выходы 5 и 6 можно настроить to beused со стерео монитором, если требуется.

**АЦП и ЦАП конвертеры**. Преобразуют аналоговые сигна-лы в цифровые (АЦП) и цифровые сигналы в аналоговые (ЦАП). В них используются высококачественные 24-х битные конвертеры.

**Входы и выходы модулей расширения.** 8 каналов аудио передается между модулями iDR через порты RJ45. Цифро-вые сигналы направляется на и от соответствующих вирту-альных коммутационных панелей. Маршрутизация сигнала через коммутационные панели в данном случае обеспечива-ет гибкость для общих источников, соединенными через сеть между несколькими модулями iDR CAT5-кабелем.

**Входы и выходы для мониторинга.** Физические входы 5 и 6 можно настроить как ripple через мониторные входы, так что можно проверить сигналы, направленные через несколько объединенных модулей iDR. Физические выходы 5 и 6 должны быть настроены как стерео мониторный выход to drive подключенным усилителем и динамиками или наушниками.

**Тестовый генератор.** Предоставляет еще один источник для направления на входные каналы через коммутационную панель. Может быть выбран синусоидальный сигнал различной частоты, розовый шум, белый шум и полосовой шум в 1/3 октавы. Все это может быть использовано для проверки и настройки системы. Уровень управляется с помощью фейдера и имеет функцию заглушения.

**Коммутационные панели источников.** Они соединяют физические входы и выходы с каналами для создания гибкой системы маршрутизации "виртуальных коммутационных панелей". Сигнал с одного физического входа может направляться на более, чем один входной канал. Сигнал с одного выходного канала может направляться на более, чем один физический выход. Однако имейте ввиду, что как и в любой физической коммутационной панели, Вы не можете направить два источника в один канал, или два канала на один выход.

**Микс-матрица.** Это центр маршрутизации системы, в кото-рый направляются все 16 входных и 16 выходных каналов. Он представляет собой узловую матрицу 16x16. Сигнал мо-жет быть выключен и иметь свой независимо управляемый уровень в любой точке. Именно матрица играет ключевую роль в независимой зонной маршрутизации множества источ-ников и управления их уровнями.

Задержка. Каждый входной и выходной канал имеет задержку от 0 до 340 мс. Она может выставляться в миллисекундах, метрах или футах и имеет поправку на температуру.

**Параметрический эквалайзер.** Каждый входной канал имеет 4-х полосный полностью параметрический эквалайзер, а каж-дый выходной канал - 8-ми полосный эквалайзер. По сравне нию с графическим эквалайзером, параметрический эквалай-зер представляет собой более мощный и точный инструментарий для настройки частотной характеристики. Для каждой полосы можно выбрать тип: НЧ (полочный), ВЧ (полочный), колокол, notch, НЧфильтр, ВЧ-фильтр, кроссоверный фильтр. Может быть задана изменяемая или постоянная добротность полосы.

**Гейт.** Нойз-гейт на входном канале используется для отключе-ния канала, когда его уровень падает ниже заданного порога. Он отсекает нежелательный шум, такой как фоновый шум, шипение и гудение от работы оборудования и т.д. Он имеет регулировки уровня порога, глубины, удержания, атаки и затухания. Может быть включен боковой канал для отсекания определен-ных частот.

**Компрессор.** Компрессор на входном канале управляет дина-

микой сигнала. Например, он может увеличить разборчивость человеческой речи, путем ослабления сигналов с высоким уров-нем и усиления сигналов с низким уровнем, что приводит к сжатию динамического диапазона. Компрессор имеет регулировки уровня порога, степени компресии, hard/soft knee, makeup gain, времени атаки и восстановления. Может быть включен боковой канал для компресии заданных частот (де-эссер или НЧ-контур).

**Боковой фильтр.** Этот фильтр входного канала может быть связан с гейтом и/или компрессором, так чтобы динамическая характеристика зависела от частотной. Например, вы можете уменьшить эффект "пыхтения" компрессора немного подрезав низкие частоты в боковом канале, или избежать ошибочного срабатывания гейта на резонирующей частоте любого инструмента, используя боковой фильтр колокольного типа. Имеется полное управление параметрами и типами фильтра.

**Лимитер.** Каждый выходной канал содержит зашитный лими-тер для контроля максимального уровня, допущенного на вы-ходах. Обычно он используется для защиты громкоговорите-лей и контроля максимального уровня звукового давления. Имеется возможность регулировки порога срабатывания, времени атаки и восстановления.

**Фейдеры, заглушение и полярность.** Каждый входной и выходной канал имеет фейдер, кнопку заглушения и переключение полярности. Фейдеры позволяют поднять уровень сигнала на +5дБ от положения "0". Матрица имеет узлы с регулируемым уровнем с независимым управлением от фейдеров.

**Группы и объединение в стерео**. Фейдеры могут быть объединены в группы, так чтобы мастер-фейдер мог управлять наз-наченными фейдерами входов и выходов. Каналы могут быть объединены в стерео режим с управлением уровнем от одного фейдера.

**Активная мониторная шина.** Можно осуществить мониторинг в любой точке цепи прохождения аудиосигнала. Точка может быть выбрана вручную или путем передвежения "мышки" поверх активного окна. Мониторинг может быть осуществлен через несколько модулей iDR. Если не выбрана точка для мониторинга, то сигнал от предыдущего модуля iDR проходит через выход. Это означает, что один мониторный выход может быть использован для прослушивания любой точки в системе из нес-кольких модулей iDR.

**Измерение уровня.** Полнофункциональное измерение уровня можно провести на всех точках, обозначенных 'M' на диаграмме. Можно измерить уровень бокового канала, ослабление усиления и уровень мониторного стереосигнала.

**Оповещение.** Имеется две независимых системы оповеще-ния. Их можно полностью настроить на отдельные микрофоны и зоны оповещения и задать различный уровень дакинга. Они могут включаться от любой назначаемой кнопки и использовать любой назначаемый индикатор для индикации. Срабатывание может происходить при кратковременном нажатии на кнопку или при ее удерживании.

**Дакинг.** Любой вход может приглушить любую комбинацию выходов с регулировкой глубины приглушения, порога и времени восстановления. Можно задать 16 уровней приоритета. Дакинг полезен, когда необходимо приглушить фоновую музыку , например, во время дикторских сообщений.

АММ. Автоматический микрофонный микшер очень широко применяется на конференциях, когда сигнал с нескольких микрофонов идет в общий микс. Микрофоны "открыты" только когда в них говорят. Чем больше микрофонов открыто, тем слабее общее усиление. Величина, на которую ослабляется усиление, регулируется настройкой NOM (количество открытых микрофонов). Это позволяет добиться более постоянного уровня и помогает снизить обратную связь. Общий уровень складывается из уровней всех микрофонных каналов. Порог срабатывания определяет уровень, при котором микрофон открывается.

**Переключение направления уровня (Level sense switching).**  Соответствующие индикаторы и логические выходы iDR можно переключить, когда направляется активность сигнала канала. Выбирается A meter point is selected as the triggering source. Можно использовать выходы, например, для видеовещания конференции для переключения между камерами во время сообщений с разных микрофонов.

**Название.** Каждому входному и выходному каналу, группе фейдеров входов и выходов можно дать название из 8-ми букв для идентификации в системе.

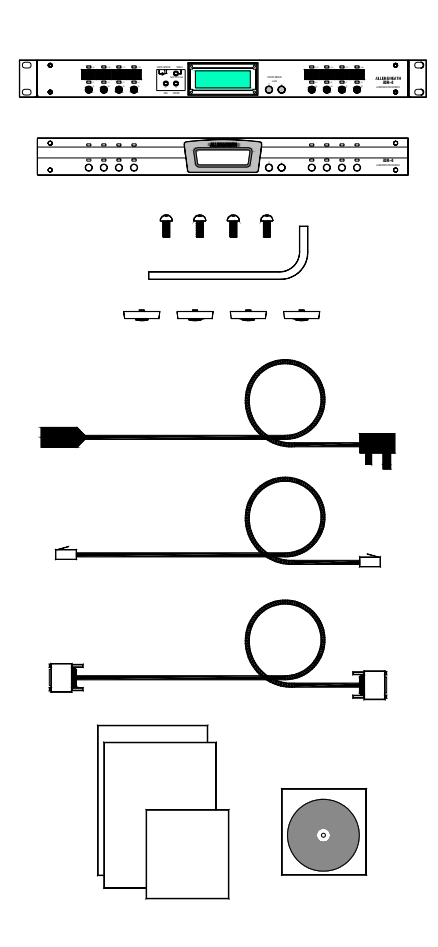

Сохраните упаковку, если в будущем вам понадобится осуществлять транспортировку этого прибора.

**1 модуль iDR-4**. Модуль упакован со снятой лицевой панелью и установленными рэковыми креплениями. Рэковые крепления могут быть сняты, если вы хотите установить модуль на стол.

**1 лицевая панель для iDR-8.** Отдельно запакованная для того, чтобы вы могли начать настройку модуля, используя систему меню на передней панели.

**4 шурупа M3x12mm** с шестигранной головкой. Номер детали AB4814. Используйте их для крепления лицевой панели к модулю.

**1 шестигранный ключ ALLEN KEY 2mm**. Номер детали AT4819. Для завинчивания шурупов для лицевой панели.

**4 резиновых ножки.** Номер детали AK0102. Если вы хотите установить модуль на стол, вдавите их в углубления в основании модуля.

**1 шнур питания IEC с вилкой**, подходящей для подключения к вашей местной электросети.

**1 кабель CAT5 UTP CABLE RJ45 2 метра**. Номер детали AH4818. Для подключения модуля к компьютеру или сети.

**1 кабель RS232**. Номер детали AL3653. Для подключения модуля к компьютеру для обновления кода.

**1 комплект документации**, в который входят инструкция безопасности AP3345, данное руководство пользователя AP4530 и регистрационная карточка AP3594.

**1 компакт-диск с ПО**. Номер детали AP4362. На диске содержатся ПО для системы iDR и дополнительная информация о продукции компании Allen & Heath.

## **Программное обеспечение iDR System Manager**

На CD находится самораспаковывающийся файл iDRnnn.exe, доступный также для загруз-ки с интернет-страницы компании Allen&Heath. 'nnn' означает номер версии. Например, файл iDR300.exe имеет версию V3.00. После установ-ки файла у вас появятся:

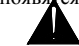

Важно: Перед установкой посетите интернетстраницу компании Allen&Heath, чтобы убедит-ся, что у вас последняя версия ПО.

README-файл. Прочтите его перед тем, как начать работу.

RELEASE NOTES - примечания о версии. Этот файл содержит важные замечания о версии ПО. Прочтите его перед тем, как начать работу.

ПО iDR SYSTEM MANAGER для настройки и управления системой iDR с помощью компьютера с ОС Windows™.

HELP-файл для ПО iDR System Manager.

Операционный код для модуля iDR. Он уже загружен в модуль iDR-4. Однако, проверьте последняя ли это версия. Если нет, обновите код, как это будет описано ниже.

.ht-файлы гипертерминала для установки соединения между ПК и модулем iDR-4 для обновления операционного кода. Имеются файлы - для COM1-порта, COM2-порта, COM3-порта.

Протоколы SYSNET и MIDI в формате .pdf, объясняющих как использовать порты SysNet и MIDI.

ПО PL Calculator, PL-Client и PL-Designer для работы с физическими и виртуальными настенными и дистанционными контроллерами.Файлы конфигурации. Два файла .cfg - с установками по умолчанию DEFAULT и для сброса установок системы RESET.

Шаблоны для наклеек в формате Windows™ Word для создания собственных наклеек для прикрепления передней панели модуля iDR-4. Используйте их для обозначения функций кнопок и индикаторов.

## **Установка iDR-4**

Модуль iDR-4 и модуль расширения поставляются уже подготовленными к установке в 19" рэк. Для установки на стол или в полку снимите рэковые крепле-ния и прикрепите 4 имеющиеся резиновые ножки. Используйте соответствующую отвертку.

Как только вы завершили настройку системы меню на передней панели и наклеили лейблы, необходимые для обозначения функций клавиш и индикаторов, закрепите лицевую панель. Панель запакована отдельно. Закрепите ее при помощи четырех шурупов и шестигранного ключа.

Обеспечьте достаточно место сзади устройства для подключения коннекторов. Размеры показаны ниже.

Подключайте кабели к соответствующим разъемам. Мы рекомендуем вам пометить кабели, чтобы избежать ошибок при переподключении их в будущем.

**Не загораживайте боковые вентиляци-онные отверстия. Обеспечьте достаточную циркуляцию воздуха вокруг модулей.** 

**Не устанавливайте модули прямо на или под оборудование, генерирующее электромагнитное излучение, такое как блоки питания и усилители.**

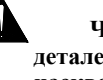

**Чтобы избежать повреждения внутренних деталей, не закручивайте шурупы и не сверлите насквозь металлоконструкцию корпуса.**

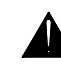

**Не снимайте кожуха с модуля iDR. Внутри нет частей, нуждающихся в обслуживании. Вся настройка производится при помощи меню на** 

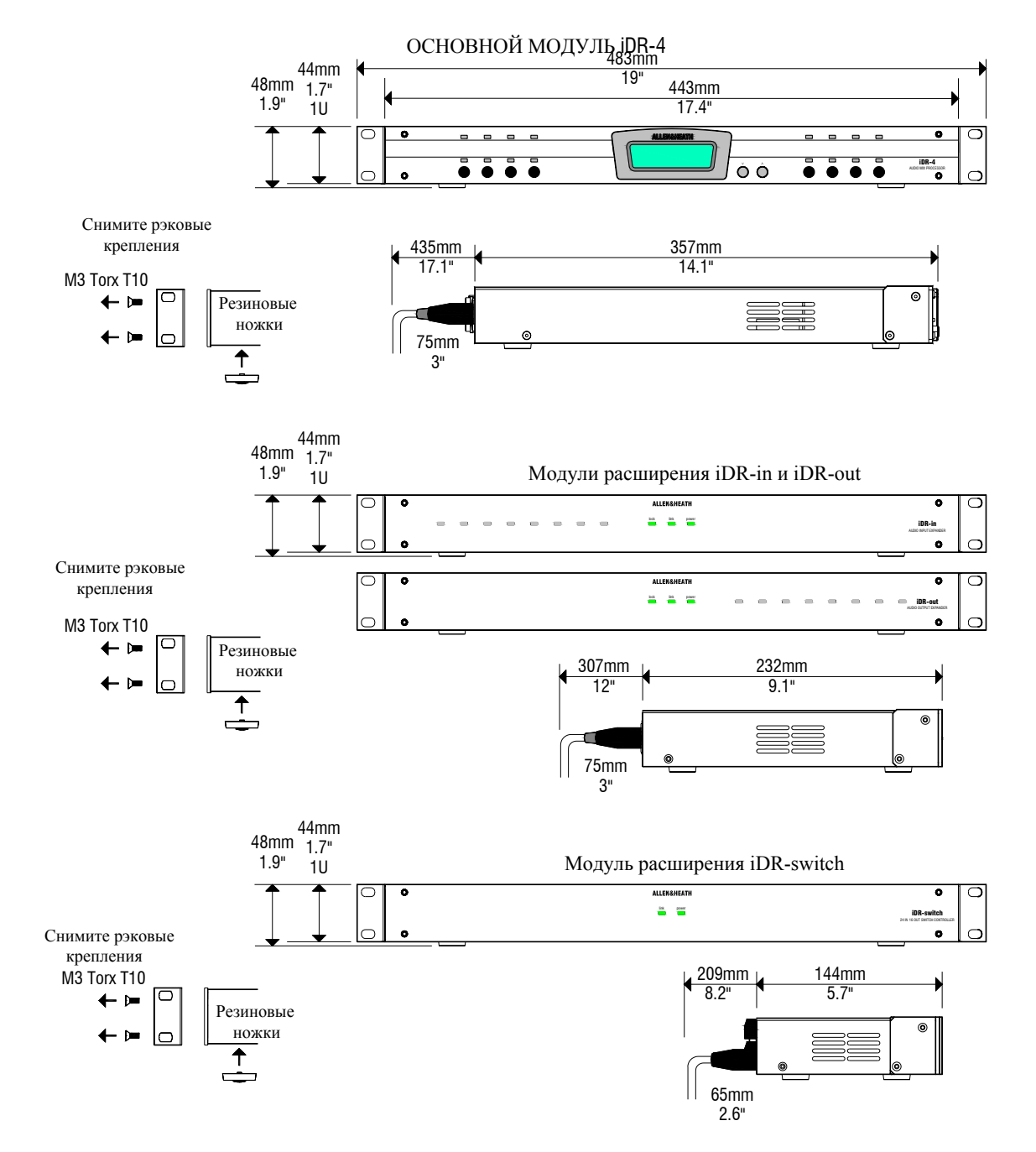

#### **Заземление**

Заземление звуковой системы играет важную роль по двум причинам:

Безопасность - Для защиты оператора от поражения электрическим током от источника питания системы.

Качество звука - Для экранирования звуковых сигналов от интерференции и минимизации влияния "земляных петель", которые являются причинами заметного на слух фона.

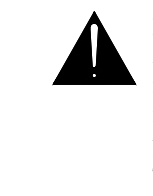

Предупреждение: Для безопасности важно, чтобы все оборудование было за-землено с основной цепью питания, так чтобы все окрытые металлические час-ти предохранить от высокого напряжения, которое может ранить или даже убить оператора. Инженер, производящий установку, должен проверить целост-ность безопасного заземления во всех точках системы, включая корпуса микро-фонов, кабели, рэки и панели приборов.

Заземление используется для экранирования аудиокабелей от внешних помех, производимых трансформаторами, диммерами и компьютерами. Проблемы возникают, когда в цепи сигнала присутствует более чем одна точка заземления. При этом возникает земляная петля, в результате которой ток перетекает между разными цепями заземления. В этом случае обычно наблюдается заметный на слух фон. Чтобы обеспечить безопасную и надежную работу системы, мы рекомендуем следующее:

Не размыкайте заземляющее соединение любового модуля iDR с цепью питания. Корпус модуля заземлен через кабель питания с заземлением цепи питания для обеспечения вашей безопаснос-ти. Аудио 0В соединено с корпусом изнутри. Если возникают проблемы, связанные с земляной петлей, используйте специальные переключатели "ground lift" на подключенном оборудовании для раз-мыкания заземления или отсоедините экраны межблочных аудиокабелей, подключенных ко входу.

Используйте отдельный источник питания для звуковой системы. Обеспечьте для звука источник питания, отдельный от источников питания светового оборудования, электромоторов, кухонного оборудования и других потенциально шумных источников. В случае необходимости используйте сетевой фильтр и защиту от перенапряжения для звукового оборудования. Позаботьтесь о том, чтобы обеспечить надежное заземление в системе распределения сигналов между приборами, подключенными на большом расстоянии.

#### **Кабели и коммутация**

Пользуйтесь кабелями и разъемами профессионального качества, также проверьте надежность и правильность распайки.

Избегайте прокладки аудиокабелей рядом с силовыми, компьютерными и световыми кабелями или рядом с диммерами и блоками питания приборов. Если этого невозможно избежать, при прокладке пересекайте кабели под прямыми углами и прокладывайте их в отдельных экранированных коробах, чтобы уменьшить влияние интерференции.

Используйте источники с низким сопротивлением, такие как микрофоны с сопротивлением 600 Ом и менее, для снижения восприимчивости к интерференции. Выходы модулей iDR спроектированы для работы на очень низком сопротивлении, чтобы минимизировать проблемы, связанные с интерференцией.

По возможности, используйте балансные соединения, так как они в большей степени защищены от интерференции, которая может возникнуть при прокладки кабеля на большие расстояния. Чтобы подключите небалансный источник к балансному входу микрофон/линия, замкните холодный контакт (XLR pin3) с экраном ((XLR pin1) прибора. Чтобы подключить балансный линейный выход к небалансному приемнику сигнала, замкните холодный контакт с экраном на модуле iDR.

#### **Резервные блоки питания и Стандарты безопасности**

Система iDR спроектирована с учетом международных стандартов безопасности IEC60065 и UL6500. Она использует встроенный блок питания, работающий в широком диапазоне входного напряжения. Рекомендуется подключить к системе бесперебойный блок питания UPS, если система работает в инсталляциях, критичных к общественной безопасности. Это требование должно выполняться, когда в систему интегрирована сигнализация или голосовая система оповещения при эвакуации.

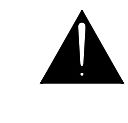

Проверьте какие стандарты безопасности подходят для вашей инсталляции. Возможно потребуется резервный UPS. Требования стандартов также могут распространяться на класс кабелей и необходимые способы инсталляции.

## Начало работы с ПО iDR System Manager в режиме Off-Line

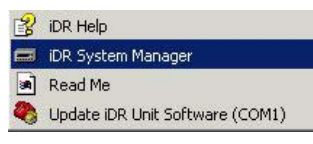

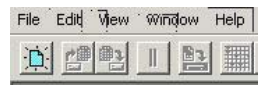

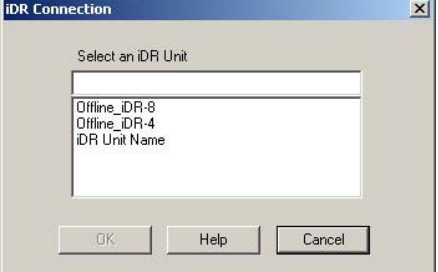

## Включение и выключение *iDR-4*

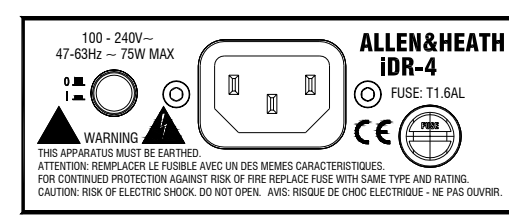

Please wait...

Allen & Heath Wed 13:44:08

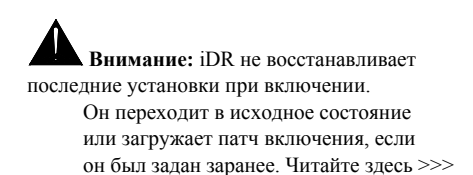

Вам необходимо установить ПО iDR System Manager на ваш ПК. Программа работает в ОС Windows™ 95, 98, NT, ME, 2К или XP. Хотя программа поставляется на компакт-диске вмес-те с прибором, мы рекомендуем вам скачать последнюю версию с интернет-страницы<br>компании Allen & Heath. Мы постоянно обновляем наше ПО, добовляем новые возможности и делаем исправления. Скачайте новую версию из интернета, если она более свежая, чем на компакт-диске.

Внимание! Не устанавливайте ПО поверх предыдущей версии. Программа установки установит iDR System Manager в свою собственную директорию, так чтобы предыдущая версия сохранилась. Предыдущая версия может быть удалена через Панель управления Windows<sup>TM</sup> (Добавить/ Удалить программы). Запустите самораспаковывающийся .ехе-файл для установки программного обеспечения. Следуйте инструкциям на экране. Перед тем, как запустить программу, прочтите примечания о версии. Там может содержаться важная информация о новой версии ПО. Чтобы запустить iDR System Manager, нажмите Старт, выбери-те меню Программы/ Allen & Heath. Чтобы открыть новою сессию, нажмите на синюю иконку, или нажмите на клавиатуре Ctrl+N, или выберите пункт New из меню File. Нажмите на кнопку Offline для начала сессии в режиме offline, чтобы ознакомиться с программой перед тем, как подключиться к модулю iDR-4. Используйте меню Help, чтобы узнать больше о том, как работает программа. Вы можете сохранить ваши настройки для последующей загрузки в iDR-4.

Прочтите инструкции по безопасности, напечатанные ранее. Проверьте соответствие напряжения вашей местной электросети значениям напряжения, указанным на задней панели. Используйте соответстсвующий шнур питания с вилкой стандарта IEC.

Чтобы избежать возникновения шелчков, всегда понижайте громкость на подключенных усилителях или выключайте их перед тем, как включить или выключить iDR-4 или любое другое устройство обработки сигнала.

Включите модуль, нажав на задней панели кнопку ON/OFF. Загорится ЖК-экран, и появится надпись 'Please wait...' во время загрузки процессора. Если активен патч включения, то вначале появится сообщение 'Recall..'. В итоге дисплей примет обычный вид.

Обратите внимание, что обычный вид дисплея и настройки управления зависят от последней загруженной конфигурации или установленного патча включения.

Обычное время загрузки - 10 сек. Однако, оно может быть до 35 сек, если пункт меню на передней панели \*5.1 DHCP Setup установлен в значение YES, и модуль не подключен к сети. При включении значения параметров восстанавливаются. iDR-4 вспоминает название, данное модулю, и установки адреса. Часы всегда работают для отображения точного времени и дня недели.

Восстанавливаются заданные параметры конфигурации, такие как названия каналов, объединение в стерео и запланированные события. Заданные параметры патча, такие как параметры уровней, эквалайзера и назначаемые установки управления, загружаются только, если уста-новлен патч включения, содержащий их. В противном случае, все параметры патча устанавливаются в значения по умолчанию. Все подробности содержаться в главе о патчах далее в этом руководстве и в Help-файле iDR System Manager.

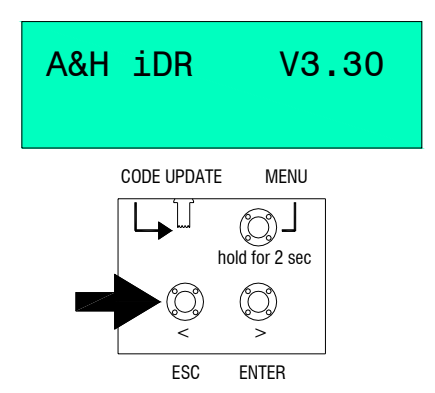

Снимите лицевую панель, нажмите и удерживайте кнопку ESC, на дисплее отобразится текущая версия операционного кода.

Проверьте, чтобы версия кода соответствовала версии ПО iDR System Manager, установленного на вашем компьютере. Версия программного обеспечения указана в пункте About меню Help. Если это более старшая версия, обновите код как описано ниже. Если у вас несколько модулей, соединенных через сеть, проверьте каждый из них на соответствие номера версии.

Мы рекомендуем вам посещать интернет-страницу компании Allen & Heath для проверки последней версии ПО. Загрузите и установите ее, если она отличается от версии, установленной на вашем ПК.

## Обновление операционного кода **iDR-4**

(i) Операционный код хранится не в электрической памяти внутри iDR-4unit. Это ПО, которое управляет модулем после конфигурирования.

Важно: Убедитесь в том, что все мо дули iDR, управляемые с компьютера, имеют ту же версию, что и ПО, установлен-ное на ПК.

Ф Загрузочный кодо - это встроенное ПО, используемое iDR-4 для управления операционным кодом, что позволяет устройству связываться с ПК при обновлении кода. Записан в постоянную память и обновляться пользователем не может.

#### **(1)** Установки программы HyperTerminal.

Если вы желаете использовать альтернативную программу-терминал или настроить установки HyperTerminal вручную, необходимые настройки порта следующие:

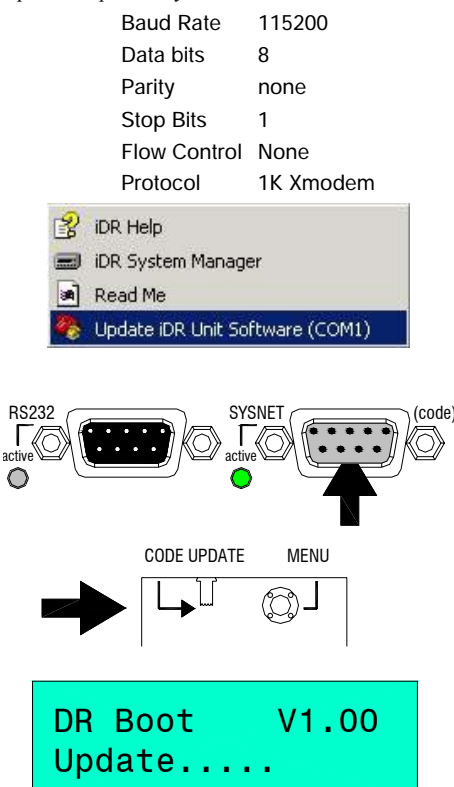

Порт SYSNET на задней панели предназначен для обновления операционного кода модуля с двоичного файла на компьютере. Обновление происходит с использование программы Windows<sup>TM</sup> HyperTerminal, которая посылает этот файл в модуль iDR через последовательный RS232 порт компьютера. Этот файл входит в ПО iDR System Manager.

Внимание: Операционный код также можно обновить с помощью сетевого порта iDR, что возможно только при установлении соединения с ПК с запущенной программой iDR System Manager. Выберите Upload New Program Code из меню File.

RS232 Убедитесь в том, что на вашем ПК установлена программа Windows<sup>TM</sup> HyperTerminal и доступны порты COM1, COM2 или СОМЗ. Используйте стандартный кабель RS232 (папа-мама), такой же как поставляется вместе с модулем. Не используйте нольмолемный кабель

Ознакомьтесь с любыми примечаниями о версии, которые могут быть полезны. Мы рекомендуем вам сохранить текущую конфигурацию перед тем, как вы начнете обновление, если модуль DR-8 содержит установки, которые вы хотите оставить.

1. Запустите HyperTerminal. Из меню Старт / Программы / Allen & Heath / iDR System Manager выберете пункт Update iDR Unit Software (COMn). Выберете соответствующую COM1 или COM2 версию. Откроется окно программы HyperTerminal.

2. Выберите файл для передачи. В меню Transfer выберите пункт Send File. Нажмите на кнопку Browse. Отобразится файл с именем 'iDR Unit Software V3 nn.bin'. Убедитесь в том, что номер версии соответствует тому, который вы хотите загрузить. Откройте файл. Откроется окно Send File для готов-ности пересылки файла через СОМ-порт. Не пересылайте файл, пока вы не подготовите iDR-4.

**3.** Подготовьте iDR-8. После выключения модуля подключите олин конец RS232-кабеля к соответствующему COM-порту компьютера. Подключите другой конец кабеля к порту RS232 в порт iDR-4 SYSNET. Снимите лицевую панель. Выберите CODE **UPDATE** перемещением утопленного переключения по часовой стрелке. Включите iDR-4, нажимая конпку ON/OFF на задней панели. На дисплее отобра-зится номер версии загрузочного кода и надпись 'Update...'.

4. Начните передачу файла. Нажмите на кнопку Send прог-раммы HyperTerminal. Начнется пересылка. В окне программы будет отображаться информация о состоянии передачи. Процесс может занять несколько минут.

5. Восстановление нормального режима работы. Выйдите из HyperTerminal. Отключите кнопку CODE UPDATE. Модуль перегрузится автоматически. Нажмите ESC, чтобы подтвердить, что загружена корректная версия операционного кода.

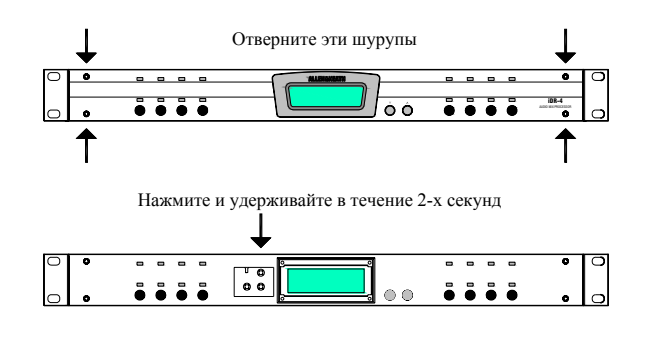

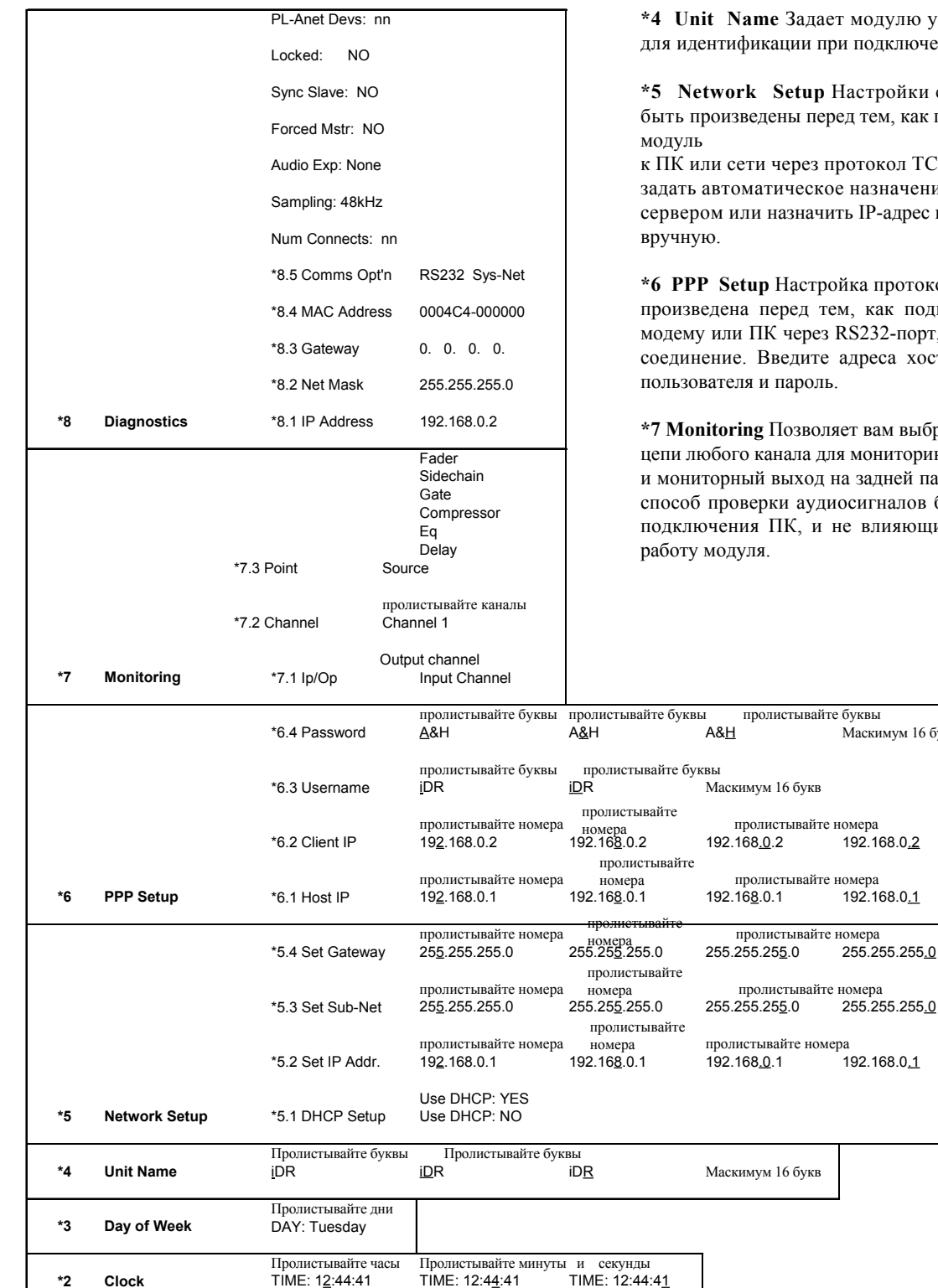

Пролистывайте патчи

01 Name

## Меню настройки **iDR-4**

\*1 Patch Select Прокрутите имеющиеся патчи и выберите необходимый. Это может быть полезно при загрузке тестовых патчей для проверки системы без необходимости подключения к ПК.

\*2 Clock Изменяет время встроенных часов.

\*3 Day of Week Изменяет день недели.

Задает модулю уникальное имя ции при подключении к ПК или сети.

Setup Настройки сети должны ны перед тем, как подключить

ерез протокол TCP/IP. Вы можете ческое назначение адреса DHCPазначить IP-адрес и маску подсети

.<br>Настройка протокола должна быть ред тем, как подключить модуль к через RS232-порт, используя dial-upедите адреса хоста и клиента, имя тароль.

Іозволяет вам выбрать любую точку в ала для мониторинга через наушники ыход на задней панели. Это удобный и аудиосигналов без необходимости К, и не влияющий на нормальную

Маскимум 16 букв

192.168.0.2

192.168.0.1

255.255.255.0

192.168.0.1

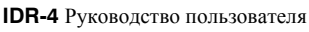

 $*1$ 

**Patch Select** 

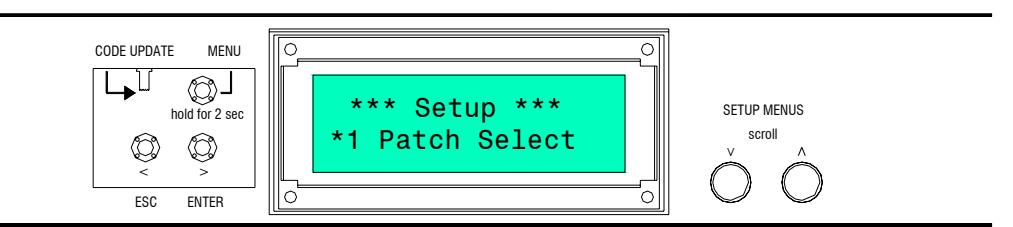

Перед тем, как ваш ПК сможет управлять iDR-4, вам необходимо указать имя модуля и сделать настройки соединения. Это можно сделать при помощи системы меню на передней панели. Как только вы установите соединение между ПК и iDR-4, ис-пользуйте ПО iDR System Manager для настройки и управления модулем.

Чтобы получить доступ к меню, необходимо сначала снять лицевую панель с iDR-4, отвернув в углах 4 шурупа при помощи прилагаемого шестигранного ключа. После этого, вы получите доступ ко кнопкам меню.

Перемешение по меню. Нажмите и удерживайте кнопку MENU в течении 2-х секунд, пока на дисплее не появится \*\*\*\*Setup\*\*\*'. Для прокрутки пунктов меню, используйте кнопки нажмите кнопки-стрелки Вверх и Вниз. Каждое меню имеет номер '\*N.n', где 'N' - номер основного меню и 'n' - номер подменю. Когда вы выберите нужный пункт меню, нажмите ENTER. Используйте кнопки-стрелки Вверх и Вниз для изменения значений. Нажмите кнопки ENTER и ESC, чтобы принять или отклонить изменения, и для перемещения через подменю. Всегда нажимайте ENTER, чтобы сохранить сделанные вами изменения. Когда вы закончите, нажмите ESC для выхода из меню.

## Установка имени молуля

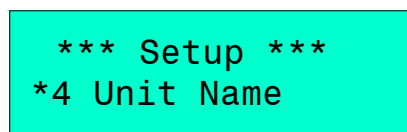

При помощи своего имени iDR-8 идентифицируется компьюте-ром или сетью. Когда вы открываете новую сессию в iDR System Manager, это имя отображается в списке доступных моду-лей.

Чтобы изменить имя модуля, выберите пункт меню \*4 Unit Name. Для прокрутки символов используйте клавиши >ENTER и < ESC, а для изменения значений  $\triangle$  и  $\nabla$ . Максимальная длина имени - 16 символов.

#### Проверка текущих настроек и статуса

\*\*\* Setup \*\*\* \*8 Diagnostics

Выберите меню \*8 Diagnostics. Чтобы посмотреть настройки, прокручивайте различные пункты подменю.

Мепи \*8.1, \*8.2 и \*8.3 показывает текущий IP-адрес, маску полсети и алрес шлюза, есл применим. Запишите их отлельно. чтобы в случае необходимости восстановить их. В случае работы с DHCP-сервером, IP-адрес является временным. . Меню \*8.4 отображает уникальный адрес оборудования МАС, принадлежащий cnu-kante

Пункт 'Num Connects' показывает количество активных соелинений через сетевой порт. Например, модуль iDR-4, подключен-ный к сети из 2-х компьютеров с активными сессиями ПО iDR System Manager, сообщил бы о двух соединениях. Это самый простой способ проверки, доступен ли модуль в данный момент.

Остальная информация отображает частоту сэмплирования, ли-бо 48, либо 96 кГц, какие модули расширения подключены, количество дистанционных устройств, подключенных через порт PL-Anet.

## Перезагрузка **iDR-4**

Чтобы избежать возникновения щелчков, всегда понижайте громкость на подключенных усилителях или выклю-чайте их перел тем, как включить или выключить iDR-8 или любое другое ус-тройство обработки Необходимо перезагрузить iDR-4, если вы сделали изменения в настройках сети и в протоколе PPP. Вы можете сделать это двумя способами.

Выключите модуль, а затем снова включите его, или

Нажмите, а затем отпустите кнопку СОDE UPDATE на передней панели. Пройдет около минуты, пока модуль будет искать, но не найдет обновление кода. Модуль перегрузится, когда время по-иска обновления выйдет. В данном случае кол не обновляется.

**iDR-4** поставляется с готовыми настройками, так чтобы вы могли включить его и сразу же начать работать с аудиосигналом. Это пригодится при установке модуля на месте и начальной проверки оборудования перед тем, как загрузить пользовательские настройки. Для этого нет необходимости подключать ваш ПК и запускать iDR System Manager. При поставке, в **iDR-4** загружена исходная настройка. В программу iDR, прилагаемую к модулю, также входит этот файл конфигурации, так чтобы позже вы смогли загрузить его снова, если вы хотите восстановить исходные настройки.

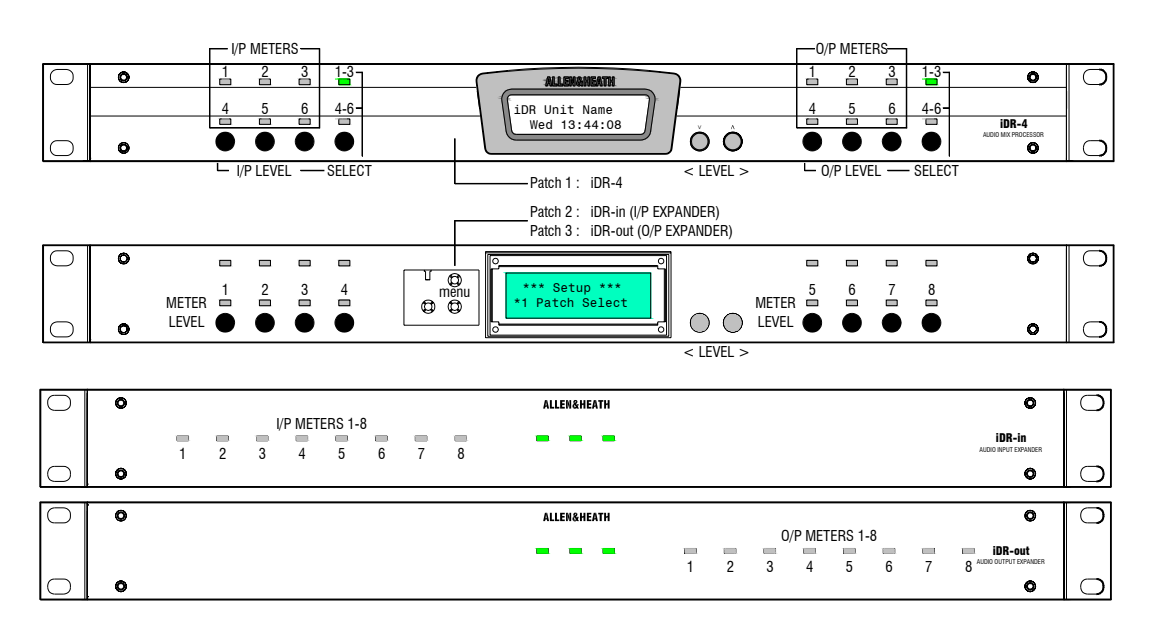

Далее показано, как настроены ЖК-дисплей, программируемые кнопки и индикаторы при первом включении модуля.

#### ИНДИКАЦИЯ СИГНАЛОВ

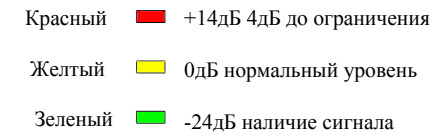

Уровни регулируются в пределах от '0' (выкл.) до '100' (усиле-ние на +5дБ). Для установки фейдера в положение 0дБ отрегу-лируйте уровень полоски до значения '92'. Вся обработка кана-лов (эквалайзеры и компрессоры) отключена. Если вы установи-те уровни как входа, так и выхода, в положение '92', тогда вы должны получить уровень усиления 0дБ сигнала, проходящего через модуль.

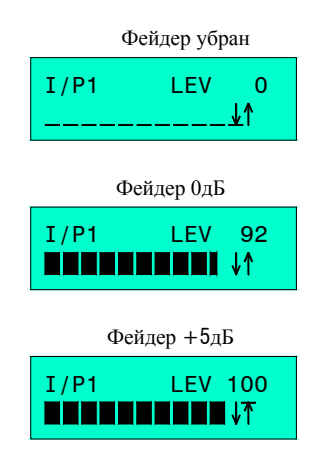

Вы можете подключить ваш тестовый источник, например CD с музыкой, ко входам и направить сигнал с выходов на Вашу систему усиления. Вы должны увидеть, что сигнал источника отображается на программируемых индикаторах с левой стороны. По умолчанию, уровень чувствительности входного предусилителя установлен в 0дБ, аттенюатор включен, фантомное питание выключено. Для правильной проверки микрофонов, вам необходимо запустить программу iDR System Manager и от-корректировать чувствительность.

По умолчанию, фейдеры каналов убраны. Программируемые кнопки, назначенные на повышение/понижение уровня сигнала, управляют фейдерами входных и выходных каналов. используйте кнопки 4 и 8 для выбора реулировки уровня 1-3 или 4-6. Нажмите программируемую кнопку на нужном вам канале. Теперь используйте две кнопки посередине для повышения или понижения громкости. Их время выходит при бездействии в течение 2-х секунд. Вы должны увидеть, что уровень отображается в виде по-лосы и числа на дисплее.

Чтобы пропустить аудиосигнал через модуль, вам необходимо поднять как фейдер входного канала, так и фейдер нужного выходного канала. По умолчанию все входы направлены через матрицу на все выходы. Вы можете использовать один вход для проверки каждого выхода, повышая его уровень. Подобным образом Вы можете использовать один выход для проверки всех входных источников. Программируемые индикаторы с правой стороны отображают уровень выходного сигнала.

Для проверки подключения модулей расширения iDR-in и/или iDR- out, Вам потребуется снять лицевую панель, и использовать меню установки \*1 Patch Select для выбора Patch 2 (вход) или Patch 3 (выход). Используйте кнопки для выбора уровня расширения с 1 по 8, как показано выше. Выберите Patch 1 для возврата к проверке модулей iDR-4 in/out.

При снятой лицевой панели можно использовать меню установок для установки времени и дня недели и ввода настройки соединения для подготовки к подключению к вашему ПК.

Для информации по поводу настройки системы, запустите программу iDR System Manager и обратитесь к ее Help-файлу.

Модуль iDR-4 настраивается при помощи программы Allen & Heath Windows™ iDR System Manager, запущенной на ПК.

Вам необходимо подключить ПК к iDR-4. Чтобы подготовить модуль к подключению, сначала вы должны настро-ить установки соединения через меню настроек на передней панели. Вам также необходимо подготовить свой ПК для работы с этими установками.

iDR-4 подключается при помощи широко принятых методов коммуникации компьютеров. Подробная информация изложена в следующем параграфе. Существуют два способа подключения вашего ПК к iDR-4:

#### **Сетевой порт**

Он использует TCP/IP соединение через сеть Ethernet. Вы можете подключиться прямо к сетевому порту вашего ПК или через сеть, используя стандартный сетевой CAT5-кабель. **Сетевое соединение является очень быстрым и надежным, и поэтому оно рекомендуется для настройки iDR-системы.**

Ваш ПК должен быть оборудован сетевым портом или сетевой картой. Проверьте, что имеется подходящий порт. С помощью меню настроек на передней панели вам необходимо задать уникальный IP-адрес для модуля iDR-4. Вам должны удостовериться в том, что ваш компьютер имеет свой собственный уникальный, но соответствующий IP-адрес. Возможно потребуется изменить сетевые настройки вашего компьютера. Мы советуем Вам обратиться к сетевому администратору, если вы не уверены в том, как это делается.

#### **COM-порт RS232**

Вы можете подключиться к iDR-4 через последовательный RS232 порт COM1 или COM2.

**Внимание:** По своей природе соединение по RS232 намного медленнее, чем сетевое соединение. По этой причине рекомендуется использовать его только в случае крайней необходимости, либо при подключении модуля с помощью модема по телефонной линии к другому модулю iDR-4.

Для этого необходимо произвести настройку PPP dial-up-соединения на Вашем ПК. Это похоже на соединение Вашего компьютера с интернет-провайдером или модемом через телефонную линию.

По умолчанию настройки PPP модуля iDR-4 уже установлены. Вы можете использовать их для создания dial-up соединения с Вашим ПК. В случае необходимости Вы можете изменить их при помощи меню настроек на перед-ней панели.

Для работы с dial-up соединением Вы должны сначала установить драйвера модема на Ваш ПК. Если подходящий драйвер не установлен, Вам необходимо добавить его, использую настройки телефона и модема в Windows™.

Как только установка будет завершена, Вы можете создать и назвать dial-up соединение. Оно сохранится на Вашем ПК для соединений в будущем. Когда соединение будет установлено, Вы запускаете iDR System Manager и назначаете IP-адрес хоста в iDR-4.

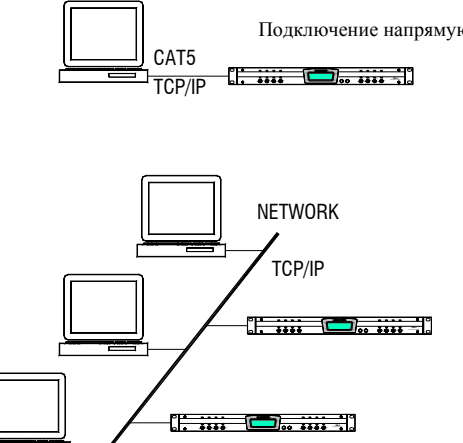

iDR-4 использует протокол TCP/IP для соединения с ПК или сеть через CAT5-кабель. К нему также можно подключиться посредством dial-up соединения, используя протокол PPP, через RS232-порт. Для настройки iDR рекомендуется более быстрое сетевое соединение. RS232-порт, расположенный на передней панели, предназначен для обновления операционного кода. RS232 порт на задней панели предназначен для удаленного контроля за модулем через модем.

Вы можете подключить iDR-4 напрямую к компьютеру, используя Ethernet-соединение. Вы также можете подключить его к сети, чтобы любой ПК, находящийся в этой сети, с запу-щенным ПО от Allen & Heath мог управлять модулем. Вы можете подключить несколько модулей iDR-4 к одной и той же сети. В современном мире сетевых технологий это будет наиболее гибким решением.

Каждый модуль iDR-4 должен иметь свой собственный уникальный IP-адрес. Он должен соответствовать формату адре-сов ПК и сети. Он должен находиться в зоне адресов, указанных в маске подсети. Он не должен конфликтовать с адресами других устройств, подключенных в ту же сеть. Также возможно использовать ПК, установленный на вашем рабочем месте, для настройки iDR-4 через сеть. Если компьютер обслуживается DHCP-сервером, то вероятно он не имеет своего собственного IP-адреса, т.к. он назначается сервером. По этим причинам очень важно, чтобы вы обдуманно выбирали и устанавливали IP-адреса.

**Если у вас нет административных прав на вашем компьютере, или вы не знакомы с настройкой сети, или не уверены, какие адреса используются, пожалуйста, проконсультируйтесь с вашим сетевым администратором.**

Разъяснение некоторых терминов, употребляемых в сетевых технологиях:

L**LAN** (Local Area Network - локально-вычислительная сеть) физическая сеть, объединяющая множество компьютеров и других устройств в одну систему.

L**Ethernet** - наиболее распространенная во всем мире сетевая система. Принцип построения описан в стан-дарте IEEE802.3, коммуникация осуществляется при помощи кабеля "витая пара".

L**CAT5** (5-ая категория) - стандарт принятый для сете-вых кабелей и разъемов.

L**UTP** (Unshielded Twisted Pair - неэкранированная ви-тая пара), STP (Shielded Twisted Pair - экранирован-ная витая пара) - тип применяемого кабеля. Кабель имеет четыре витые пары проводов. STP-кабель эк-ранирован для снижения влияния наводок.

L**TCP/IP** (Transfer Control Protocol / Internet Protocol - протокол управления передачей / протокол Internet) -пакет протоколов, описывающих сетевую коммуника-цию.

L**IP-адрес** - уникальный программный адрес, который определяет каждое устройство, подключенное к се-ти. Он состоит из 4-х чисел, каждое от 0 до 255, нап-ример 192.168.0.1. IP-адрес управляются и выдают-ся организацией InterNIC.

L**Подсеть** (Subnet) - часть сети, которая может быть физически независимым сегментом сети, использу-ющая разделяемый с другими частями сети сетевой адрес, и отличаемая по номеру подсети.

L**Маска подсети** (Subnet mask) - число, которое ис-пользуется для определения подсети, например 255.255.254.0. Оно определяет количество адресов в сети.

L**MAC-адрес** (Media Access Control - управление доступом к среде передачи) - уникальное 48-разрядное число, присваиваемое сетевому адаптеру производителем. iDR-4 имеет свое число, зашитое в CPU. Таблица поиска связывает его с активным IP-адресом.

L**DHCP** (Dynamic Host Configuration Protocol - протокол динамической конфигурации хоста). DHCP-сервер автоматически назначает IP-адреса сетевым устройствам из массива доступных адресов. Он облегчает задачу подключения устройств и не допускает конфликта адресов. Каждое подключенное устройство должно быть установлено в режим 'DHCP ON' или иметь адрес, заданный вручную системным администратором.

L**MDI/X** (Medium Dependent Interface - интерфейс, обусловленный каналом передачи информации) - коммутационное устройство, которое устанавливает электрическое соединение. MDI используется для подключения к сети через хаб. MDIX (MDI кроссовер) используется, когда устройства подключаются напрямую, а не через хаб.

L**Хост** (Host) - подключенное к сети устройство, которое обслуживает клиентское устройство.

L**Клиент** (Client) - сетевое устройство, которое запрашивает обслуживание компьютерной системы или процесса.

L**Dial-up** соединение - временное соединение между устройствами, например используя модем через стандартную телефонную линию.

L**PPP** (Point to Point Protocol - протокол передачи от точки к точке) - простой протокол передачи данных через dial-up соединение по последовательному интерфейсу.

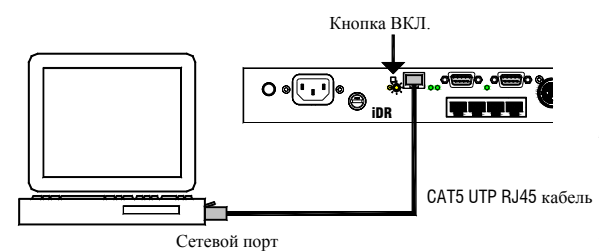

鳳 Защита паролем. ПО iDR-System Manager можно защитить паролем от несанкционированного доступа. Это часто требуется, доступ к модулю возможен с разных рабочих станций по сети.. информацию по установке и смене пароля см. в файле Help программы.

#### Подключение iDR-4 напрямую к ПК

1. Подключите ПК к iDR-4. При помощи CAT5 UTP кабеля, входящего в комплект поставки соедините Ethernet-порт компьютера с сетевым портом (NETWORK) на задней панели iDR-4. Включите компьютер и модуль iDR.

2. Нажмите на кнопку MDI/X. Она расположена рядом с портом NETWORK. Как только соединение обнаружится, загорится индикатор LINK.

3 Назначьте IP-адреса. И ПК, и iDR-4 должны иметь назначенные вручную IP-адреса. DHCP должен быть отключен (см. ниже). Если адрес необходимо изменить, решите, хотите ли вы изменить его на iDR-4 или на ПК. Для принятия решения вам необходимо проконсультироваться с сетевым администратором, если ваш модуль или компьютер уже работает с сетью, или если другие компьютеры уже работают с модулем.

Вы можете использовать общепринятый блок адресов для локальных сетей - 192.168.0.nnn, где nnn - любое число от 0 до 255. Установите маску подсети в 255.255.255.0, чтобы установить соединение между устройствами с адресами в диапазоне от 192.168.0.1 до 192.168.0.254.

 $\mid$  4. Проверьте IP настройки iDR-4. В меню системы на передней панели выберите пункт \*5 Network Setup, в подменю \*5.1 установите для DHCP значение NO. Дальше перейдите в меню \*5.2 и задайте IP-адрес. Наконец, перейдите в меню \*5.3 и задайте маску полсети. Выйлите из меню и перезагрузите iDR-4 для принятия изменений.

 $\frac{1}{5}$  Проверьте IP настройки ПК. В настройках сети (Network Settings) найдите TCP/IP свойства локальной сети. Укажите требуемый IP-адрес и маску подсети. Маска подсети должна быть одинаковой как для iDR-4, так и для ПК, а IP-адреса должны быть разные. За подробной информацией по настройке вашего ПК обращайтесь к Help-файлу Windows<sup>TM</sup>.

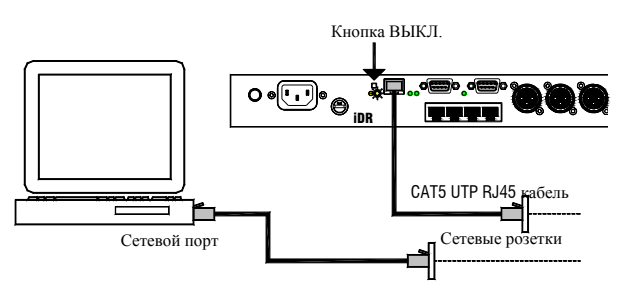

Перед тем, как начать, важно, чтобы

вы обратились к системному администратору за необходимыми наст-ройками DHCP и IPалресов.

#### Как получить МАС-адрес

Если вам нужно узнать МАС-адрес модуля, для алминистрирования сетевого алреса  $\mathbf{I}$ используйте меню диагностики на передней панели \*8.4.

#### Полключение iDR-4 к сети

1. Унайте настройки сети. Включите iDR-4, но не подключайте его к сети, пока вы его не настроите. Обратитесь с системному администратору за необходимыми настройками DHCP и IP-адре- $\cos$ 

2. Установите IP настройки iDR-4. В меню системы на передней панели выберите пункт \*5 Network Setup, в подменю \*5.1 установите для DHCP значение YES или NO, как необходимо. Если задано NO, перейдите в меню \*5.2 и задайте IP-адрес. Затем перейдите в меню \*5.3 и задайте маску подсети. Выйдите из меню и перезагрузите iDR-4 для принятия изменений.

3. Отожмите кнопку MDI/X. Она расположена рядом с портом NETWORK. Отожмите кнопку для подключения к сети.

4. Подключите iDR-4 к сети. Используйте CAT5 UTP кабель, такой же как и в комплекте поставки. Соедините порт NETWORK модуля iDR-4 со свободной сетевой розеткой. Как только соединение обнаружится, загорится индикатор LINK на задней панели.

 $\left\lfloor 5 \right\rfloor$  Установите сетевые настройки вашего ПК. Если вы используете ваш ПК для настройки iDR-4 через сеть, убедитесь в том, что он правильно сконфигурирован, чтобы избежать конфликта адресов и подключиться к одной и той же подсети. Обратитесь к системному администратору за советом.

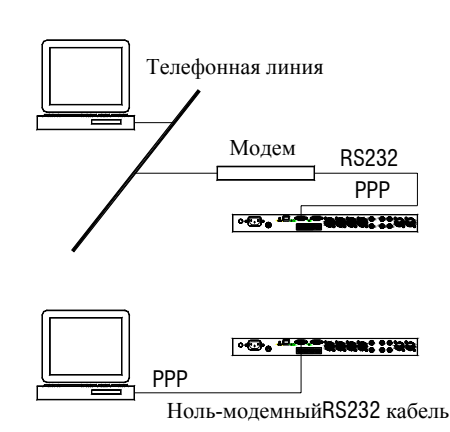

Порт RS232 для подключения к модему находится на задней панели. Позволяет подключаться **iDR-4** удаленно по телефонной линии.

Также используется для прямого подключения к ПК, путем запуска ПО iDR System Manager, но это гораздо медленней подключения по сетевому порту, поэтому не рекомендовано.

Для того, чтобы использовать RS232-порт, вам необходимо установить PPP настройки в системном меню на передней панели. Вам также необходимо выбрать RS232, как один из способов подключения. Это делается при помощи iDR System Manager.

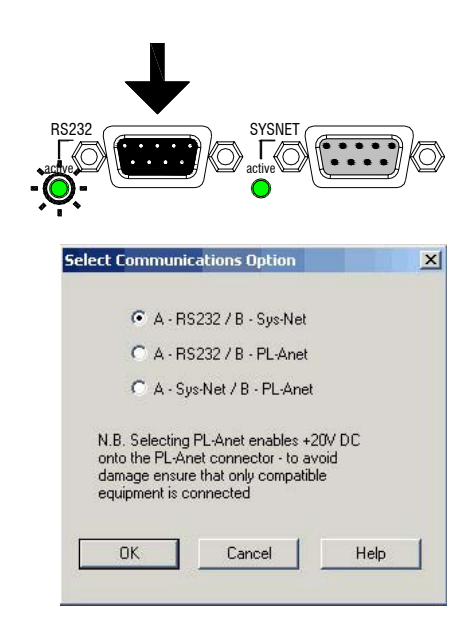

Настройки PPP модуля iDR-4 по умолчанию:

Host IP =  $192.168.0.1$ Client IP =  $192.168.0.2$ Username = iDR Password = A&H

Настройки dial-up соединения для ПК:

Modem 56000 bps V90 Dial-up server = PPP Internet Protocol TCP/IP тот же Username что и iDR-4 тот же Password, что и iDR-4

#### **Выбор RS232 для соединения**

Сначала проверьте активность RS232-порта. Проверьте, чтобы индикатор 'active' рядом с RS232-портом на задней панели загорелся. Если этого не произошло, вам нужно использовать iDR System Manager, чтобы сделать RS232 активным. При этом может отключиться один из других портов, используемых с системой.

 Применение iDR System Manager. Выберите File menu / Preferences / Communications Options. Окроется окно Select Communications Option. Вы можете выбрать из показанных комби-наций, какие способы соединения будут использовать последовательные порты А и В. Для использования RS232 выберите одну из верхних трех комбинаций. Перезагрузите iDR-4, чтобы изменения вступили в силу.

#### **Установка Dial-up соединения**

Вы можете просто использовать заводские PPP-настройки. В этом случае пропустите пункт 1, описанный ниже. Однако, если вам необходимо, вы можете изменить их. Сделайте это че-рез меню на передней панели.

 1. Изменение PPP-настроек модуля iDR-8. Перейдите в меню \*6 PPP Settings. В меню \*6.1 установите IP-адрес хоста. В данном случае iDR-4 является хостом. В меню \*6.2 установите IP-адрес клиента. ПК является клиентом. iDR-4 прикрепляет клиентский адрес к ПК во время PPP-соединения. Адреса хоста и клиента должны различаться. В меню \*6.3 установите имя пользователя (Username), в меню \*6.4 - пароль (Password). Имя и пароль могут содержать до 16 символов и чувствительны к регистру. Вам нужно перезагрузить модуль, чтобы изменения вступили в силу.

 2. Настройка dial-up соединения на ПК. Вы должны иметь права администратора на вашем ПК. У вас должен быть модем, подключенный к COM-порту, который вы хотите использовать. В меню Network and Dial-up Connections выберите пункт 'Make New Connection' (установить новое соединение). Используйте те же пароль и имя пользователя, что и на iDR-4. Задайте имя соединению для использования его в будущем с модулем. Если вам необходима подробная информация как уста-навливать соединение, обратитесь к Help-файлу Windows™.

#### **Подключение iDR-4 к модему**

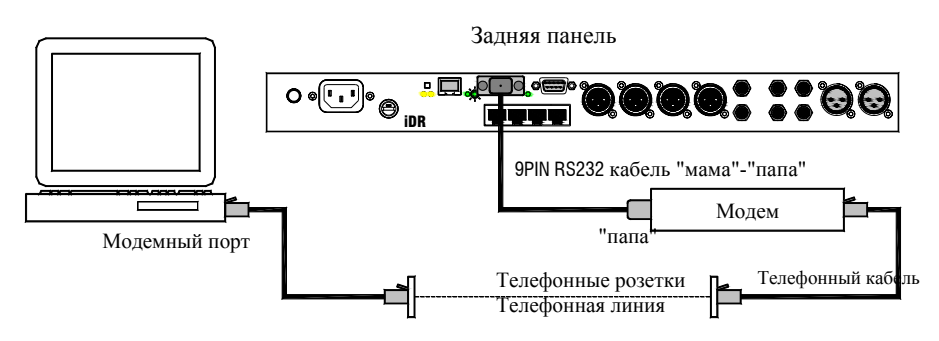

1. Подключите iDR-4 к модему. Используйте порт RS232 (MODEM) на задней панели. Проверьте, загорелся ли рядом индикатор 'active'. Если нет, выберите соединение через RS232, как описано ранее. Используйте стандартный RS232-кабель. Подключите модем к телефонной линии.

2. Dial-up соединение iDR-4 с удаленным ПК. Откройте ранее созданное dial-up соединение. Правильно введите имя пользователя и пароль. Введите телефонный номер модема, подключенного к iDR-4. Нажмите кнопку Dial (позвонить).

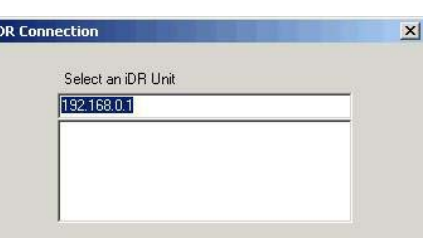

 3. Запустите ПО iDR System Manager. Как только установится соединение с iDR-4, на панели задач появится значок, сообщающий, что ПК "на линии". Запустите ПО iDR System Manager. Программа будет работать намного медленее, чем при прямом сетевом подключении, из-за свойств последователь-ного подключения.

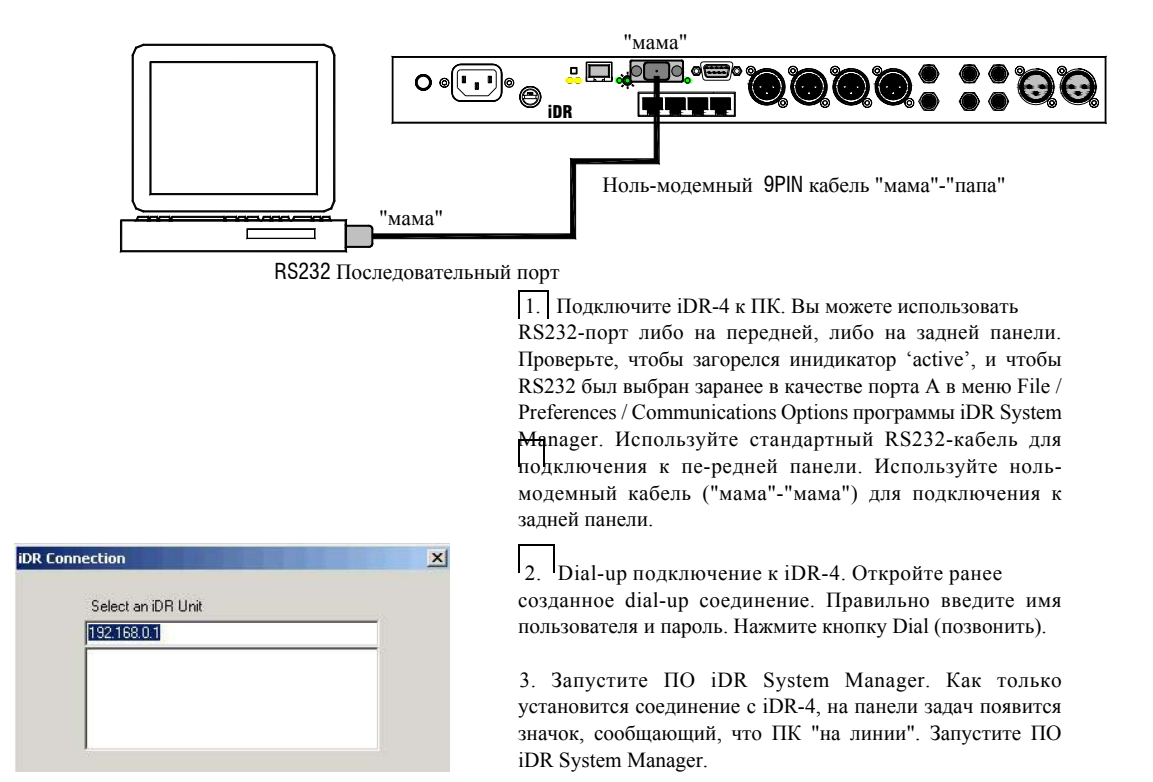

#### **Подключение iDR-4 напрямую к ПК**

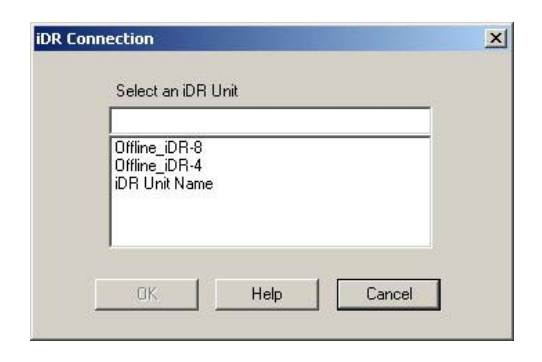

Как только вы установили соелинение между вашим ПК и iDR-4, вы можете запустить программу iDR System Manager и начать конфигурировать модуль.

■ Запустите iDR System Manager из Start / Programs / Allen & Heath. Чтобы открыть новую сессию кликните на синюю иконку, или нажмите Ctrl+N, или откройте пункт New в меню File. В списке будут показаны все доступные в настоящий момент модули iDR. Выберите модуль, с которым вы хотите работать. Нажмите ОК, чтобы начать сессию с ним. Вы можете работать с более, чем одной открытой сессией в одно и тоже время. Каждая сессия имеет свое собственное окно. Строка состояния в нижней части экрана показывает с окном какого модуля вы работаете.

При установленном TCP/IP-соединении индикатор LINK на задней панели остается гореть. Индикатор ТХ, расположенный рядом, мигает, чтобы показать, что передаются данные между ПК и iDR-4, когда запущено программное обеспечение. Если индикатор LINK не горит, проверьте состояние кнопки MDI/X и IP-адреса.

## Установка дня и времени

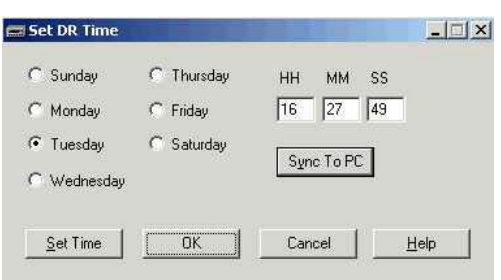

Перед тем, как начать настройку модуля, проверьте правильность установки времени и дня недели. В зависимости от текущих настроек дисплея, время и день недели могут и не отображаться на дисплее. Существует два способа установки дня и времени:

Через меню на передней панели. Снимите лицевую панель, войдите в меню \*2 Clock и в меню \*3 Day of Week.

■ Через ПО iDR System Manager. Выберите пункт Set Time в меню Edit. Вы можете вручную ввести настройки или нажать на кнопку Sync to PC для загрузки текущего времени и дня компьютера в молуль.

## Сохранение и загрузка конфигураций

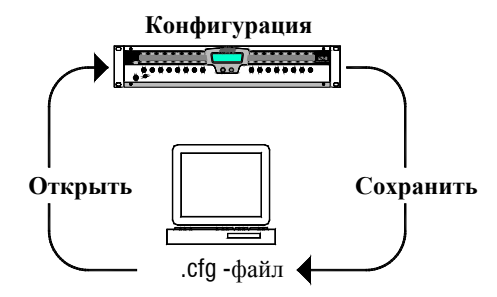

Все настройки и iDR-4 и содержание любых патчей, которые были созданы, сохраняются в "конфигурациях". Конфигурация может быть сохранена на вашем компьютере в виде .cfg-файла. Количество конфигураций неограниченно. Вы можете загрузить конфигурацию обратно в модуль при помощи iDR System Manager. Подробности смотрите в параграфе Конфигурации и патчи далее в этом руководстве или в Неlp-файле программы iDR System Manager.

Мы рекомендуем вам регулярно делать резервные копии конфигураций, когля вы занимаетесь полготовкой и настройкой iDR-систем когля изменяете настройки системы на месте или обновляете операционный код модуля.

iDR-4 поставляется с загруженной по умолчанию DEFAULT конфигурацией. Также поставляется конфигурация сброса RESET. Они являются начальными точками в настройке системы, стирая память и переустанавливая органы управления. DEFAULT конфигурация предназначена для начального тестирования оборудования и кабелепроводки перед тем, как начать настройку при помощи ПО.

鳳 Чтобы сохранить или открыть конфигурацию, запустите iDR System Manager и откройте пункт Archive Configuration (Ctrl+S) для сохранения конфигурации и пункт Open Configuration (Ctrl+O) для открытия конфигурации в меню File или исполь-зуйте иконки на панели инструментом.

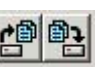

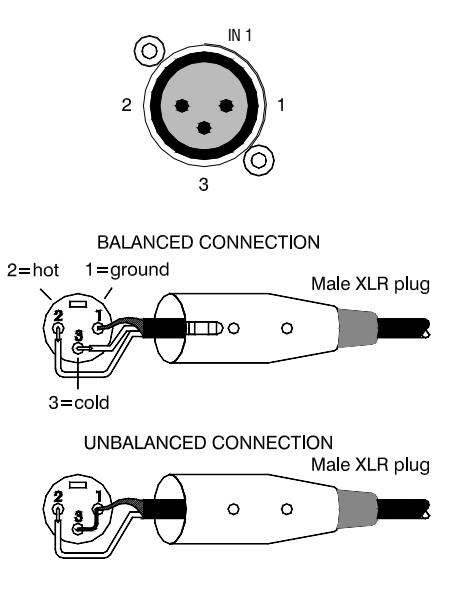

**Входы MIC/LINE** (микрофон/линия). Подключайте к этим вхо-дам аналоговые линейные источники сигнала и микрофоны. Разъемы XLR - дифференциально балансные (pin2 - горячий (+), pin3 холодный (-) и pin1 - экран). Для небалансных ис-точников замкните pin 3 с pin 1 на входе iDR.

Для конденсаторных микрофонов и другого оборудования мо-жно подать фантомное питание +20В DC на pin2 и pin3. Напряжение подается через резистор 4,7 кОм на каждый pin.

 **Окно источника входа.** В окне Input Channels (входные каналы) нажмите на кнопку Source или All. Откроется окно управления входом. Показанные органы управления связаны с физическим входом через коммутационную панель источника. Проверьте, чтобы количество показанных физических входов соответствовало количеству XLR-входов, с которыми вы работаете.

**Включение фантомного питания.** Откройте окно источника, чтобы получить доступ к кнопке +48V. Если требуется, выберите +48V. Прочитайте предупреждения ниже.

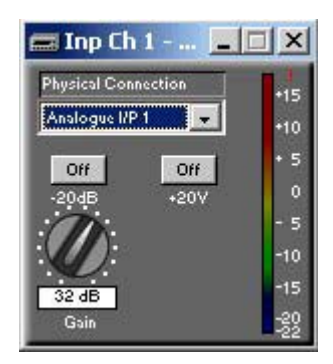

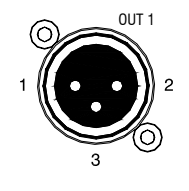

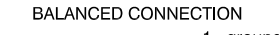

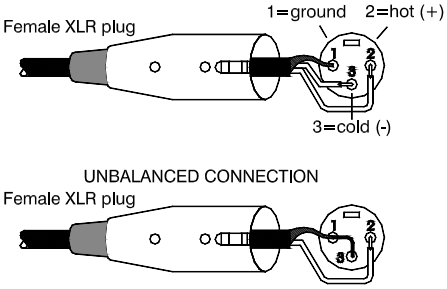

каналы, на которые направлен вход, заглушены или на них понижен уровень, перед тем, как включить или выключить фантомное питание или подключить микрофоны к запитанным входам. При включенном фантомном питании не подключайте ко входам небалансные источники или кабели. Если не требуется фантомного питания, убедитесь, что кнопка +20V отключена.

Чтобы избежать громких щелчков, убедитесь, что все

**Включение аттенюатора.** Если вы подключаете микрофон или линейный источник с высоким уровнем, включите аттенюатор на -20дБ.

 **Регулировка чувствительности**. Откройте окно источника, что-бы получить доступ к регулировке чуствительности. При наличии сигнала настройте чувствительность, чтобы средний уровень был в районе '0', с пиками - не более '+10'. Чувствительность регулируется в районе от +5 до +50дБ, при включенном аттенюаторе - от -15 до +30дБ. Чуствительность задается с шагом 3дБ.

**Линейные выходы XLR.** Подключите их, например, ко вхо-дам усилителя. Максимальный уровень выхода +18дБ. Выбе-рите номинальный уровень, обычно 0 или +4дБ. Разъемы XLR дифференциально балансные (pin2 - горячий (+), pin3 - холодный (-) и pin1 - экран). Для небалансных источников замкните pin 3 с pin 1 на выходе iDR.

**Окно источника выхода.** Нажмите на XLR в окне выбора выхода Output Select, чтобы открыть окно аналогого выхода Analog Output. Проверьте, чтобы отображенный номер исход-ного канала соответствовал тому, который вы хотите пос-лать на XLR-выход .

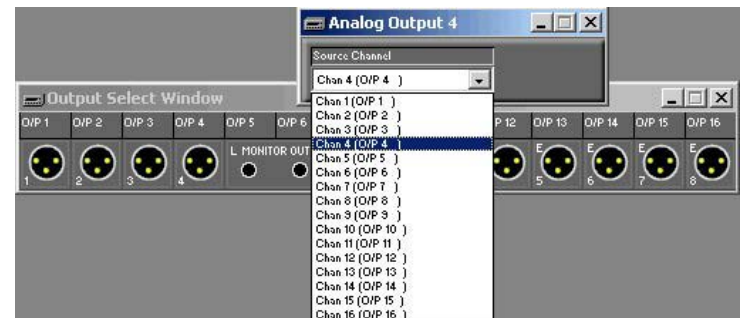

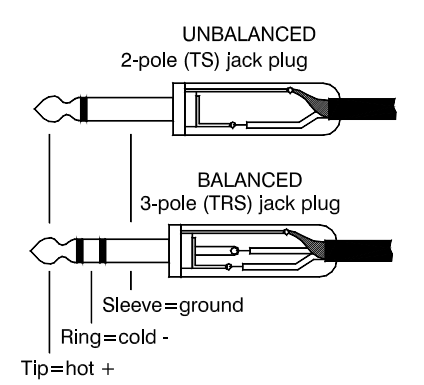

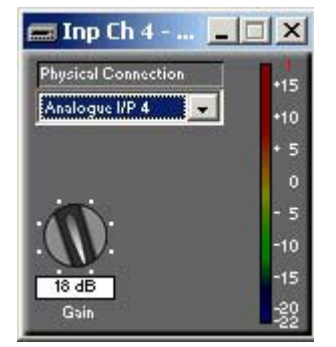

**TRS входы** Физические входы 3-6 доступны на балансных TRS jack-разъемах, распаянных как tip - горячий (+), кольцо холодный (-) и манжет - земля. Для их использования с несбалансированным оборудованием соедините Кольцо с Манжетом. Можно подключить линейные сигналы между -18dBu  $u + 12dBu$ 

Заметьте, что входы 5 и 6 можно перенастроить, используя ПО iDR System Manager, чтобы стерео мониторный сигнал стал "сквозным" на входы L и R.

**Настройка GAIN** Oткройте окно Source для доступа к настройкам Gain (чувствительности). При включенном аудио настройте её так, чтобы среднее показание было равно '0' с максимальным пиком не выше '+10'. Шаги регулировки Gain:  $-12, -6, -3, 0, +3, +6, +12, +18$ dB.

**TRS входы** Физические выходы 5 и 6 доступны на балансных TRS jack-разъемах, tip - горячий (+), кольцо - холодный (-) и манжет - земля. Для использования с несбаланс. иоборудования соедините кольцо с манжетом. Максимальный доступный уровень составляет +18dBu. Определите нормальный рабочий уровень в соответствии с требуемым запасом по перегрузке. Как правило, уровень составляет 0 или +4dBu.

Заметьте, что выходы 5 и 6 можно перенастроить с помощью ПО iDR System Manager, чтобы стерео мониторный сигнал шел на линейные выходы L и R.

## **Настройка стерео мониторинга**

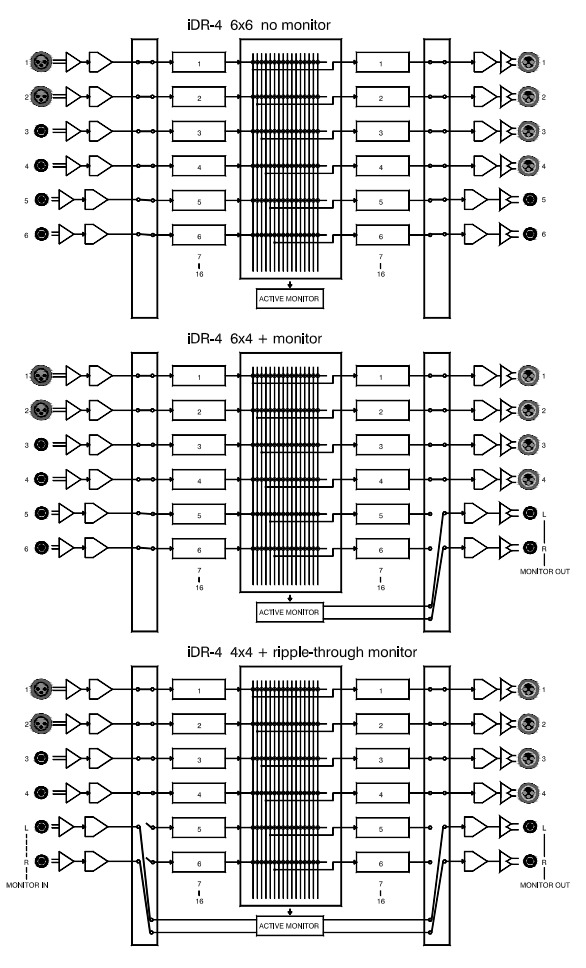

Исходными заводскими установками iDR-4 настроен как 6 входная, 6 выходная система без монитора, поскольку данная конфигурация наиболее распространена в применении. Однако, если требуется стерео мониторная функция, то устройство можно перенастроить, чтобы входы 5 и 6 использовать как мониторные входы, и выходы 5 и 6 как мониторные выходы. В этом случае система становится или 6 входной, 4 выходной со стерео монитором, или 4 входной, 4 выходной с сквозным стерео монитором.

Мониторные сигналы становятся доступными на входных и/или выходных TRS jack-разъемах 5 и 6. Сигналы L и R имеют отдельные разъемы. Максимальный доступный уровень +18dBu. Каждый TRS разъем дифференциально сбалансирован и распаян как tip - горячий (+), кольцо - холодный (-) и манжет - земля . Для их использования с несбалансир. оборудованием подсоедините колько к манжету.

Рисунки системы показывают здесь 3 конфигурации для iDR-4 без подключения модулей расширения.

**6x6** Обеспечивает 6 входов (2x микр./линейных XLR, 4x TRS jack'а) и 6 выходов (4x XLR, 2x TRS jack). Аудио мониторная функция не используется.

**6x4** Обеспечивает 6 входов (2x микр./линейн. XLR, 4x TRS jack) и 4 XLR выхода. Доступен стерео мониторный выход. Его источник может управляться мышкой в ПО iDR System Manager или выбираться в ручном режиме.

**4x4** обеспечивает 4 входа (2x микр./линейн. XLR, 2x TRS jack) и 4 XLR выхода. Стерео монитор имеет сквозные входы, так что мониторный сигнал может проходить через несколько модулей цепи на систему усилитель/динамики.

**Заметьте, что сквозная функция работает только с мониторингом iDR System Manager mouse, а не в ручном режиме.**

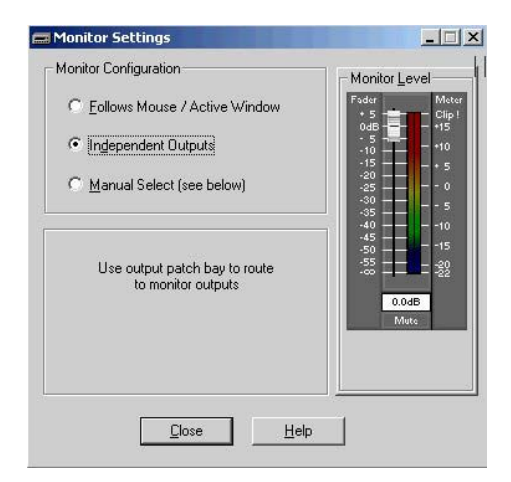

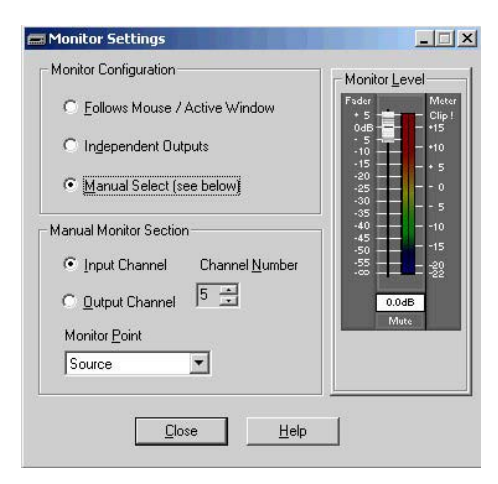

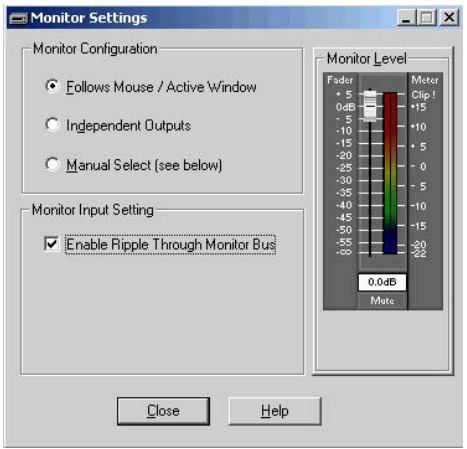

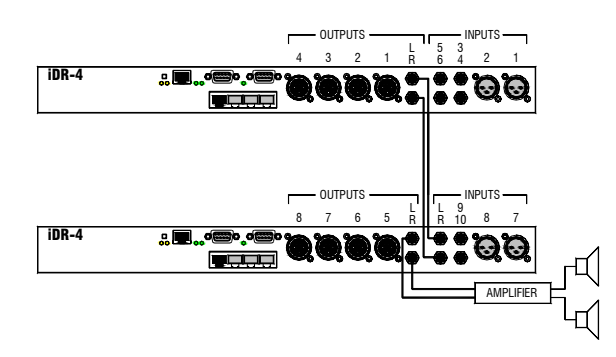

**Использование монитора** Подключите линейные выходы 5 и 6 на задней панели к стерео мониторной АС. Можно выбрать источник для мониторинга тремя способами:

1. **<u>a</u> iDR System Manager** Откройте окно Monitor

Settings (настройки мониторинга).

O **Независимые выходы**– Назначает TRS jack'и 5 и 6 канальными входами и выходами. Это установка по умолчанию для работы 6x6 без аудио монитора. Направьте каждый входной jack к одному или более каналам, используя кнопку 'Source' окна 'Input Channels'. Направьте выходной канал на каждый выходной Jack-разъем, используя окно 'Output Select' .

O **Выбор в ручном режиме** – Назначает TRS выходные jack'и 5 и 6 как мониторные подачи L и R. В ручном режиме введите номер канала и точку желаемого прослушивания. Направьте TRS входные jack'и 5 и 6 к каналам, описанным выше.

O **Follow Mouse / Active Window** – Назначает выходные TRS jack'и 5 и 6 как мониторные подачи L и R. Перемещайте мышку поверх активных окон. Автоматически подает сигнал на мониторную шину. Пометьте бокс 'Enable Ripple Through Monitor Bus', если Вы хотите использовать функцию сквозного мониторинга для прослушивания нескольких модулей iDR через один комплект динамиков. Для этого используются TRS jack -входы 5 и 6 как входы L и R, направленные к монитору.. В этому случае убедитесь, что входы 5 и 6 не маршрутизированы как источник на любые каналы.

2. **Меню настроек \*7 на передней панели** Снимите лицевую панель, нажмите и удерживайте кнопку MENU, пока не откроется меню настроек. Нажмите кнопку ENTER, чтобы прокрутить меню до пункта \*7 Monitoring. С помощью клавиш прокрутки выберите вход или выход, номер канала и место в цепи сигнала, которое Вы хотите прослушать. Ранее в руководстве это показано в таблице. Вы должны услышать сигнал в мониторах, как только Вы завершили установки.

3. **Назначение программируемой клавиши.** Любая программируемая клавиша из тех, что на передней панели iDR-4, iDR-switch или настенных контроллерах PL, может быть назначена, как выбор монитора для входного или выходного канала. См. Help-файл в программе.

## \*\*\* Setup \*\*\* \*7 Monitoring

**Последовательное соединение в цепь мониторных входов и выходов модулей iDR-**4**.** Между несколькими модулями iDR-4 можно построить активную мониторную шину, чтобы через последний в цепочке модуль можно было прослушивать любой аудиосигнал в системе. Если не выбран активный мониторинг, сигнал с предыдущего модуля попадает на последующий. При выборе активного мониторинга сигнал с предыдущего модуля прерывается. При использовании способа мониторинга Active Mouse Monitor можно переключаться между сессиями iDR System Manager т прослушивать любую точку в любом модуле в одной и той же системе АС/усилители.

Применяйте хорошо экранированные балансные TRS аудио кабели для межмодульного соединения мониторных сигналов L и R на расстояниях до 250 метров. Прокладывайте кабели в таких местах, чтобы избежать повреждения и наводок.

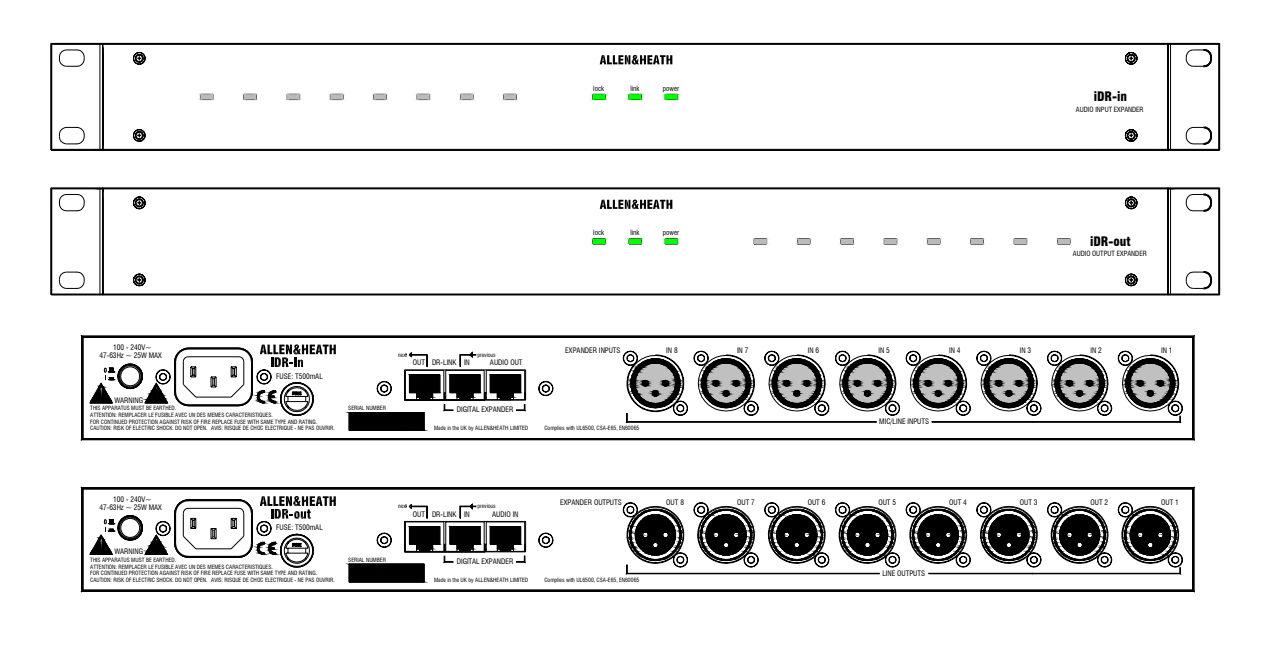

iDR-in и iDR-out являются модулями расширения для процессорного аудиомикшера iDR-4 и iDR-8. С их помощью можно добавить дополнительные аналоговые аудио входы и выходы к основному модулю. iDR-in имеет восемь входов микрофон/линия. iDR-out имеет восемь линейных выходов. Только один из каждых модулей можно подключить к iDR-системе, получив при этом аудиоматрицу, максимум 14x14. Данные модули не имеют встроенной обработки сигнала. Они просто преобразуют аналоговое аудио для передачи через 8-ми канальную цифровую шину на ос-новной модуль через CAT5 STP-кабель. Обработка осуществляется на основном модуле, который управляет пол-ной матрицей 16x16. Оба модуля имеют 8 светодиодных индикаторов на передней панели плюс три индикатора состояния. Они представляют собой трехцветные программируемые индикаторы, которые можно назначить на из-мерение уровня аудио сигнала, индикацию заглушения или определенные патчи. Их можно запрограммировать обычным способом при помощи ПО iDR System Manager. iDR-in имеет такие же входные предусилители, как и ос-новной модуль, отключаемое фантомное питание +48В, аттенюатор на 20 дБ, регулятор чуствительности и мяг-кий лимитер перед конвертером. Управление модулем осуществляется через порт DR-Link по CAT5 STP кабелю. Это означает, что для межмодульного подключения понадобится два CAT5-кабеля. Максимальное расстояние между модулями - 250 метров. Требуется местное электропитание.

l,

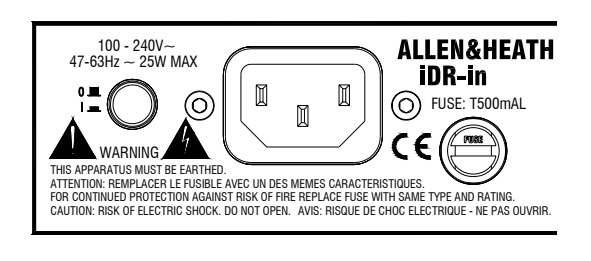

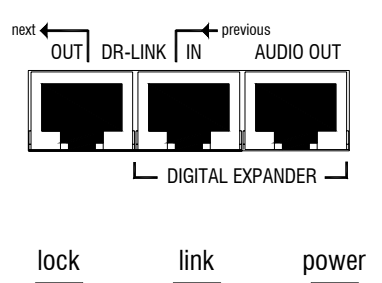

## \*8 Diagnostics Audio Exp:In/Out

 **Прочтите инструкцию безопасности, напечатанную выше. Также проверьте, что ваше местное напряжение соответствует указанному на задней панели модуля. Убедитесь, что подключен соответствующий шнур питания. Для вашей собственной безопасности и оптимальной работы убедитесь, что система правильно заземлена.**

**Чтобы избежать возникновения щелчков, всегда понижайте громкость на подключенных усилителях или выключайте их перед тем, как включить или выключить iDR-4 или любое другое устройство обработки сигнала.**

**Проверьте подключение**. Соедините AUDIO OUT модуля iDR-in с AUDIO IN модуля iDR-4. Соедините AUDIO IN модуля iDR-out с AUDIO OUT модуля iDR-4. Убедитесь, что разъем DR-Link IN модуля расширения соединен с DR-Link на iDR-4. Если оба модуля подключаются к одному и тому же iDR-4, тогда соедините их в цепь, DR-Link OUT одного модуля с DR-Link IN другого.

**Включение и выключение модулей расширения.** Включите модуль, нажав на передней панели кнопку ON/OFF. Загорится индикатор питания. Если установлено соединение с iDR-4 через DR-Link, загорится индикатор link. Как только установится аудио соединение с iDR-4, загорится индикатор lock. iDR System Manager определяет наличие модулей расширения.

**Проверка модулей расширения.** Вы можете использовать меню настроек на передней панели iDR-4 для проверки подключения и работы любых модулей расширения. Это полезно, когда модули расширения удалены от основного модуля. Со снятой лицевой панелью, откройте меню \*8 Diagnostics и выберите пункт Audio Exp.

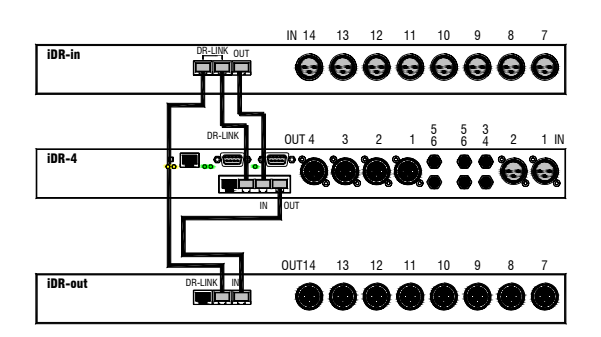

**Полностью расширенный модуль iDR-4.** На схеме показан модуль iDR-4 с подключенными входными и выходными модулями расширения. Обратите внимание на DR-Link соединение, которое осуществляется последовательно от одного модуля

к другому. Если также подключается модуль iDR-switch, то соедините последний модуль расширения с iDR-switch через DR-Link. Убедитесь, что вы подключаетесь к правильному разъему DR-Link.

**Используйте CAT5 STP кабель.** С каждым модулем расширения в комплекте идет пара стандартных 2-х метровых кабелей. Максимальная длина кабеля составляет 250 метров. Это означает, что модули расширения могут использоваться для передачи аудиосигнала на расстоянии через CAT5-кабель.

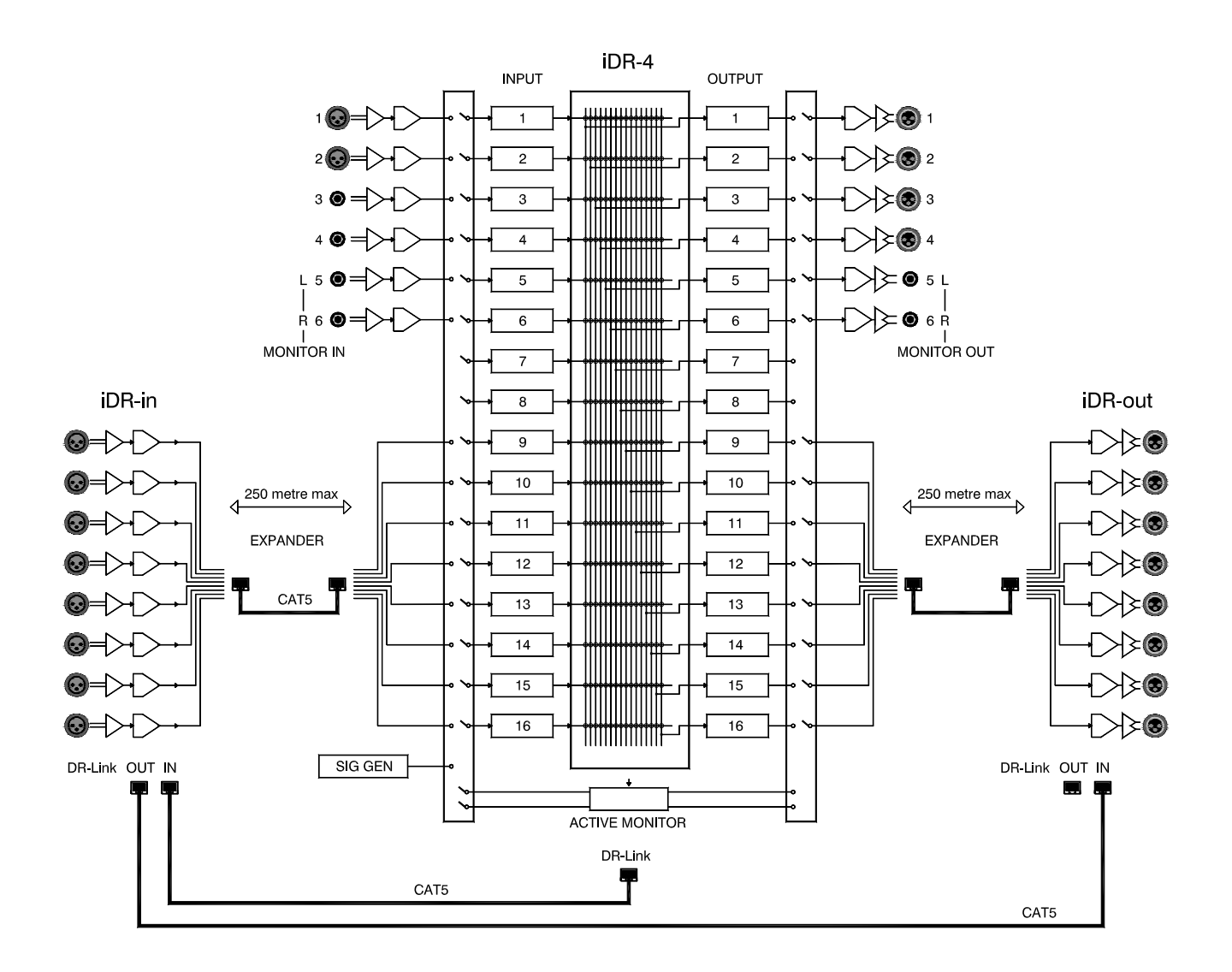

Несколько модулей iDR-4 и iDR-8 можно последовательно соединить в цепь таким образом, чтобы аудиосигнал проходил между ними через 8-ми канальную шину. К первому модулю в цепи можно подключить модуль расширения iDR-in, а к последнему модулю - модуль расширения iDR-out. Таким образом получается гибкое решение для комплексных инсталляций. Например, на каждом этаже здания может находиться свой собственный модуль iDR с местными входами и выходами, через который будут передаваться также общие аудиосигналы, такие как дикторские сообщения и аварийная сигнализация. Модули могут находиться на расстоянии до 250 метров друг от друга. Для настройки каждого модуля в iDR System Manager надо создавать отдельную сессию.

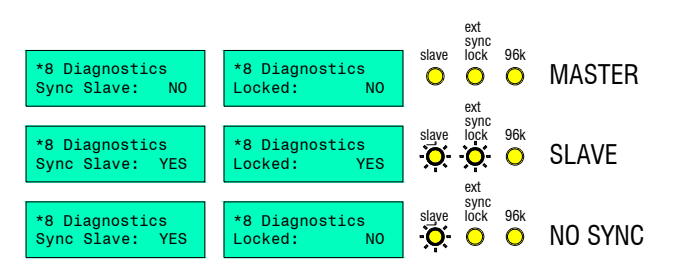

DR-LINK ▊▓▓▓▓▓▓▓▓▓▓▓▓▓▓▓▓▓▓▓▓▓▓▓ 14 13 12 11 10 9 8 7 IN **iDR-in cutring out** OUT IN aaaaa LOCAL OUTPUTS  $\begin{array}{ccccc} 5 & 3 & & & \\ 6 & 4 & 2 & 1 \end{array}$ 4 3 2 1 IN iDR-4 - A SYNC MASTE IN OUT DR-LINK 8 CHANNELS FROM 14 INPUTS AUDIO MONITOR  $4$  3 2 10UT  $\frac{17}{18}$  16 15 IN SYNC SLAVE iDR-4 - B IN OUT DR-LINK AMPLIFIER DR-LINK 12 11 10 9 8 7 6 5 OUT iDR-out

**Master / Slave.** При соединении модулей iDR-4, один модуль играет роль ведущего (Master) модуля, остальные - роль ведомых (Slave). Это необходимо для синхронизации аудиосигнала между ними. Первый в цепи модуль iDR-4 автоматически становится ведущим. Однако это не тот случай с замкнутой системой, где аудиосигнал от последнего модуля направляется обратно на первый модуль. Здесь вам необходимо, чтобы один модуль был ведущим. Это будет описано позже.

**Cтатус Master /slave** можно проверить показаниями \*8 Diagnostics на передней панели: 'Locked', Sync Slave' и 'Forced Mstr' . Чтобы увидеть индикаторы, надо снять лицевую панель. Модуль iDR-8 имеет дополнительные индикаторы статуса, как показано. Если модуль работает в ведомом режиме, горит индикатор Slave (\*8 Sync Slave: YES). При правильной синхронизации аудиосигнала между модулями загорается индикатор ext sync lock (\*8 Locked: YES) . Индикаторы не горят, когда модуль является ведущим.

**Модули, последовательно соединенные в цепь.** В данном примере показаны два модуля, соединенные в цепь, с подключенными модулями расширения. Модуль А играет роль ведущего, модуль В - ведомого. Через CAT5-кабель между ними передается 8-ми канальное аудио. При помощи коммутационной панели можно выбрать любую комбинацию каналов. Любые из входов модуля А могут направлены на модуль В через комутационную панель. Соединение через DR-Link требуется только для модулей расширения. Они должны подключаться только к соответствующим модулям iDR-4. Мониторный сигнал передается от модуля А к модулю В, так чтобы последний в цепи модуль можно было использовать для прослушивания любого сигнала на любом модуле. Для настройки каждого модуля в iDR Sy stem Manager надо соз давать отдельную сессию.

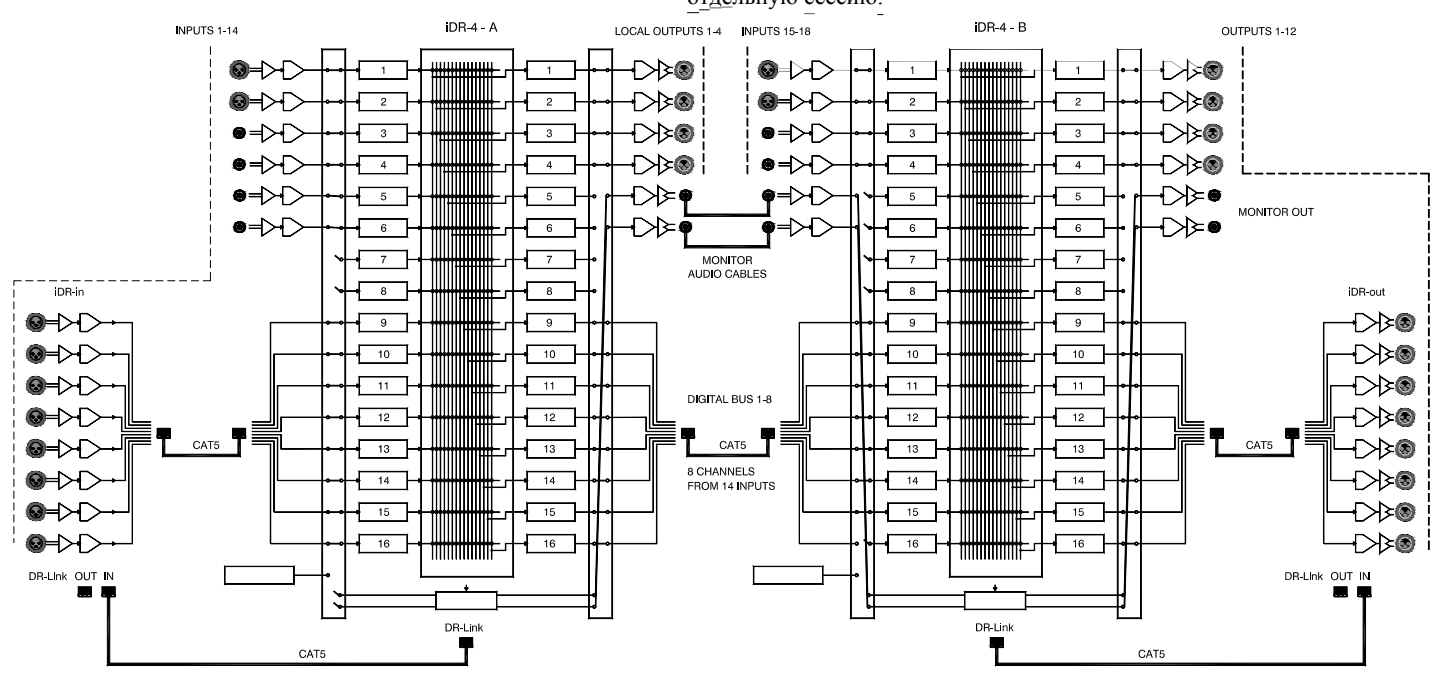

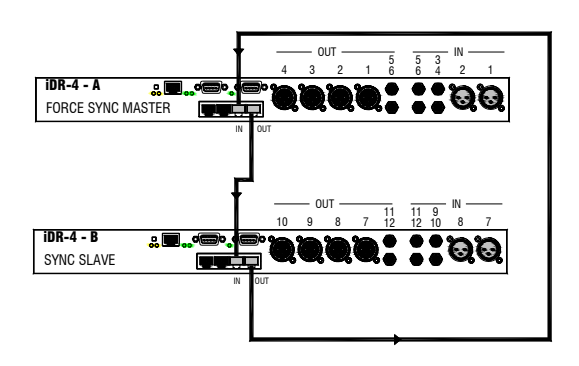

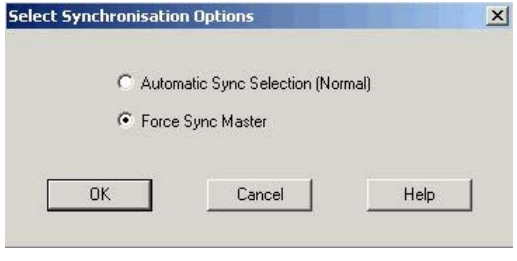

Замкнутая система. В данном примере показаны два модуля, соединенные через аудиошину в замкнутую систему. При этом все входы доступны на обоих модулях через коммутационные панели и матрицу. Обратите внимание, что для настройки каждого модуля вы должны отрывать отдельную сессию в iDR System Manager.

В случае создания замкнутой системы используются порты модулей расширения. Такая конфигурация не позволяет подключать модули расширения iDR-in и iDR-out.

Установка ведущего модуля для синхронизации. Вам необходимо вручную назначить один из модулей в качестве ведущего. Если этого не сделать, то работа модулей будет непредсказуемой. Назначьте ведущий модуль, обычно первый в цепи, внутри сессии программы iDR System Manager. Откройте меню File menu, Preferences, окно Synchronisation Options. Отметьте пункт Force Sync Master.

Чтобы избежать возникновения обратной связи, убедитесь, что вы не коммутируете любой выход с самим собой. Тщательно спланируйте, как вы будете использовать панели коммутации входов и выходов и матрицу маршрутизации. Убедитесь, что во всех ваших созданных патчах отсутствуют проблемы с обратной связью.

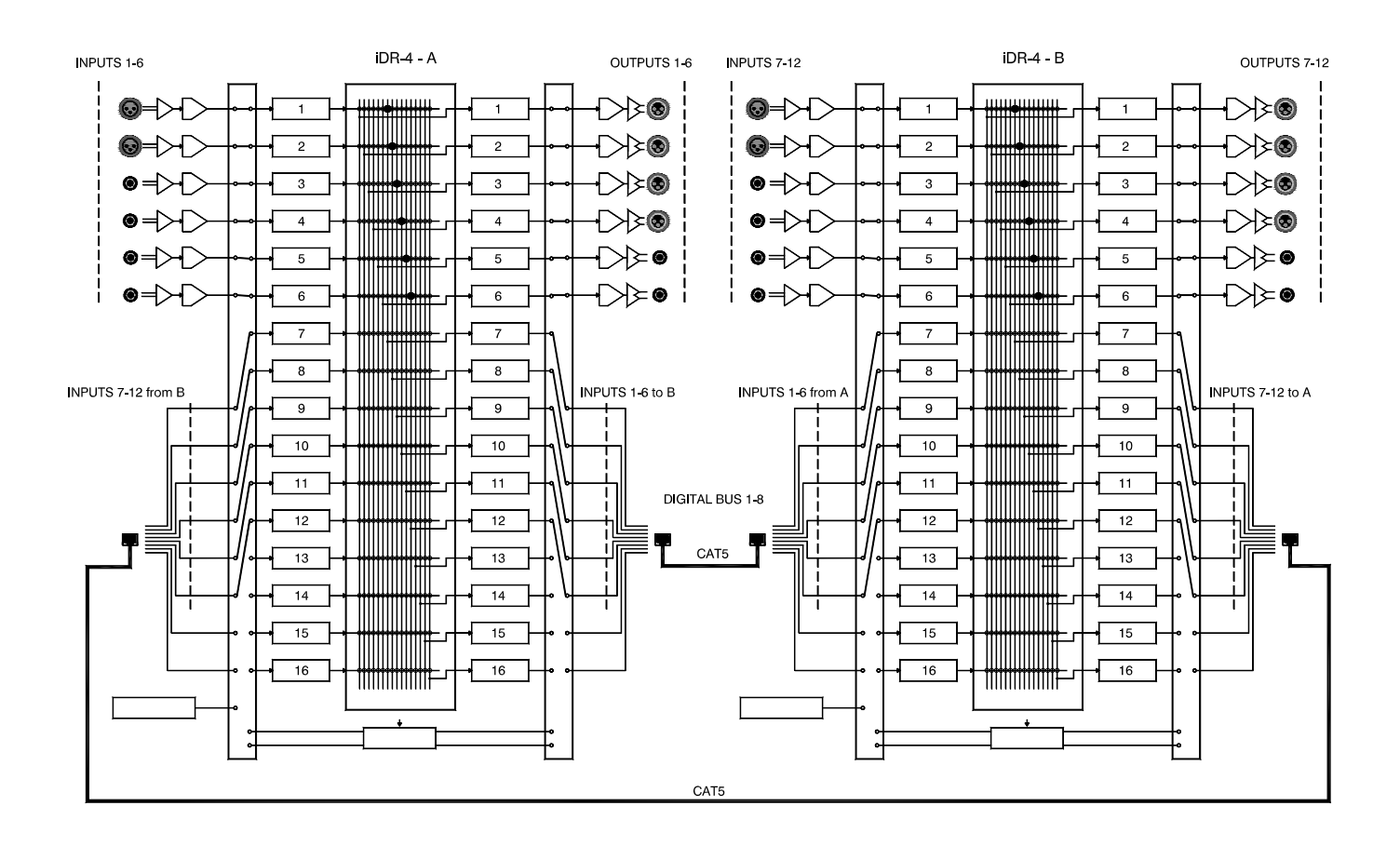

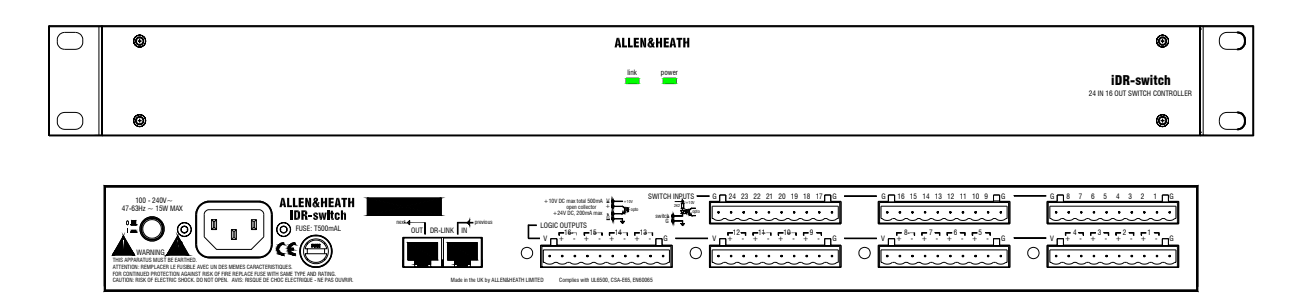

iDR-switch является дополнительным модулем управления для процессорного аудиомикшера iDR-4 или iDR-8. Он предоставляет 24 дополнительных входа для переключателей и 16 логических выходов, может монтироваться в рэк (высота 1U) или устанавливаться на стол. Может быть подключено до трех модулей, что дает в сумме до 72 дополнительных переключателей и до 48 дополнительных логических выходов. Они могут быть индивидуально подключены инженером инсталляции, чтобы дать возможность внешнему оборудованию управлять предопределенными функциями микшера, или микшеру управлять внешним оборудованием. Обычно модуль применяется для подключения комнатных настенных панелей для локального управления громкостью и выбора источника сигнала, вызова патчей, логического управления, автоматического управления комнатными перегородками, проекционными экранами, медиаплеерами, лампами и другим оборудованием. Входы и выходы оптически изолированы для избежания проблем с взаимодействием оборудования. Заземление входов для переключателей

при помощи простых перемычек контактов инициирует запрограммированные функции. Логические выходы представляют собой открытый коллектор, и могут быть подключены для использования внутреннего опорного напряжения или внешнего блока питания. Они обычно используются для запитки светодиодных индикаторов, ламп накаливания, реле и схемной логики. Соединение интерфейса должно производиться компетентным персоналом. Функции переключателей и выходов легко программируются при помощи ПО iDR System Manager.

iDR-4 соединяется с iDR-switch через порт DR-Link. Он ипользует патентованный Allen & Heath DR-Link протокол.

В комплект поставки входит стандартный 2-х метровый CAT5 STP-кабель. Однако, вы можете использовать кабель длиной до 300 метров, что позволит вам разместить модуль ближе к разводке местных переключателей. Сквозное подключение позволит вам соединить в последовательную цепь до 3-х модулей.

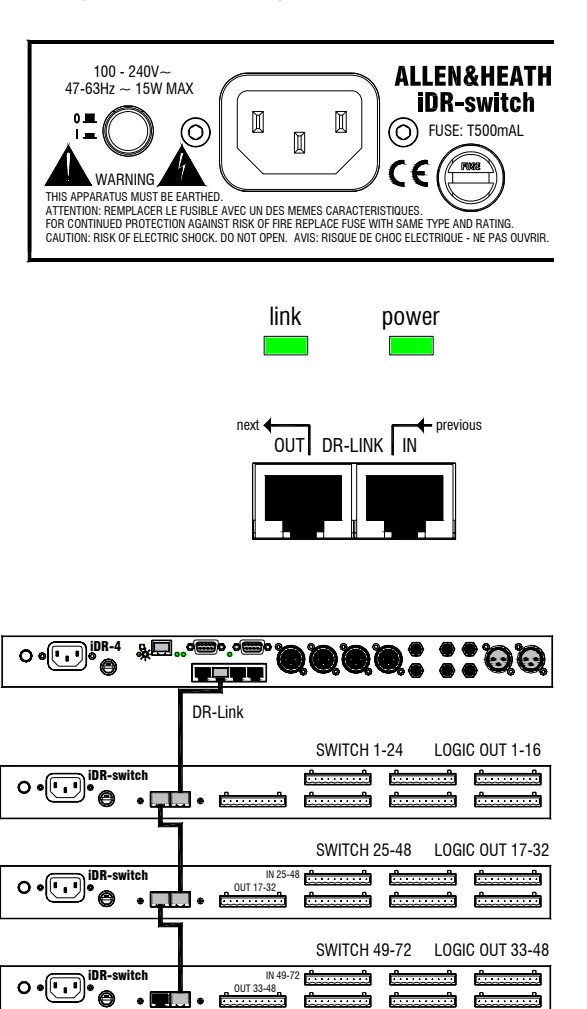

Прочтите инструкцию безопасности, напечатанную вы-

Также проверьте, что ваше местное напряжение соответствует указанному на задней панели модуля. Убедитесь, что подключен соответствующий шнур питания. Для вашей собственной безопасности и оптимальной работы убедитесь, что система правильно заземлена.

**Включение и выключение модуля расширения.** Включите модуль, нажав кнопку ON/OFF на задней панели. Загорится индикатор power. Если установлено соединение через DR-Link с iDR-4, загорится индикатор link. ПО iDR System Manager определяет присутствие подключенных модулей iDR-switch.

**Проверка модулей расширения iDR-switch**. Открыв в iDR System Manager окно Soft LEDs или Soft Keys, вы можете увидеть сколько модулей iDR-switch подключено и работает.

**Подключение к iDR-4.** iDR-4 соединяется с iDR-switch через DR-Link порт. Как показано, через это последовательное соединение можно подключить 3 модуля. Убедитесь, что вы правильно соединяете порты DR-Link IN и OUT. Используйте CAT5 STP-кабели с разъемами RJ45. Не используйте UTP-кабель. С каждым модулем поставляется стандартный 2-х метровый кабель. При размещении модулей на расстоянии вы можете использовать кабель длиной до 300 метров. Обеспечьте хороший источник питания и надежное заземление для каждого модуля.

**Планирование системы.** Перед тем, как начать, убедитесь, что вы спланировали как система будет работать. Назначьте входы переключателей и логические выходы и составьте список назначенных на них функций. Используйте iDR System Manager для конфигурации системы. Окна моделирования предназначены для того, чтобы вы попробовали свои настройки без доступа к модулям, как к таковым.

**Важное замечание:** iDR-switch имеет входы для переключателей замыкания контактов и логические выходы с открытым коллектором. То, как их соединить с внешним оборудованием, является прерогативой инженера инсталляции. Детали спецификации входов и выходов iDR-switch приведены ниже. Важно, чтобы инженер инсталляции имел соответствующую квалификацию и был знаком с внешними цепями управления для работы с возможностями модуля. Компания Allen & Heath не несет ответственности за любое повреждение, причиненное модулю во время неправильного или ошибочного подключения к внешнему оборудованию.

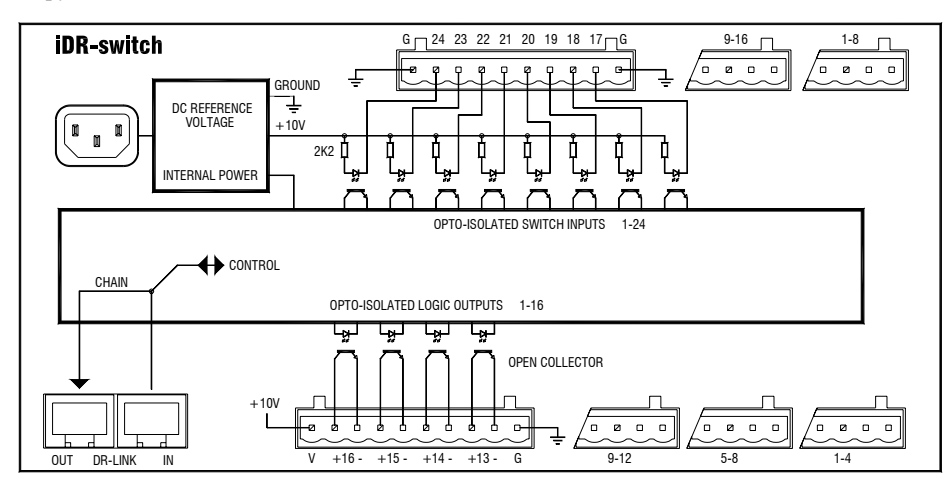

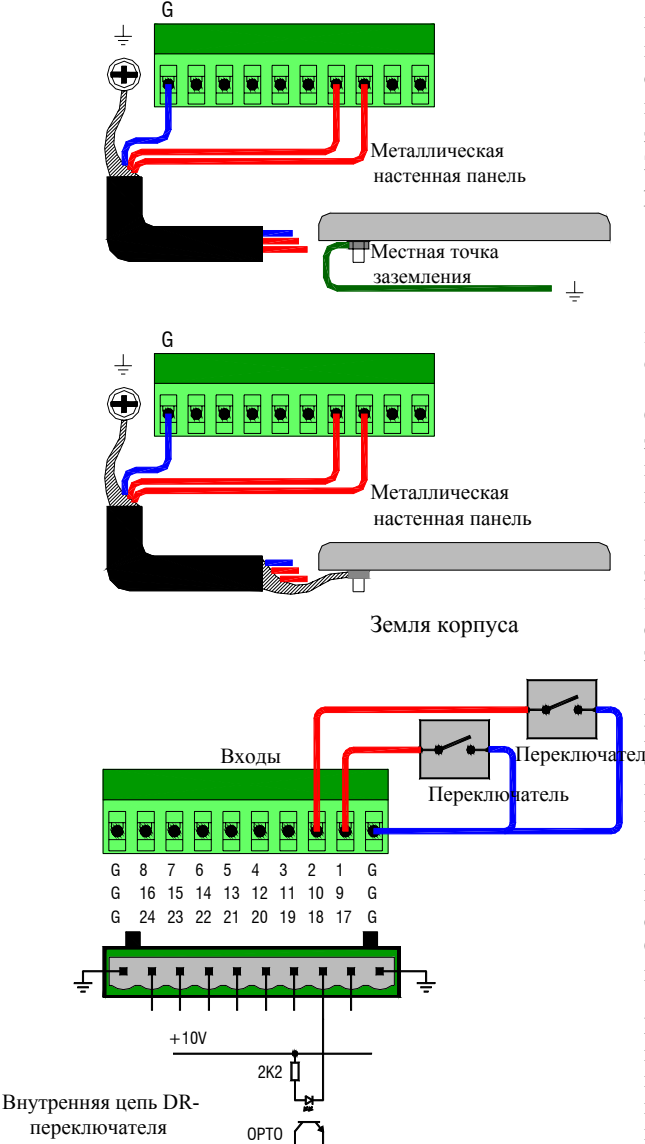

**Разъемы и заземление.** Для подключения к iDR-switch внешних переключателей и логики используются клеммы с винтовым креплением типа Phoenix. Разъемы для подключения поставляются вместе с модулем. Убедитесь, что концы кабеля аккуратно зачищены и вставлены в клеммы. Затяните винты при помощи отвертки с соответствующим шлицем. Чтобы избежать наводок при работе, используйте экранированный кабель. Соедините экран с клеммами заземления на корпусе, расположенные рядом с каждым коннектором. Затяните винты с прилагающимися гайками, которые предохраняют от разбалтывания.

#### **Для безопасности оператора правильно заземлите все настенные панели и другие устройства управления, сделанные из металла.**

Соедините металлическую панель с местной точкой заземления на настенной коробке. Для развязки земляной цепи между настенной панелью и корпусом оборудования подключайте экран кабеля только со стороны iDR-switch.

Если отсутствует местная точка заземления, используйте экран кабеля для соединения панели с корпусом модуля iDR-switch, как показано на рисунке. Если настенная панель сделана из изоляционного материала, например пластика, то заземление не требуется.

**Использование входов для переключателей замыкания.** Вход опто-изолирован для изоляции iDR-switch от внешнего оборудования. Переключение происходит при замыкании клеммы разъема с клеммой земли ('G'). Чтобы сделать это, используйте замыкатели контактов, например тумблеры.

На клемму входа подается внутреннее опорное напряжение +10 В через резистор на 2k2 Ом. При соединении с землей максимальная утечка тока около 5 мА. Общее сопротивление переключателя и кабеля не должно превышать 1 кОм, чтобы активировать переключатель.

Каждый 10-ти клеммный коннектор имеет 8 входов для переключателей. Как клемма 1, так и клемма 10 'G' могут использоваться в качестве точки заземления. Через один кабель можно заземлить блок переключателей. Не используйте винт заземления на корпусе, который предназначен только для экранирования кабелей и безопасного заземления.

**iDR-4** Руководство пользователя 35 мощные закрытые переключатели. Для безотказной работы, рекомендуется использовать

(показан 1 из 8-ми)

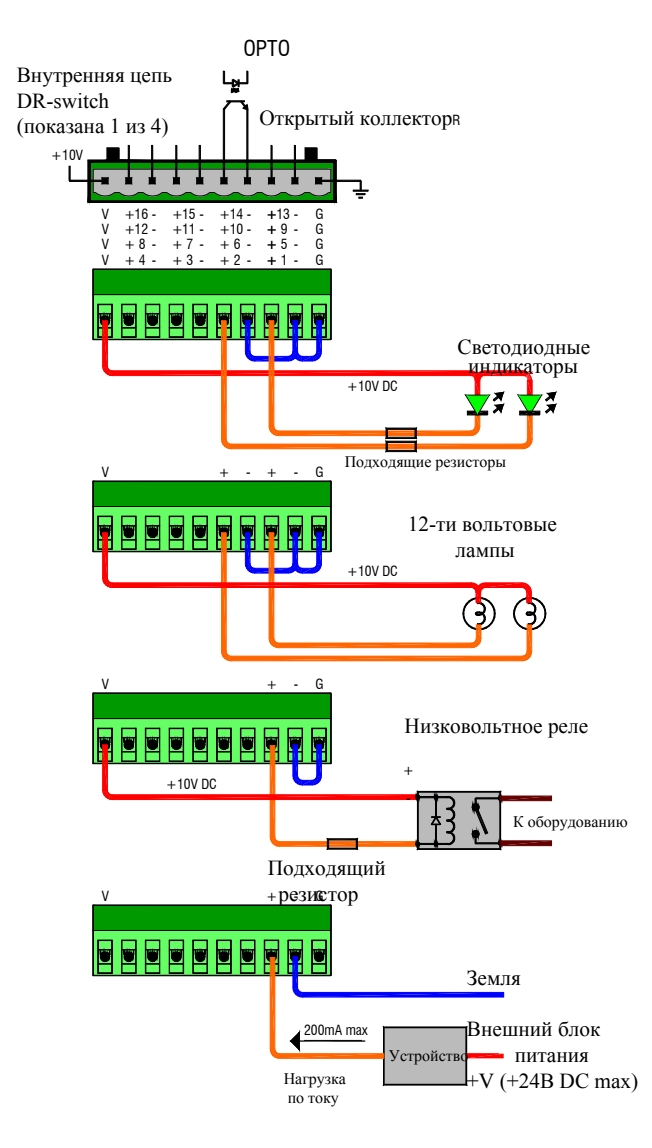

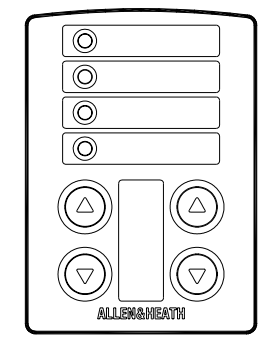

iDR-switch

**Использование логических выходов.** Каждый выход оптоизолирован для изоляции iDR-switch от внешнего оборудования. Он представляет собой выход с открытым коллектором с плавающим коллектором (контакт +) и эмиттером (контакт -).

Каждый 10-ти клеммный коннектор имеет 4 пары с открытым коллектором, а также клеммы заземления и напряжения +10В DC. Не используйте винт заземления на корпусе, который предназначен только для экранирования кабелей и безопасного заземления.

 Выход можно использовать для широкого спектра применений. Важно, чтобы инженер инсталляции имел навыки работы с открытым коллектором и схемами сопряжения. Неправильное применение может привести к повреждению этих выходов.

Внутреннее напряжение +10 В может быть использовано в качестве источника питания для светодиодных индикаторов, ламп и небольших реле. Через один кабель может подаваться общее напряжение или заземление к группе выходов.

Максимальный ток, поданный от источника питания +10 В, . не должен превышать в сумме 500 мА. Тщательно подбирайте . компоненты, с учетом номинальной мощности работы каж-дого.

Для приложений, требующих более высокого напряжения, может применяться внешний блок питания постоянного тока. Он также обеспечивает полную изоляцию между модулем iDR-switch и внешним оборудованием.

Максимальное напряжение внешнего блока питания недолжно превышать +24 В. Максимальная нагрузка по току через любой выход открытого коллектора не должна превышать 200 мА.

На рисунках показаны несколько примеров. За подробной инфор-мацией обращайтесь к службе технической поддержки компании Allen & Heath.

**Дистанционные контроллеры**. iDR-switch спроектирован для использования с широким диапазоном устройств дистанц. управления, включая настенные панели и операторские панели. Ознакомьтесь с настенными панелями и дистанционными конт-роллерами серии PL от Allen & Heath. Эта серия постоянно совершенствуется, и возможно, что некоторые устройства по-дойдут для вашей задачи. На момент написания данного руководства пользователя имеются настенные панели PL-2 для использования с iDR-switch. Они имеют 4 кнопки и 4 трехцветных светодиодных индикатора и могут быть непосредственно подключены к модулю. Они могут устанавливаться в стандартную одиночную настенную установочную коробку. Подробная информация изложена на web-странице Allen & Heath.

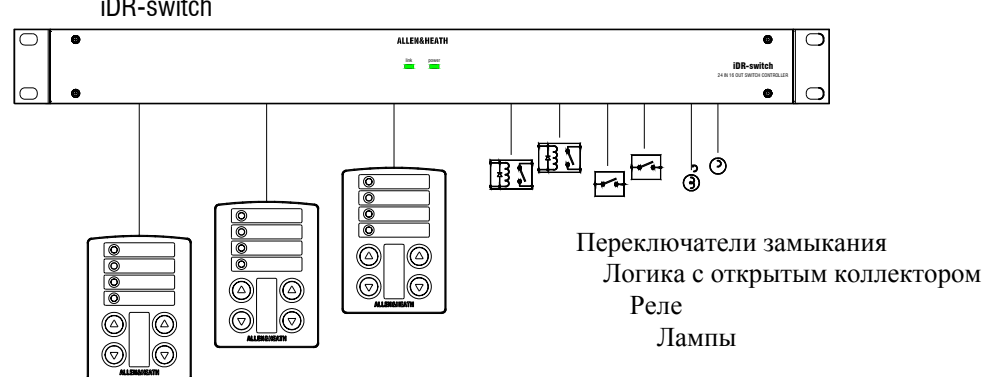

Совместно с RS232, последовательные порты MIDI, SysNet и PL-Anet являются частью имеющихся в наличии способов коммуникации. Благодаря всем этим популярным портам, iDR-4 обладает огромной гибкостью. Однако, нельзя одновременно использовать все порты. iDR назначает два порта А и В. В окне Communications Option программы iDR System Manager вам надо выбрать два из четырех портов. Если порт доступен, то горит индикатор 'active' рядом с разъемом. Перед тем, как решить, какие порты использовать, спланируйте систему.

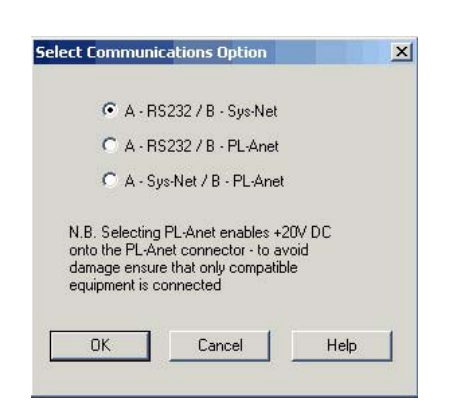

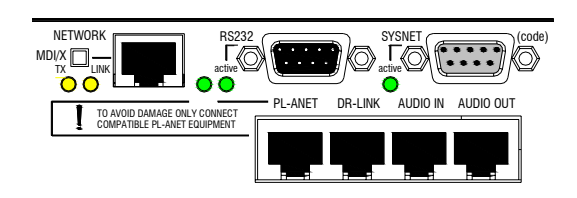

Параметры, управляемые через SysNet. Проверьте последние документы протоколов по поводу подробной информации и дополнений.

- Уровни каналов
- Уровни группы
- Заглушение каналов
- Уровни точек пересечения матрицы
- Вызовы патчей
- Виртуальные переключения
- Виртуальные индикаторы
- Сообщения вызова патчей

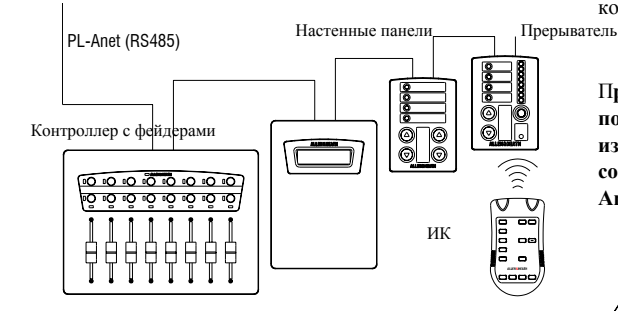

**Проверка доступности портов.** Если порт доступен, то горит индикатор 'active' рядом с разъемом. Если порт, который вы хотите использовать, не активен, воспользуйтесь iDR System Manager для изменения настроек. Будьте осторожны, не отключите какой-либо другой порт, используемый с вашей системой.

 **Выбор способов соединения.** Выберите пункт меню File / Preferences / Communications Options. Откроется окно Select Communications Option. Вы можете выбрать из показанных комбинаций какие порты будут назначены на А и В. Выберите нужную комбинацию. Для того, чтобы изменения вступили в силу, необходимо перезагрузить iDR-8. Выбор портов может быть сохранен на вашем ПК в части файла конфигурации.

**RS232** Стандартный последовательный порт RS232 для организации соединения через модем. Хотя, его можно использовать для прямого соединения с ПК путем запуска ПО iDR System Manager, это не рекомендуется делать, т.к. по своей природе данное соединение медленное. Для данных целей предназначен сетевой порт. Детали по применению порта RS232 рассмотрены в данном руководстве ранее.

**SysNet.** Представляет собой порт RS232 с 9-ти штырьковым Dразъемом "мама". Он предназначен для коммуникации с контроллерами сторонних производителей, такими как, сенсорные экраны и системы дистанционного управления. В документе Allen & Heath iDR SysNet Protocol подробно описано, как управлять параметрами при помощи RS232 интерфейса. Этот документ может быть загружен с нашей интернет-страницы. Используйте стандартные RS232-кабели длиной до 3 метров.

#### **PL-Anet.**

 . Представляет собой RS485-порт с разъемом RJ45. Он предназначен для подключения на больших расстояниях интеллектуальных настенных панелей и дистанционных контроллеров серии PL. Каждое устройство PL имеет два разъема IN и OUT. Так что, несколько устройств могут быть соединены в последовательную цепь. Для этого используется CAT5 STP-кабель. К последнему устройству в цепи необходимо подключить RS485-прерыватель. Он поставляется вместе с PL устройствами. Для вычисления максимально возможного количества устройств и расстояния используйте таблицу PL Combinations Calculator. На интернетстранице компании Allen & Heath вы можете найти последнюю информацию о полном диапазоне имеющихся в наличии контроллеров серии PL.

П**ри подключении для питания PL-устройств через порт PL-Anet по кабелю подается фантомное питание +20В DC. Чтобы избежать повреждения, убедитесь, что подключается только совместимое оборудование. Если вы не используете порт PL-Anet, отключите его в опциях коммуникации.**

iDR-4 имеет встроенную флэш-память. Это постоянная память, которая сохраняет все настройки, когда питание выключено. Хотя модуль настраивается при помощи ПК, он имеет свой операционный код и сохраняет настройки в этой памяти для автономной работы, когда ПК отключен. В памяти хранятся несколько различных типов информации, включая загрузочный код, операционный код модуля, настройки модуля и настройки патчей. Важно понимать, что представляет собой каждый из этих типов, и как влияет на них включение и выключение питания модуля.

**Загрузочный код.** Это программа, которая управляет обновлениями операционного кода iDR-4. Она установлена на заводе. Нажатие кнопки CODE UPDATE на передней панели запускает загрузочный код, чтобы при помощи вашего ПК загрузить новый код через программу Windows™ HyperTerminal. В окне программы Hyper Terminal отображается текущая версия загрузочного кода.

**Операционный код.** Это программа, которая определяет как работает модуль iDR-4. Она управляет цифровой обработкой звуковых сигналов и

использует настройки, хранящиеся в памяти, для обеспечения управления, назначенного инженером инсталляции. Она также предназначена для коммуникации с ПО iDR System Manager. По этой причине очень важно, чтобы операционный код и iDR System Manager имели одинаковую версию. Allen & Heath постоянно работает над обновлением и улучшением программного обеспечения. Последние версии доступны на нашей интернет-странице.

Новые версии операционного кода можно загрузить в iDR-4 в двоичном формате через RS232 или через сетевое соединение, запуская ПО iDR System Manager

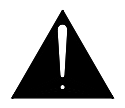

**Включение системы.** При включении питания установки текущего патча не восстанавливаются. Вместо этого, iDR-4 загружает патч, который вы назначили в качестве патча включения ('power up patch'). Вы можете использовать это для безопасного сброса системы в исходное состояние. Если не задан патч включения, модуль сбрасывает все параметры патчей в состояние "по умолчанию", которые хранятся в файле конфигурации DEFAULT. Настройки конфигурации и патчей можно восстановить обычным способом.

**Настройки модуля iDR-4.** Эти настройки постоянно хранятся в модуле и не сохраняются на ПК. Они включают настройки, которые модуль использует для коммуникации с "внешним миром", влючая ПК, используемый для конфигурации. Они уникальны для каждого модуля. Это:

> Имя модуля Настройки соединения TCP/IP и PPP Стиль индикации и мониторные установки Время и день недели

**Настройки файла конфигурации**. Эти настройки могут быть сохранены на ПК в качестве файла конфигурации .cfg. В них сохраняется то, как модуль настроен для конкретной инсталляции или применения. Вы можете полностью перенастроить систему, загрузив другую конфигурацию. Вы можете загрузить сохраненные конфигурации в другие модули iDR-4. Настройки включают:

Выбор коммуникационного порта Выбор синхронизации Имена каналов Имена групп Выбор стереоканалов Намеченные события, загрузки патчей по времени PL имена Настройки всех созданных патчей

**Настройки патчей.** Патч представляет собой выбранное количество параметров, сохраненных в памяти. Они имеют номера, им можно задать имя, их можно загрузить несколькими различными способами, при нажатии на назначенные кнопки на передней панели и на дистанционных контроллерах, через сообщения SysNet и MIDI и т.д. В зависимости от использования памяти для любой конфигурации можно сохранить до 99 патчей. Имеется счетчик, который предупреждает о нехватке памяти для патчей. Параметры, загружаемые патчем, включают:

Уровни каналов, заглушение каналов и фазу сигнала

Установки групп фейдеров

- Параметры обработки каналов
- Маршрутизация матрицы и уровни

Коммутационные панели входов и выходов

Настройки входных предусилителей

Настройки пейджера, дакера и АММ

Настройки ЖК-дисплея

Назначения программируемых кнопок и индикаторов

Настройки модуля iDR-switch и дистанционных контроллеров PL

Настройки аудиомониторинга

Настройки генератора сигналов

.

## Начало работы с патчами

Система патчей - это ключ к уникальной гибкости iDR-системы. В отличие от некоторых систем, которые просто захватывают "образ" всех текущих настроек, iDR-4 может сохранять и загружать любое количество выбранных настроек из огромного списка параметров. Они содержат в себе не только уровни каналов и обработку, такую как эквалайзеры и динамическая обработка, но также то, как настроены программируемые кнопки, программируемые индикато-ры, ЖК-экран и подключенные дистанционные контроллеры. Вы можете установливать "полные" патчи, которые загружают все настройки, чтобы произвести сброс системы в исходное состояние или полностью изменить применение системы. Вы также можете устанавливать "частичные" патчи со всего лишь несколькими параметрами, которые производят частичные изменения, не влияя на остальные настройки системы

 $x<sub>1</sub>$ 

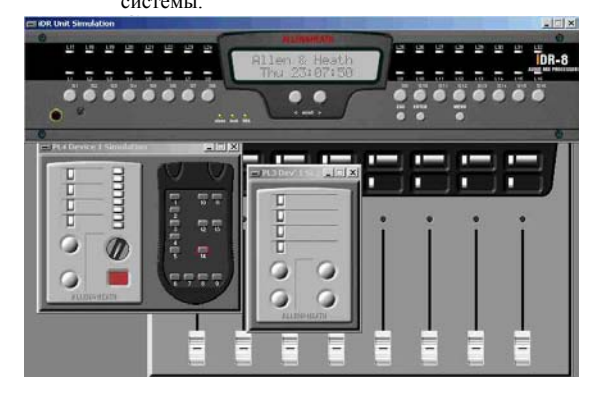

Спланируйте применение системы. Перед тем, как начать настройку системы, спланируйте как вы хотите использовать программируемые контроллеры и патчи. Перед тем, как загрузить патч, убедитесь, что вы знаете, какой эффект он оказывает.

Используйте моделирование. iDR System Manager позволяет моделировать переднюю панель iDR-8, также как и подключенные модули расширения и листанционные контроллеры. При помощи этого вы можете экспериментировать с системой, которая может находится как в режиме offline, так и online.

Сохраняйте ваши настройки. Создавайте регулярные резервные копии ваших настроек и сохраняйте их под разными именами .cfg-файлов, чтобы вы могли восстановить ваши последние наст-ройки, если вы допустили ошибку.

#### Выберите исходное состояние вашей системые развитать

сохранять патчи, запрограммируйте кнопки, индикаторы, текст на ЖК-экране, дистанционные контроллеры и какие каналы должны работать в стереорежиме. Очень сложно будет изменять эти настройки позже, когда патчи уже загружены. - **[6] х** Установите все параметры в номинальный режим работы. Теперь сохраните полный патч со всеми выбранными параметрами. Возможно, вы захотите назначить его в качестве патча включения. Это даст вам известное исходное состояние

Сохраняйте только те параметры, которые вам необходимы. Для ваших рабочих патчей решите, какие параметры должны изменяться, и сохраните только их в патчах. Это сохранит основную настройку системы нетронутой.

Будьте проще. Сосредоточтесь на задачах применения и избегайте соблазна создавать сложные структуры патчей. Планируйте структуру и давайте осмысленные имена патчам. Полезно, чтобы на дисплее отображался текст, связанный с патчем

Записывайте ваши настройки. Сохраните описание, как вы установили свои патчи. Это важно, если вам нужно будет обратитьсяк инсталляции через некоторое время в будущем для внесения изменений. Например, могут быть добавлены дополнительные источники, и патчи необходимо обновить, чтобы включить новый источник.

Другие возможности применения. Эти возможности ограничены только вашим воображением и изобретательностью. Несколько полезных применений системы патчей включают в себя:

Выбор источника одной клавишей - Назначьте программируемую кнопку на вызов патча. Патч, который она вызывает, направляет новый источник и также переназначает кнопку на другой патч. Следующее нажатие вызывает другой патч, чтобы направит лругой источник и т.л. Также кнопку можно связать с инликатором, который будет загораться разными цветами для разных патчей. Таким образом, одна кнопка может вызывать несколько патчей, при этом индикатор будет менять свой цвет.

Сблокированные кнопки Нажатиена днукнопкувызывает динтатч, нажатие на другую - другой патч, получается группа кнопок, переключающих различные источники.

Изменение уровня в зонах - Кнопка на настенной панели могла бы вызывать патч, который изменяет уровень только для одной зоны. Также можно было бы изменять настройки эквалайзера, например добавить больше энергии в "шумном" месте

Сообщения на ЖК-экране - Вы могли бы отправить сообщение на другой модуль или PL-7, используя патч, который изменяет только текст на экране.

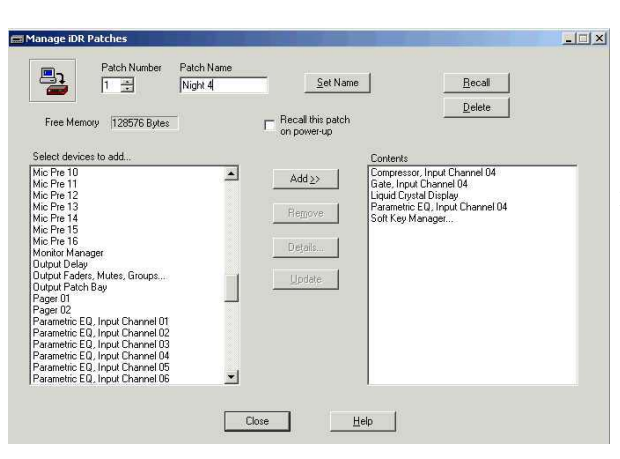

#### Select Channel Gain Patch Save Ontions

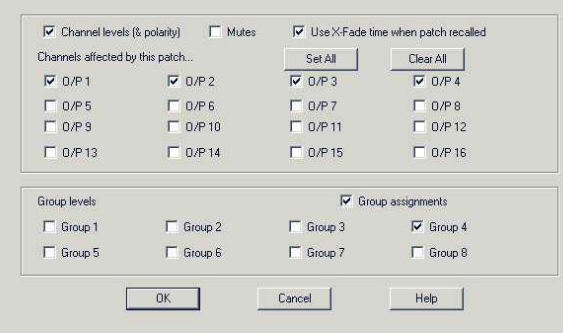

 $\overline{\bullet}$ 

 $\Box$  $\Box$  $\Box$  $\Box$   $\overline{\bigcirc}$ 

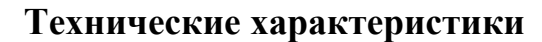

 $\blacksquare$  $\Box$ 

 $\overline{a}$ 

 $\equiv$  $\qquad \qquad \Box$ 

 $\bullet$ 

 $\bigcap$ 

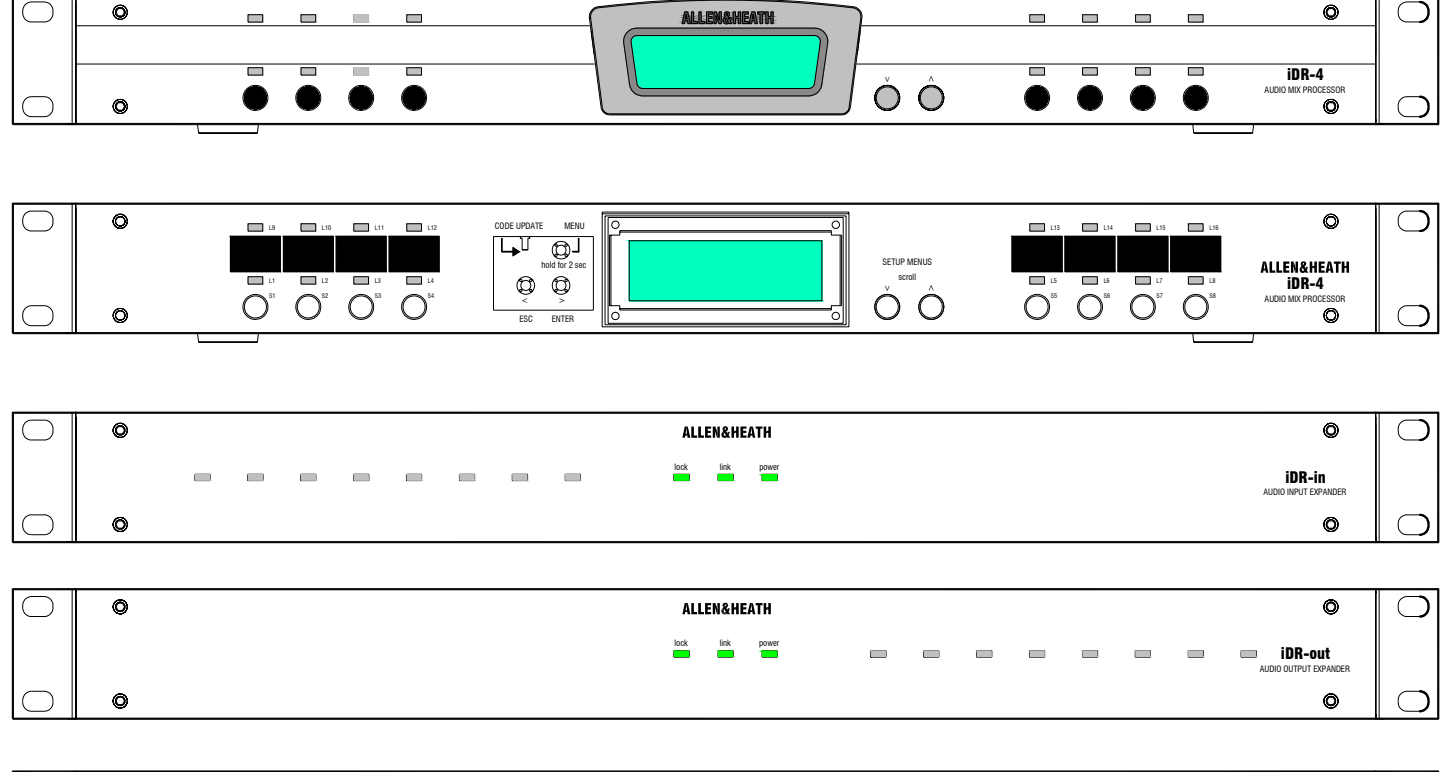

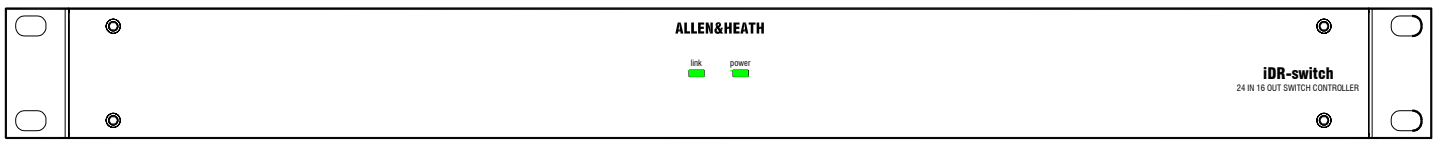

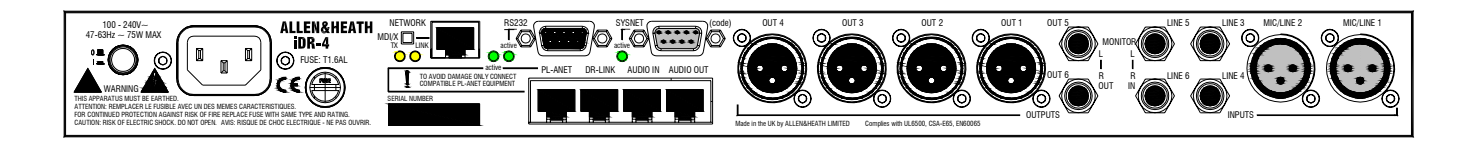

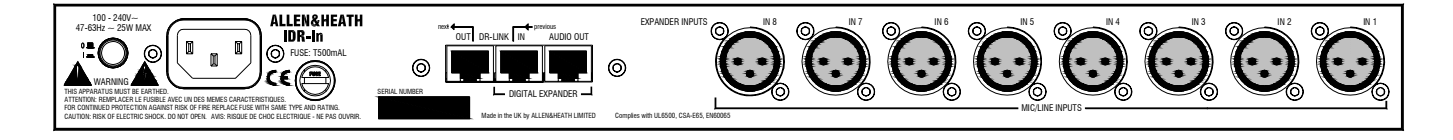

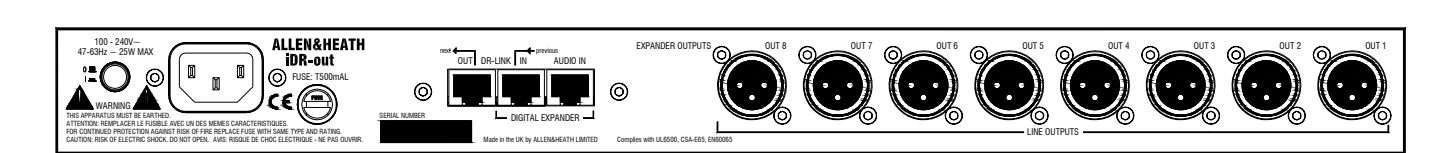

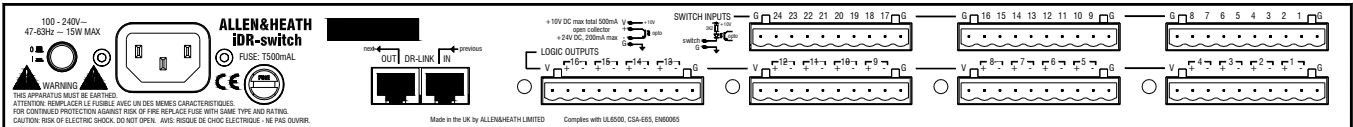

#### **Применение**

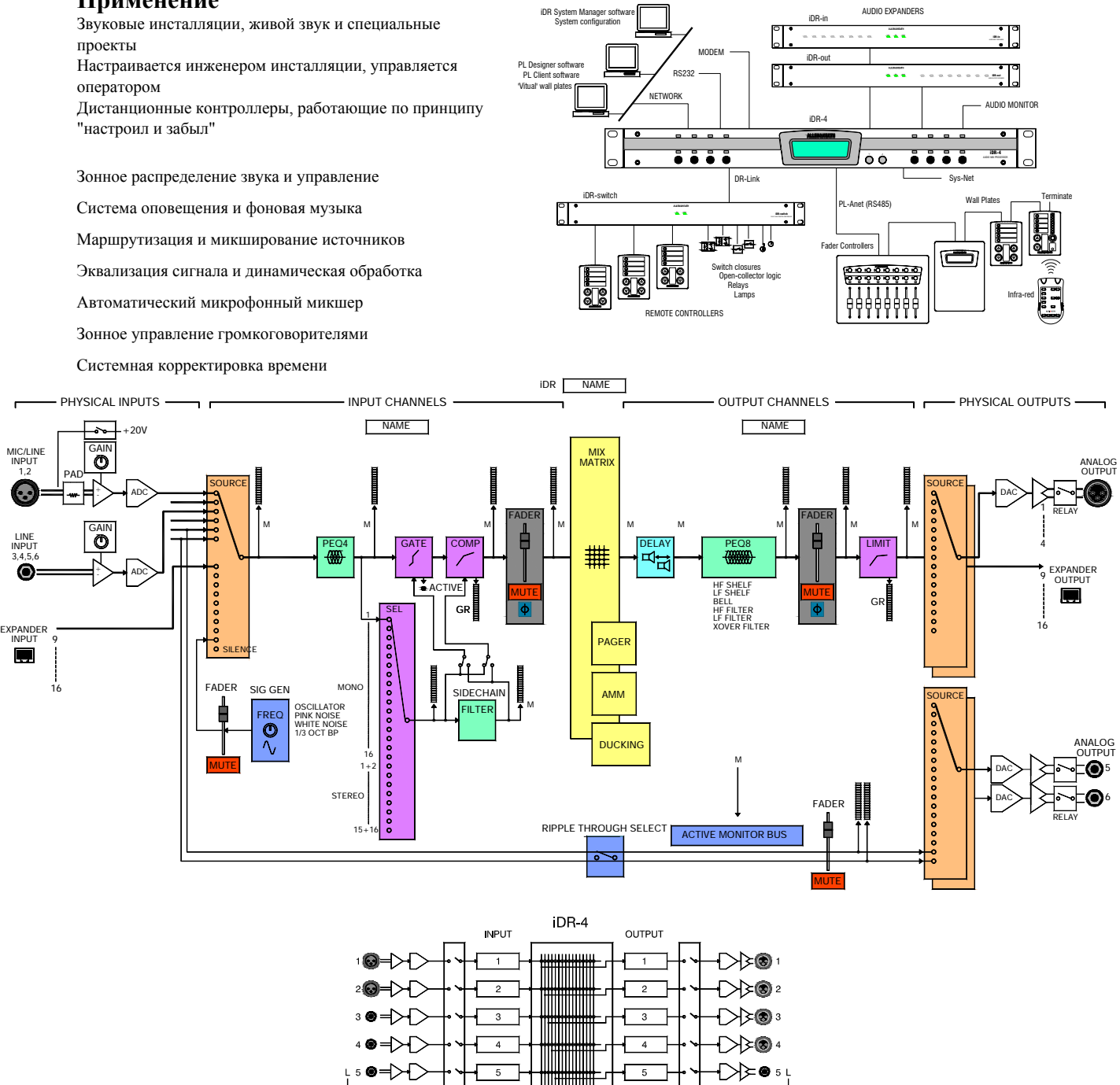

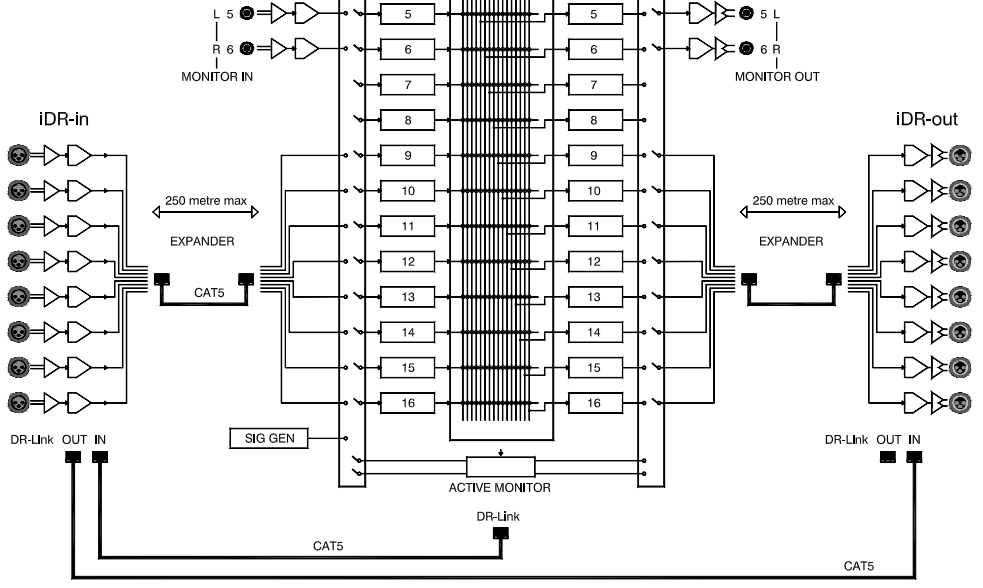

#### **Описание**

iDR-4 основной модуль (2 микроф./4 линейных входа in, 6 линейных выходов)

iDR-8 основной модуль (8 входов микрофон/линия, 8 линейных выходов)

iDR-in модуль расширения (8 входов микрофон/линия)

iDR-out модуль расширения (8 линейных выходов)

iDR-switch модуль расширения (24 кнопки, 16 логических выходов)

PL серия настенных панелей и дистанционных контроллеров

#### **Передняя панель iDR-4 для оператора**

Лицевая панель установлена

ЖК-экран с подсветкой (2x16 символов)

8 программируемых клавиш, назначаемых инженером инсталляции

2 клавиши прокрутки

16 трехцветных программируемых индикаторов, назначаемых инженером инсталляции

Слот для наклейки лейбла

#### **Передняя панель iDR-8 для инженера инсталляции**

Передняя панель снята (4х2мм шестигранных винта) Кнопки настройки - menu, enter, esc, scroll up/down

Пункты меню - patch select, clock, day, unit name, network setup, PPP setup, audio monitor, diagnostics

Кнопка режима обновления кода

Планки для обозначений - для надписи или наклейки.

#### **Передние панели iDR-in и iDR-out**

Индикаторы состояния - link, lock, power

8 трехцветных программируемых индикаторов, назначаемых инженером инсталляции

#### **Передняя панель iDR-switch**

Индикаторы состояния - link, power

## **Цифровой сигнальный процессор DSP**

2 24-х битных процессора Motorola, 56-ти битный микссумматор

Выбираемая частота дискретизации 48kHz или 96kHz

Аудио матрица (48kHz) 16x16 Задержка при обработке от XLR in на XLR out <2.3ms

#### **АЦП**

24-х битное разрешение Динамический диапазон 109dB A-weighted, 106dB unweighted

#### **ЦАП**

24-х битное разрешение Динамический диапазон 115dB A-weighted, 112dB unweighted

#### **Характеристика**

Частотный диапазон 20Hz-20kHz +0/-0.5dB Взаимное влияние каналов <-80dB @ 1kHz, 0dB gain THD+шум <0.01% @ 1kHz, 0dBu Остаточный шум на выходе <-93dBu Шум вход/выход при 0dB gain <-87dBu Шум вход/выход при 50dB gain <-73dBu

#### **2 входа микрофон/линия (10 при расширении)**

Гнездо 3pin XLR "мама" Электронно-балансные, pin 2 - горячий Сопротивление 2k ohm (аттенюатор вкл.) >10k ohm (аттенюатор выкл.) Диапазон усиления -15 / +50dB с шагом 3dB Аттенюатор -20dB

Чуствительность (аттенюатор выкл.) -50 / -5dBu Чуствительность (аттенюатор вкл.) -30 / +15dBu Максимальный входной уровень +33dBu

Фантомное питание +20V DC отключаемое

#### **Линейные входы x4**

Включает 2x настраиваемых входа, также как и L, R входы на TRS jack-разъемах, электронно-сбалансированы, tip - горячий

Сопротивление >10k ohm Чувствительность -12, -6, -3, 0 +3, +6, +12, +18dB

#### **Линейные выходы x6 (x14 при расширении)**

2x настраиваемых выхода, 4 мониторных выхода L, R

4х "папа" 3pin XLR, 2x TRS jack Электронно-сбалансир. , pin 2 / tip - горячий

Сопротивление <75 ohms Максимальный выход +18dBu

#### **Входной порт для расширения**

Разъем RJ45 8 каналов цифрового аудио От модуля расширения iDR-in CAT5 STP-кабель до 250 метров **Выходной порт для расширения**

Разъем RJ45 8 каналов цифрового аудио От модуля расширения iDR-out CAT5 STP-кабель до 250 метров

#### **Входы стереомониторинга**

Сквозной аудиомониторинг Назначаются из входов 5 и 6 Отдельные L и R TRS джеки Электронно-балансные, tip - горячий Сопротивление >10k ohm Чувствительность как у линейных входов

#### **Выходы стереомониторинга**

Линейный выход от активной мониторной шины

Назначается из выходов 5 и 6 Отдельные L и R TRS джеки Электронно-балансные, tip - горячий Сопротивление <75 ohms

Номинал выхода 0dBu Максимум на выходе +18dBu

#### Сетевой порт

Для настройки и управления системой при помощи iDR System<br>Manager и PL Client

RJ45 TCP/IP Ethernet

Переключатель MDI/X для подключения к ПК через хаб или напрямую

Установка DHCP on/off, IP адреса, маски подсети CAT5 UTP-кабель до 100 метров

#### Выбор коммуникационных портов

Доступные всегда - TCP/IP сетевой, DR-Link Выбираемые<br>комбинации:

 $RS232 + SvsNet$ 

 $RS232 + PL$ -Anet

 $SvSNet + PL-Anet$ 

Доступные порты показаны горящими индикаторами "active"

#### **RS232**

Использует PPP dial-up соединение

Установки хоста, IP адреса клиента, имени<br>пользователя, пароля

9pin D "папа"

Скорость передачи данных в бодах 115200, 8N1<br>Длина кабеля <3 метров

#### **SysNet**

Дистанционное управление параметрами при помощи контроллеров сторонних производителей

9pin D "мама" RS232

Скорость передачи данных в бодах 19200, 8N1 Длина кабеля <3 метров

Смотрите протокол Allen & Heath iDR SysNet protocol

#### Порт PL-Anet

Последовательный порт для подключения в цепь интеллектуальных дистанционных контроллеров Allen & Heath серии PL

Собственный протокол управления Allen & Heath RJ45 RS485 с фантомным питанием +20V DC Требуется прерыватель в конце цепи

Длины указаны в таблице применения Allen & Heath

#### **Порт DR-Link**

Последовательное управление модулями расширения iDR Собственный протокол управления Allen & Heath<br>Разъем RJ45 На модулях расширения присутствуют порты IN и OUT для соединения в цепь нескольких модулей<br>САТ5 STP-кабель до 300 метров

#### 24 входа модуля iDR-switch

Замыкание контактов для соединения клеммы с землей<br>Опто-изолированы через резистор 2k2 ohm от внутрен-него<br>источника питания +10V **Нагрузка** 5mA Максимальное сопротивление кабеля 1k ohm 3 10-контактных коннектора Phoenix, 8 переключателей на каждый Зажимные клеммы Винты заземления, предназначенные для экранов ка-белей

#### 16 логических выходов iDR-switch

го или постановленый открытый коллектор<br>Клеммы плавающего коллектора (+) и эмиттера (-) Внутренний источник питания обеспечивает +10V DC, общая или посущения на сестенности посудения и се с посудения и игрузка 500mA<br>Максимум от внешнего источник питания +24V DC До 200mA нагрузки на каждый выход Винты заземления, предназначенные для экранов кабелей Блок питания

Кнопка on/off влючения и выключения питания на задней панели Входное напряжение 100-240V AC 50/60Hz Вентилятор охлаждения с переменной скоростью внутри iDR-TDR-4 75VA max, T1.6AL 20mm предохранитель<br>iDR-in, iDR-out 25VA max, T500mAL 20mm предохранитель<br>iDR-switch 15VA max, T500mAL 20mm предохранитель

#### Конструктивные характеристики

Установка в 19" рэк или на стол

Снимаемые рэковые крепления, резиновые ножки

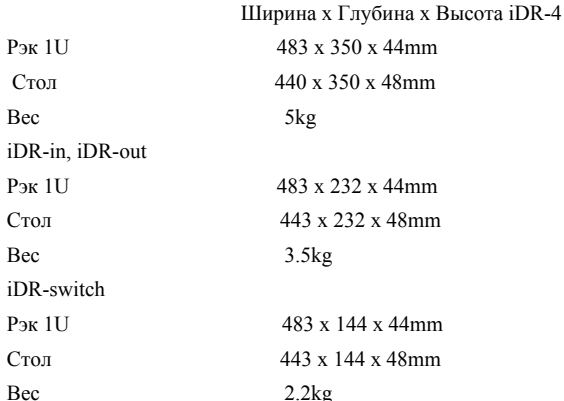

Для подключения оставьте зазор 75mm в глубину.

#### **Программное обеспечение**

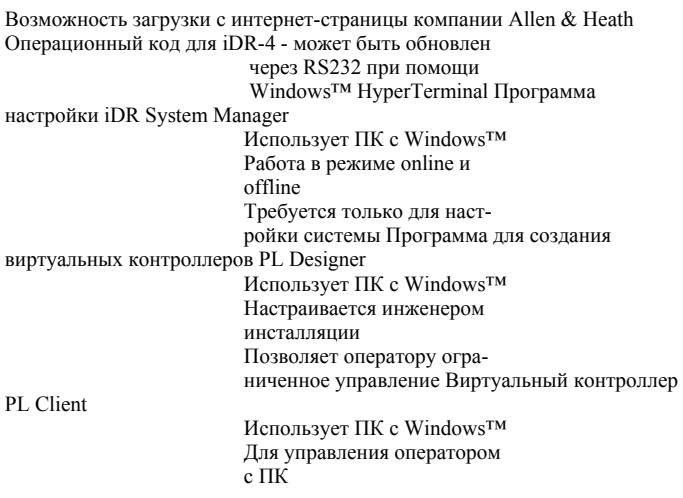

#### **Часы**

Время Часы:Минуты:Секунды, 24-часовой формат День недели Вводится вручную или синхронизируется с ПК Имена

Имя модуля - до 16 символов Имена патчей - до 8 символов Входные каналы - до 8 символов Выходные каналы - до 8 символов Имена групп фейдеров - до 8 символов Пользовательский текст на ЖК-экране - до 16 символов

#### **Программируемые кнопки**

Назначаются инженером инсталляции iDR-4 - 8 на передней панели iDR-switch - 24 контакта замыкания Контроллеры PL - разное количество Реакция на удерживание, нажатие, отпускание, или неиспользуется Управление уровнем - вход, выход, точка пересечения, группа, вверх, вниз, вверх/вниз при прокрутке, ограничение диапазона Управление заглушением - вкл., выкл., перекл. Управление патчами - вызов Логическое управление - логические выходы iDR-switch, дистанционные контроллеры PL

#### **Программируемые индикаторы**

Назначаются инженером инсталляции iDR-4 - 16 на передней панели iDR-in - 8 на передней панели iDR-out - 8 на передней панели iDR-switch - 16 выходов с открытым коллектором Контроллеры PL - разное количество 3 цвета - зеленый, желтый, красный, не горит

Уровень сигнала (3 цвета), заглушения, привязка к патчу

#### **ЖК-экран**

2x16, серый, с подсветкой

Настраиваемый экран, привязка к патчу Комбинации часов, имени модуля и пользовательского текста Меню настройки, режимы обновления кода и статуса

#### **Система памяти**

До 99 патчей, зависит от использования памяти Имя патча - до 8 символов, отображается на ПК, может отображаться на ЖК-экране Выбор параметров для сохранения из списка, показан-ного на экране Функции редактирования добавления, удаления параметров Загрузка назначенного патча включения Назначаемый вызов патчей на программируемые кнопки на передней панели и дистанционных контроллерах События по расписанию (привязка к часам вызова патча) Настраиваемый уровень кроссфейда между патчами Параметры, сохраняемые в iDR-4: Имя модуля, пароль Время и день недели Настройки TCP/IP и PPP Установленные настройки и патчи Параметры, сохраняемые в файлах конфигурации: Настройки коммуникационных портов Настройки синхронизации Имена каналов Имена групп фейдеров Выбор стереоканалов События по расписанию Имена PL Содержимое патчей Патч включения (если назначен) Параметры, сохраняемые в патчах: Уровни фейдеров и время кроссфейда между патчами Все параметры обработки каналов Настройки матрицы Панели коммутации входов и выходов Настройки входного предусилителя Настройки AMM, дакера и оповещения Настройки групп фейдеров Настройки ЖК-экрана Настройки программируемых кнопок и индикаторов Настройки iDR-switch и контроллеров PL Настройки мониторинга Настройки генератора сигнала

#### **Панели коммутации источников**

Имитируют физические панели коммутации<br>Источник входного канала - физич. вход 1-6, с<br>модуля расширения 9-16,монитор LR, генератор<br>сигнала

Источник выхода XLR - выходной канал 1 - 16,монитор LR

#### **Микс-матрица**

Матрица с точками пересечения входных/выходных каналов Переключаемая маршрутизация или фейдеры разного<br>Уровня в каждой точке<br>Диапазон фейдеров "выкл." - 0dB (51 шаг)<br>Режим 48kHz – 16x16<br>Управление - установить/очистить индивидуальную<br>строку, столбец или все

#### **Регулировка уровня**

Входные каналы, выходные каналы, монитор, генератор сигнала Диапазон линейного фейдера "выкл." - +5dB (51 шаг)

Управление - заглушение, переворот фазы

#### **Группы фейдеров**

Канальные фейдеры могут быть назначены на мастерфейдеры Диапазон федеров "выкл." - 0dB (51 шаг) 8 групп фейдеров для входов 8 групп фейдеров для выходов Группам можно задать имя - до 8 символов

#### **Объединение в стерео**

Соседние каналы могут быть объединены в стерео Связанная обработка Связанная маршрутизация в матрице Измерение уровня стерео

#### **Измерение уровня**

Выбираемое измерение входного уровня - источник, после эквалайзера, после динамической обработки, после фейдера

Выбираемое измерение выходного уровня - после матрицы, до фейдера, после фейдера, после лимитера Назначаемые на измерение уровня трехцветные инди-

каторы - зеленый -24dBu, желтый 0dBu, красный

+14dBu Графическое представление уровня на дисплее пол-ное измерение уровня, отображаемое на экране для всех точек в цепи сигнала

Стиль отображения уровня на дисплее -

Выберите 1 из 4 типов отображения уровня на дисплее

#### **Параметрический эквалайзер**

Входные каналы - 4-х полосный полностью параметрический

Выходные каналы - 8-ми полосный полностью параметрический, включая крутизну частоты разделения фильтра

#### **Гейт**

Порог от -72 до +18dBu Глубина 0 / -80dB Атака 20us / 300us Удерживание 50ms / 5s Затухание 50ms / 1s Отображение на дисплее - график уровня, работа гейта уровни - вход, выход, боковой Управление - вход/выход, боковой канал вход/выход

#### **Фильтр бокового канала**

Может переключаться на компрессор и/или гейт

Однополосный эквалайзер, тип и управление как у параметрического эквалайзера

#### **Компрессор**

Порог -48 / +18dBu

Регулируемая степень компрессии 1:1 / 1:бесконечность Жесткое/мягкое "колено"

Корректировка 0 / +18dB

Атака 300us / 300ms

Восстановление 100ms / 2s

Автоматические режимы - live, music AGC, vocal, speech

Отображение на дисплее - график уровня, изменение усиления, уровни - вход, выход, боковой, гистограмма время/изменение усиления

Управление - вход/выход, боковой канал вход/выход, автоматический режим вкл./выкл.

#### **Выходной лимитер**

Порог -20 / +18dBu

Атака 40us / 400ms

Затухание 50ms / 1s

Отображение на дисплее - график уровня, изменение усиления, уровни - вход, выход, гистограмма время/изменение усиления

Управление - вход/выход, фейдер

#### **Задержка**

Имеется на входных и выходных каналах

Время 0 / 340ms на канал

Вводите задержку в миллисекундах, метрах или футах Компенсация для общей температуры -20 / +40 deg C

#### **АММ**

Автоматический микрофонный микшер - NOM уровень и уровнь окружения

Чувствительность уровня окружения - средний для всех выбранных микрофонов

Порог "открытия" микрофона - 4 / 20dB выше уровня окружения

Время удержания 0 / 5s

NOM ослабление 1 / 6dB

#### **Система оповещения**

2 независимых настраиваемых системы оповещения Оповещение - любая программируемая кнопка, нажатие или удерживание

Выбор зоны - любая программируемая кнопка. Удерживание или автоотмена

Индикаторы - любой программируемый индикатор

Глубина дакера 0 / -40dB

Управление - выбор микрофона для оповещения, выбор зоны

#### Аудио мониторинг

Стерео мониторинг с линейным выходом

Настраивается из линейных входов/выходов 5 и 6

Сквозной стерео аудиомониторинг

Выбор источника вручную или перемещением мышки<br>Отображение на дисплее - уровень стерео Управление<br>- фейдер

#### Генератор сигнала

Сигнал с изменяемой частотой - синусоида, белый<br>шум, розовый шум, полосовой розовый шум

Диапазон синусоиды/полосового шума 20Hz / 20kHz<br>Управление - фейдер, заглушение

#### Исходные заводские настройки

Название модуля - iDR Unit Name Сетевые настройки  $DHCP - No$ IP address  $-192.168.0.1$ Net mask – 255.255.255.0

Настройки РРР Host IP address  $-192.168.0.1$ Client IP address - $19216802$ Имя пользователя - iDR Пароль - А&Н

#### Исхолные заволские настройки

#### конфигурации

Input channel names (имена входных каналов)

 $I/P$  1...,  $I/P$  16 Output channel names (имена выходных каналов)  $O/P$  1...,  $O/P$  16 Input group names (имена входных групп) IP Grp  $1...$  IP Grp  $8$ Output group names (имена выходных  $m\nu$  $n\pi$ OP Grp 1.... OP Grp 8 Stereo selections (объединение в стерео) All mono (все моно) Communications option (способ коммуникации)

A-RS232/B-SysNet

Scheduled events (события по

расписанию)

None (нет)

Power-up patch (патч включения)

None (нет) Все патчи пусты

Исходные заводские параметры патчей **AMM** No active inputs (нет активных входов) No active outputs (нет активных выходов) Threshold (порог) 7dB Gate depth (глубина гейта) 40dB Hold time (время удержания) 1s NOM attenuation (NOM ослабление) 3dB Output delays (задержка на выходе) All (Bce) 0ms Input faders, mutes, groups (вх. фейдеры, заглушение, группы) Fader levels off (фейдеры убраны) Mutes off (заглушение отключено) Group assignments (назначение на группы) none (нет) Group levels (уровни групп) 0dB Input patchbay (коммутация входов) Phys. input 1 to Channel 1.... Phys. input 6 to Channel 6 Expander 9 to Channel 9.... Expander 16 to Channel 16 Output patchbay (коммутация выходов) Channel 1 to Phys.output 1.... Channel 6 to Phys.output 6 Expander 9 to XLR 9... Expander 16 to XLR 16 LCD (ЖКлисплей) Строка 1 - пользовательский текст 'Allen & Heath' Строка 2 - время Mic preamps (микрофонные предусилители) Pad on (аттеню атор вкл.) Gain (усиление) +20dB (результирующее усил. 0dB)  $+20V$  off  $(\text{BMI})$ Monitor manager (управление мониторингом) Monitor disabled (Independent outputs Routing matrix (маршрутизация матрицы) All cross points (все точки пересечения) 0dB (on) (вкл.) Signal generator (генератор сигнала) Signal type (тип сигнала) – sine wave (синусоида) Frequency (частота) - 440Hz Level (уровень) - -30dB Front panel soft keys (программируемые кнопки на передней панели)  $S1-S4 - input level control$ (управление входным уровнем) СН1-4  $S5-S8$  – output level control (управление выходным уровнем) СН1-4

iDR-switch inputs (входы модуля iDR-switch) S1-S24 - unused (не используются) Front panel soft LEDs (индикаторы на передней панели) L1-L8 - static LED (статич. инд.) off (выкл.)  $L9-L12$  – input source meters (уровни входных источников) СН1-4 L13-L16 - output post limiter meters (уровни выхода после лимитера) CH1-4 iDR-switch outputs (выходы модуля iDR-switch) S1-S16 - static LED off (статич. инд.) off (выкл.) Input expander (входы модуля расширения)  $S1-S8 - input source meters$ (уровни входных источников) СН9-16 Output expander (выходы модуля расширения)  $S1-S8 -$ Output post limiter meters (уровни выхода после лимитера) СН9-16

## **Шаблон лейблов для кнопок передней панели Allen & Heath iDR-4**

Файл: iDR-4\_label.dot для Microsoft® Word

Каждая колонка лейбла в виде таблицы. Можно ее редактировать обычным путем.

Отредактируйте текст для обозначения функций клавиш и индикатора (максимум три линии на ячейку,

каждая с 6 буквами).

Полный размер каждго лэйбла составляет 178.5 x 12.5 мм.

Приклейте ярлыки на слоты передней панели iDR-4

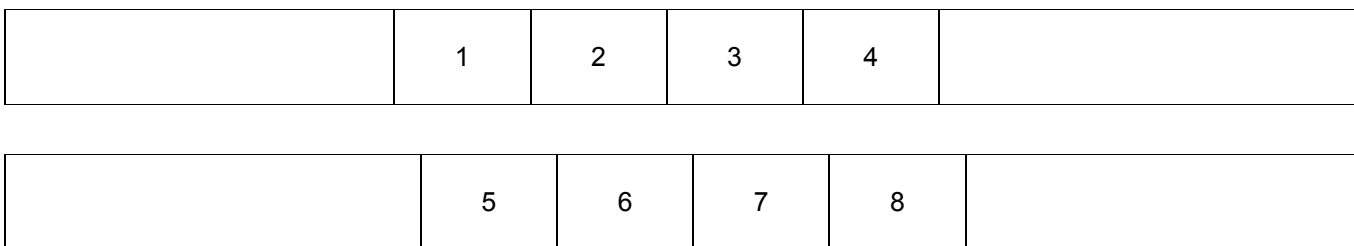